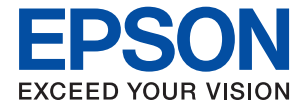

# L3100 Series / L3110 Series **Korisnički vodič**

## *Sadržaj*

## *[Kratak opis ovog priručnika](#page-4-0)*

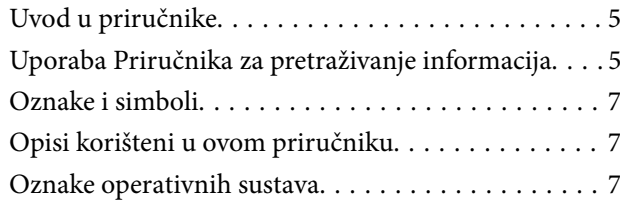

## *[Važne upute](#page-8-0)*

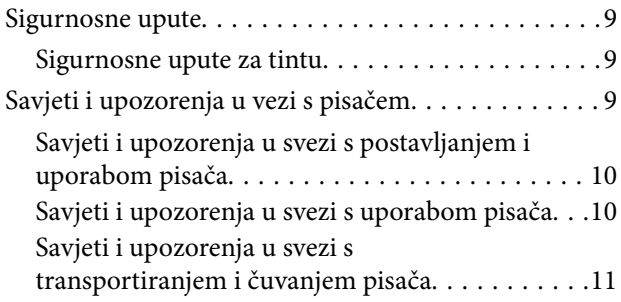

## *[Predstavljanje pisača](#page-11-0)*

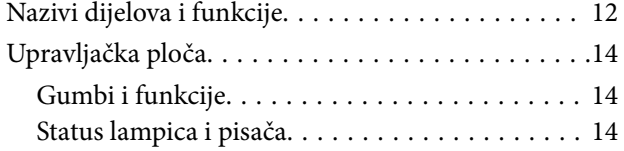

### *[Pripreme pisača](#page-16-0)*

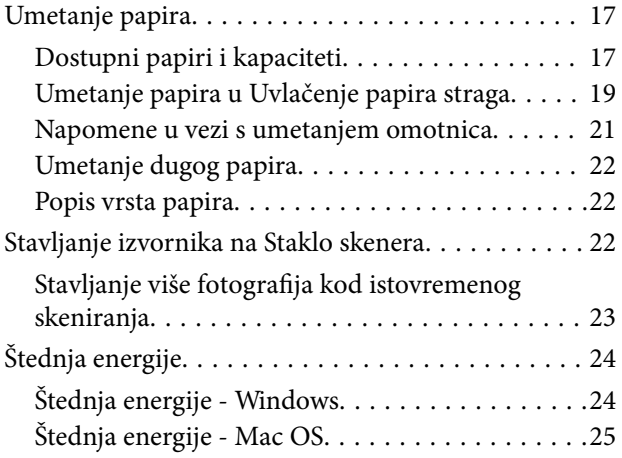

### *[Ispis](#page-25-0)*

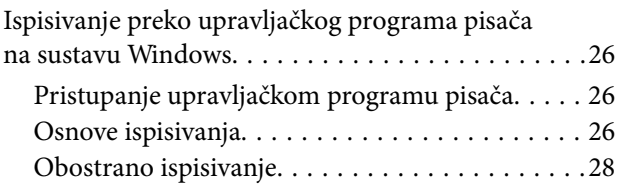

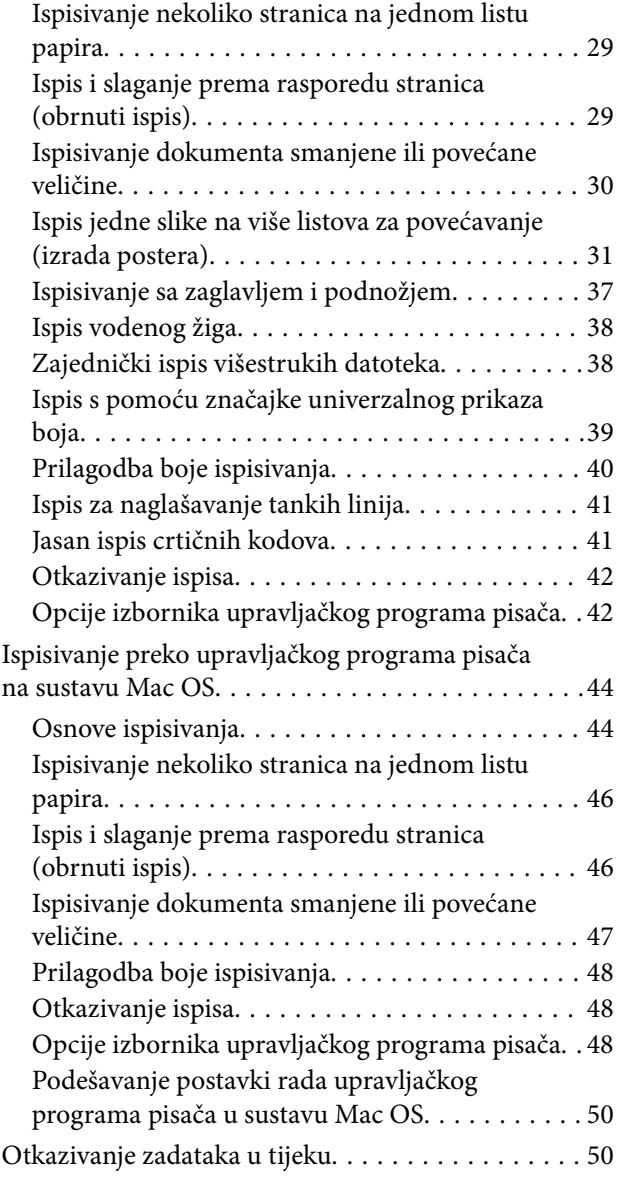

## *[Kopiranje](#page-50-0)*

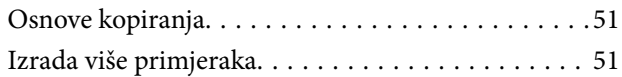

## *[Skeniranje](#page-51-0)*

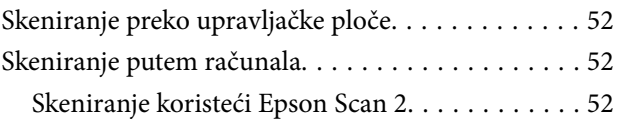

## *[Ponovno punjenje tinte](#page-59-0)*

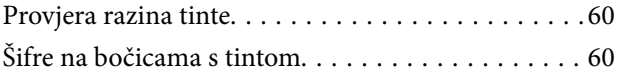

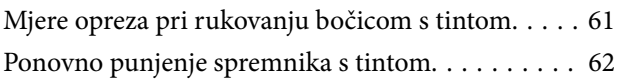

## *[Održavanje pisača](#page-65-0)*

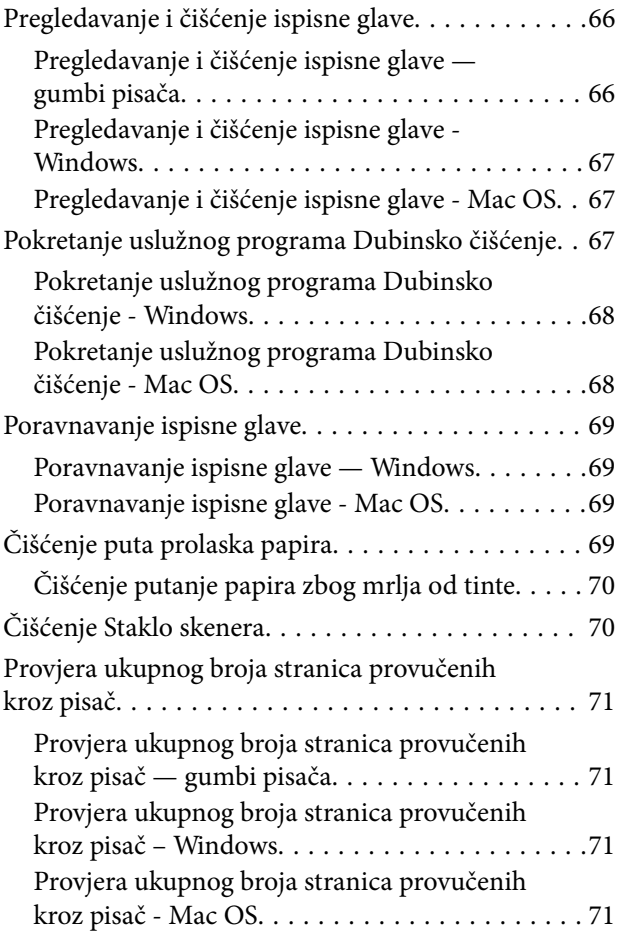

## *[Informacije o softveru](#page-71-0)*

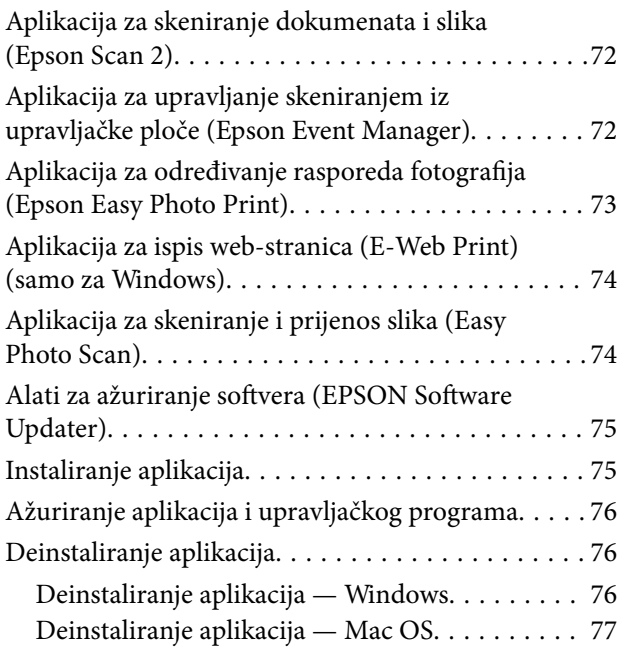

## *[Rješavanje problema](#page-78-0)*

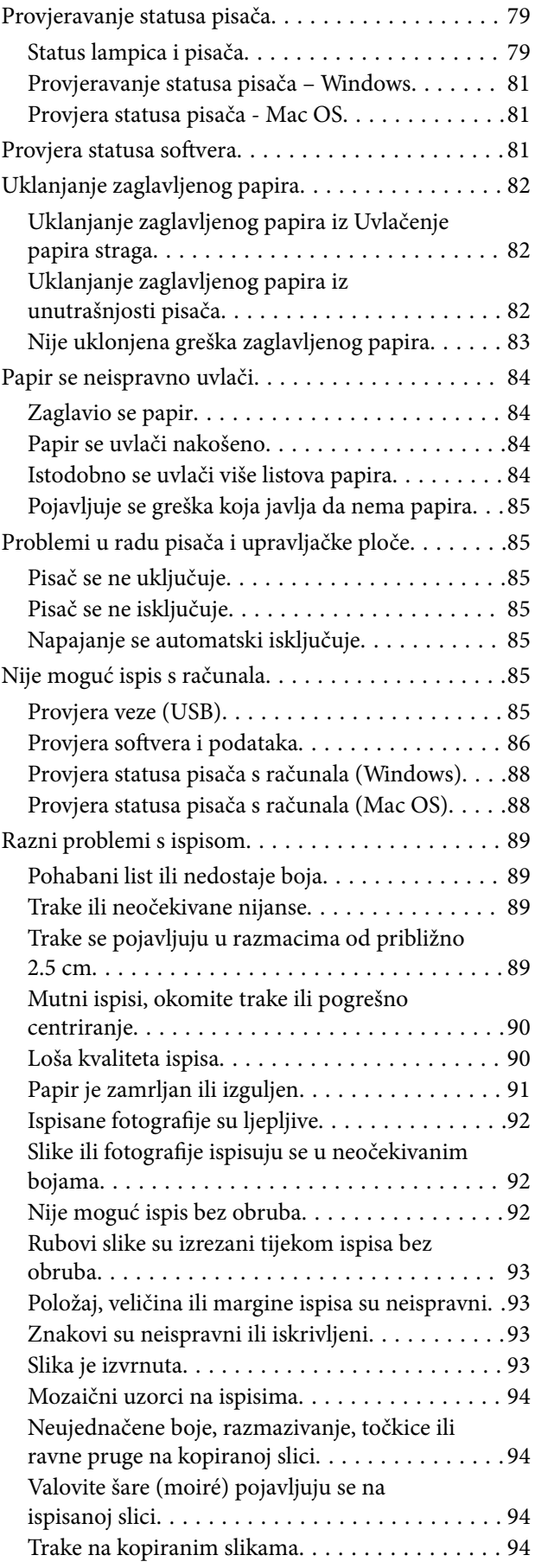

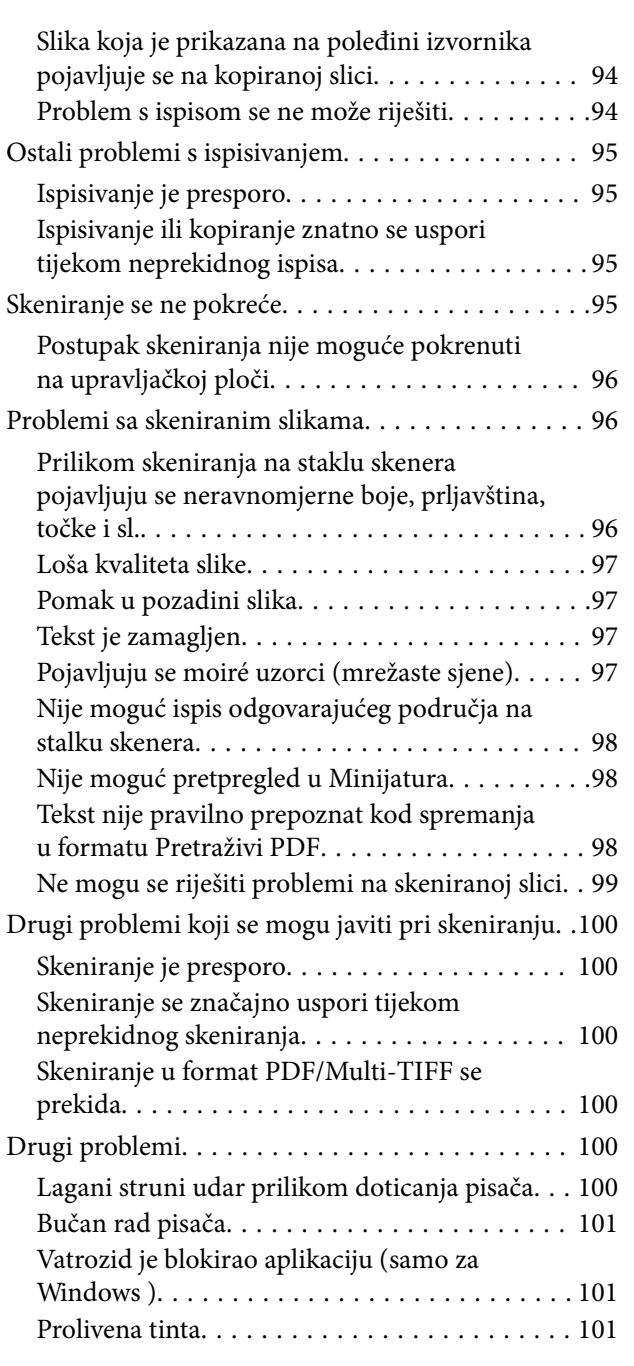

## *[Dodatak](#page-101-0)*

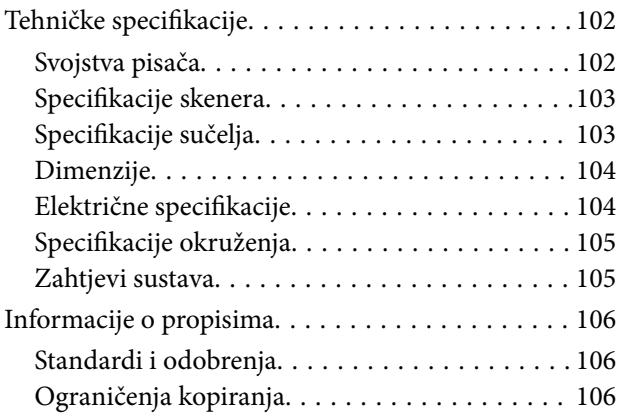

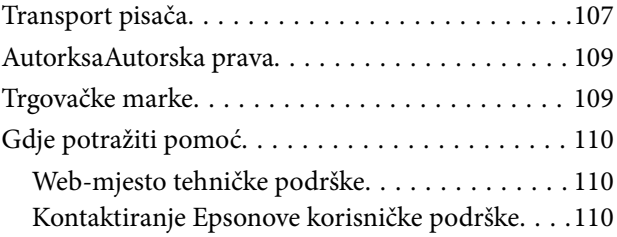

## <span id="page-4-0"></span>**Kratak opis ovog priručnika**

## **Uvod u priručnike**

S Epson pisačem dolaze sljedeći priručnici. Pored priručnika, pogledajte i pomoć ugrađenu u različite Epsonove softverske aplikacije.

❏ Počnite ovdje (papirni priručnik)

Pruža informacije o postavljanju pisača, instaliranju softvera, itd.

❏ Kratki vodič (papirni priručnik)

Sadrži upute za sigurnu uporabu ovog pisača i osnovne informacije o korištenju pisača, rješavanju problema itd.

❏ Korisnički vodič (digitalni priručnik)

Ovaj priručnik. Pruža općenite informacije i upute o uporabi pisača te o rješavanju problema.

Najnovije verzije gornjih priručnika možete nabaviti na sljedeći način.

❏ Priručnik na papiru

Posjetite web-mjesto Epson Europe za podršku na<http://www.epson.eu/Support>ili Epson svjetsku web-mjesto na <http://support.epson.net/>.

❏ Digitalni priručnik

Pokrenite EPSON Software Updater na računalu. EPSON Software Updater traži dostupna ažuriranja Epson softverskih aplikacija i digitalnih priručnika i omogućava preuzimanje najnovijih verzija.

#### **Povezane informacije**

& ["Alati za ažuriranje softvera \(EPSON Software Updater\)" na strani 75](#page-74-0)

## **Uporaba Priručnika za pretraživanje informacija**

Priručnici u PDF obliku omogućavaju vam da pretražujete informacije koje tražite pomoću ključne riječi ili tako da direktno odete na određeni dio koristeći knjižne oznake.Također možete ispisati samo stranice koje vam trebaju.Ovaj dio objašnjava kako koristiti priručnik u PDF obliku koji ste na svom računalu otvorili u programu Adobe Reader X.

#### **Pretraživanje ključne riječi**

Kliknite na **Uredi** > **Napredno pretraživanje**.U okviru za pretraživanje unesite ključnu riječ (tekst) za informaciju koju želite pronaći i zatim kliknite na **Pretraži**.Rezultati su prikazani kao popis.Kliknite na prikazani rezultat kako biste skočili na tu stranicu.

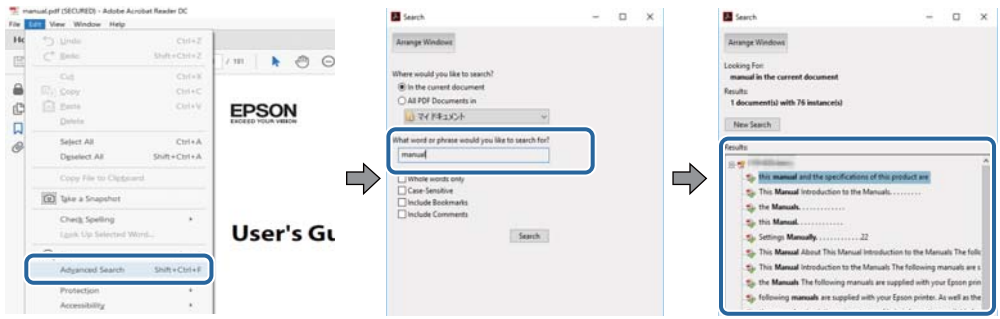

#### **Direktni skok preko knjižnih oznaka**

Kliknite na naslov kako biste skočili na tu stranicu.Kliknite na + ili > kako biste pogledali podnaslove u tom dijelu.Za povratak na prethodnu stranicu na vašoj tipkovnici učinite sljedeće.

- ❏ Windows: Držite pritisnutu tipku **Alt** i zatim pritisnite **←**.
- ❏ Mac OS: Držite pritisnutu tipku naredbe i zatim pritisnite **←**.

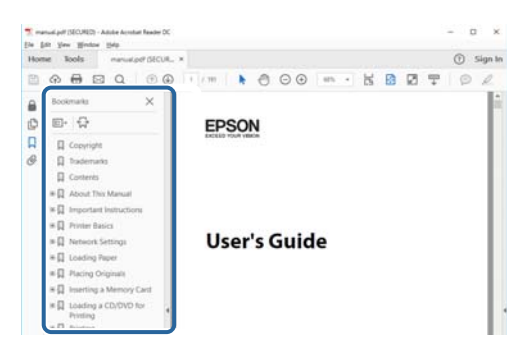

#### **Ispisivanje samo stranica koje vam trebaju**

Možete izvuči i ispisati samo stranice koje vam trebaju.Kliknite na **Ispis** u izborniku **Datoteka** i naznačite stranice koje želite ispisati u **Stranice** u **Stranice za ispis**.

❏ Za naznačavanje serije stranica, unesite crticu između početne i zadnje stranice.

Primjerice: 20–25

❏ Za naznačavanje stranica koje nisu u seriji, odvojite stranice zarezom.

Primjerice: 5, 10, 15

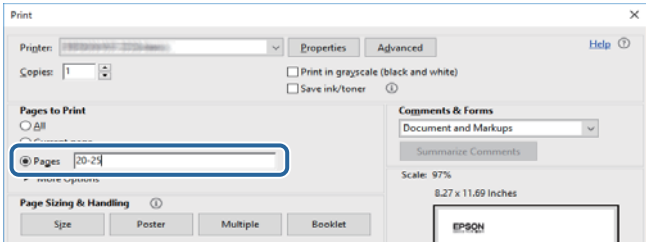

## <span id="page-6-0"></span>**Oznake i simboli**

### !*Pozor:*

Upute treba pozorno slijediti kako bi se izbjegle tjelesne ozljede.

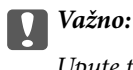

Upute treba poštivati kako bi se izbjegla oštećenja na opremi.

#### *Napomena:*

Donosi podatke o komplementarnosti i referentne podatke.

 $\rightarrow$  Povezane informacije

Poveznice na različite odjeljke.

## **Opisi korišteni u ovom priručniku**

- ❏ Snimke zaslona dijaloškog okvira upravljačkog programa pisača i upravljačkog programa skenera Epson Scan 2 potječu iz sustava Windows 10 ili macOS High Sierra. Sadržaj prikazan na zaslonima ovisi o modelu i situaciji.
- ❏ Slike pisača korištene u ovom priručniku služe samo kao primjeri. Iako među modelima mogu postojati neznatne razlike, njihov način rada je isti.

## **Oznake operativnih sustava**

#### **Windows**

U ovom priručniku, izrazi poput "Windows 10", "Windows 8.1", "Windows 8", "Windows 7", "Windows Vista", "Windows XP", "Windows Server 2016", "Windows Server 2012 R2", "Windows Server 2012", "Windows Server 2008 R2", "Windows Server 2008", "Windows Server 2003 R2", i "Windows Server 2003" odnose se na sljedeće operativne sustave. Osim toga, pojam "Windows" odnosi se na sve verzije.

- ❏ Operativni sustav Microsoft® Windows® 10
- ❏ Operativni sustav Microsoft® Windows® 8.1
- ❏ Operativni sustav Microsoft® Windows® 8
- ❏ Operativni sustav Microsoft® Windows® 7
- ❏ Operativni sustav Microsoft® Windows Vista®
- ❏ Operativni sustav Microsoft® Windows® XP
- ❏ Operativni sustav Microsoft® Windows® XP Professional x64 Edition
- ❏ Operativni sustav Microsoft® Windows Server® 2016
- ❏ Operativni sustav Microsoft® Windows Server® 2012 R2
- ❏ Operativni sustav Microsoft® Windows Server® 2012
- ❏ Operativni sustav Microsoft® Windows Server® 2008 R2
- ❏ Operativni sustav Microsoft® Windows Server® 2008
- ❏ Operativni sustav Microsoft® Windows Server® 2003 R2
- ❏ Operativni sustav Microsoft® Windows Server® 2003

#### **Mac OS**

U ovom priručniku izraz "Mac OS" koristi se za macOS High Sierra, macOS Sierra, OS X El Capitan, OS X Yosemite, OS X Mavericks, OS X Mountain Lion, Mac OS X v10.7.x i Mac OS X v10.6.8.

## <span id="page-8-0"></span>**Važne upute**

## **Sigurnosne upute**

Pročitajte i slijedite ove upute kako biste osigurali sigurnu uporabu ovog pisača. Čuvajte ovaj priručnik za kasnije potrebe. Također, slijedite sva upozorenja i upute označene na pisaču.

❏ Neki simboli na vašem pisaču služe poštivanju sigurnosnih pravila i pravilnoj upotrebi pisača. Posjetite sljedeću internetsku stranicu gdje ćete se upoznati sa značenjima simbola.

<http://support.epson.net/symbols>

- ❏ Koristite isključivo kabel za napajanje isporučen uz pisač i ne koristite ga s drugom opremom. Korištenje drugih kabela s ovim pisačem i korištenje isporučenog kabela za napajanje s drugom opremom može prouzročiti požar ili električni udar.
- ❏ Provjerite udovoljava li vaš AC kabel za napajanje odgovarajućim lokalnim sigurnosnim standardima.
- ❏ Nemojte sami rastavljati, mijenjati ni pokušavati popraviti kabel za napajanje, utikač, pisač ili dodatke, osim ako to nije izričito navedeno u priručnicima pisača.
- ❏ U sljedećim situacijama isključite pisač i servisiranje prepustite kvalificiranom servisnom osoblju:

Kabel za napajanje ili utikač je oštećen; u pisač je prodrla voda; pisač je pao na pod ili je oštećeno kućište; pisač ne radi kako treba ili radi bitno drugačije. Ne podešavajte kontrole koje nisu obuhvaćene uputama za rad.

- ❏ Pisač stavite u blizinu zidne utičnice iz koje možete lako izvući utikač.
- ❏ Pisač ne stavljajte niti ga ne pohranjujte na vanjskoj površini, u blizini izvora prljavštine, prašine, vode ili topline ili na mjestima koja su izložena udarcima, vibracijama, visokoj temperaturi ili vlazi.
- ❏ Ni u kojem slučaju ne dopustite da se tekućina prolije po pisaču i ne rukujte njime mokrim rukama.

### **Sigurnosne upute za tintu**

- ❏ Pazite da ne dotičete tintu pri rukovanju spremnicima za tintu, poklopcima spremnika, otvorenim bočicama s tintom i njihovim poklopcima.
	- ❏ Ako vam tinta dođe u doticaj s kožom, dobro operite zahvaćeno područje sapunom i vodom.
	- ❏ Ako vam tinta dođe u doticaj s očima, odmah ih isperite vodom. Ako se nelagoda ili problemi s vidom nastave i nakon temeljitog ispiranja, odmah se obratite liječniku.
	- ❏ Ako vam tinta dospije u usta, odmah se obratite liječniku.
- ❏ Ne tresite prejako bočicu s tintom i čuvajte je od jakih udaraca kako ne bi došlo do curenja tinte.
- ❏ Bočice s tintom i spremnik za tintu držite izvan dohvata djece.Ne dopustite djeci da piju tintu niti da diraju bočice s tintom i njihove poklopce.

## **Savjeti i upozorenja u vezi s pisačem**

Pročitajte i slijedite ove upute kako biste izbjegli oštećenje pisača ili ostale imovine. Sačuvajte ovaj priručnik za buduću uporabu.

## <span id="page-9-0"></span>**Savjeti i upozorenja u svezi s postavljanjem i uporabom pisača**

- ❏ Nemojte zatvarati ni pokrivati izlaze i otvore pisača.
- ❏ Koristite jedino vrstu napajanja navedenu na naljepnici pisača.
- ❏ Izbjegavajte upotrebu utičnica koje su na istom strujnom krugu kao fotokopirni uređaji ili sustavi za kontrolu zraka koji se redovito uključuju i isključuju.
- ❏ Izbjegavajte električne utičnice kojima se upravljaju pomoću zidnih sklopki ili automatskih mjerača vremena.
- ❏ Računalo držite podalje od potencijalnih izvora elektromagnetskih smetnji poput zvučnika ili baze bežičnog telefona.
- ❏ Kabeli za napajanje trebali bi biti položeni tako da se izbjegne njihovo habanje, rezanje, trošenje, savijanje ili uvijanje. Ne stavljajte druge predmete na kabele za napajanje i ne polažite ih tako da se po njima hoda ili gazi. Posebno pazite da dijelovi kabela za napajanje na samom kraju i na ulazu u pretvarač budu ravni.
- ❏ Ako za pisač koristite produžni kabel, uvjerite se da ukupna amperaža uređaja uključenih u produžni kabel ne prelazi dozvoljenu amperažu produžnog kabela. Pobrinite se i da ukupna amperaža svih uređaja uključenih u zidnu utičnicu ne prelazi dozvoljenu amperažu zidne utičnice.
- ❏ Ako pisač namjeravate koristiti u Njemačkoj, instalacija zgrade mora biti zaštićena osiguračem od 10 ili 16 A kako bi se osigurala odgovarajuća zaštita pisača od kratkog spoja i prejake struje.
- ❏ Kada priključujete pisač na računalo ili drugi uređaj pomoću kabela, pripazite na pravilno usmjerenje priključaka. Za svaki od priključaka postoji samo jedan ispravan način povezivanja. Umetanjem priključka u pogrešan utor mogu se oštetiti oba uređaja koja povezujete pomoću kabela.
- ❏ Pisač postavite na ravnu, stabilnu površinu koja je sa svih strana veća od samog proizvoda. Pisač neće ispravno raditi ako je nagnut.
- ❏ Ostavite dovoljno prostora iznad pisača kako biste mogli do kraja podignuti poklopac za dokumente.
- ❏ Ostavite dovoljno prostora ispred pisača kako bi papir bio u potpunosti izbačen.
- ❏ Izbjegavajte mjesta na kojima dolazi do brzih promjena temperature i vlažnosti. Pisač također držite podalje od izravne sunčeve svjetlosti, snažnog svjetla ili izvora topline.

## **Savjeti i upozorenja u svezi s uporabom pisača**

- ❏ Ne stavljajte predmete u utore pisača.
- ❏ Ne stavljajte ruku u pisač tijekom ispisivanja.
- ❏ Ne dirajte plosnati bijeli kabel i cjevčice za tintu u pisaču.
- ❏ Unutar pisača ili oko njega nemojte koristiti proizvode za raspršivanje koji sadrže zapaljive plinove. Možete uzrokovati nastanak požara.
- ❏ Nemojte pomicati glavu pisača rukom; u protivnom možete oštetiti pisač.
- ❏ Pazite da ne prikliještite prste prilikom otvaranja i zatvaranja poklopca za dokumente.
- ❏ Ne pritišćite prejako staklo skenera prilikom postavljanja izvornika.
- ❏ Ako neki od spremnika tinte nije napunjen do donje crte, što prije ga napunite.Nastavak uporabe pisača nakon što tinta dostigne razinu ispod donje crte može oštetiti pisač.
- ❏ Pisač uvijek isključujte pomoću gumba za napajanje P. Ne isključujte pisač iz utičnice i ne isključujte dovod struje u utičnicu dok lampica napajanja  $\mathcal{O}$  ne prestane blieskati.
- ❏ Ako pisač ne namjeravate koristiti dulje vrijeme, svakako isključite kabel za napajanje iz električne utičnice.

## <span id="page-10-0"></span>**Savjeti i upozorenja u svezi s transportiranjem i čuvanjem pisača**

- ❏ Prilikom spremanja ili prijenosa pisača, nemojte ga naginjati, stavljati na bok ni okretati naopačke jer u protivnom može doći do curenja tinte iz spremnika.
- ❏ Prije prenošenja pisača provjerite je li glava pisača u početnom (krajnjem desnom) položaju.

## <span id="page-11-0"></span>**Predstavljanje pisača**

## **Nazivi dijelova i funkcije**

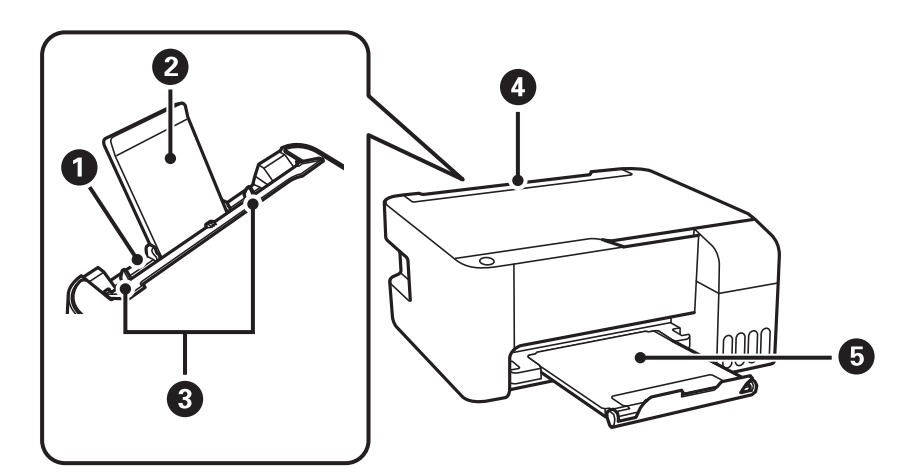

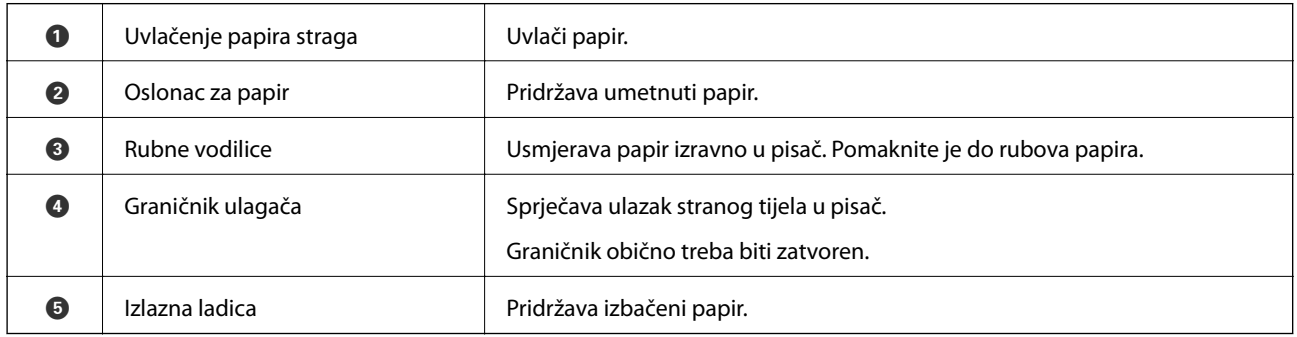

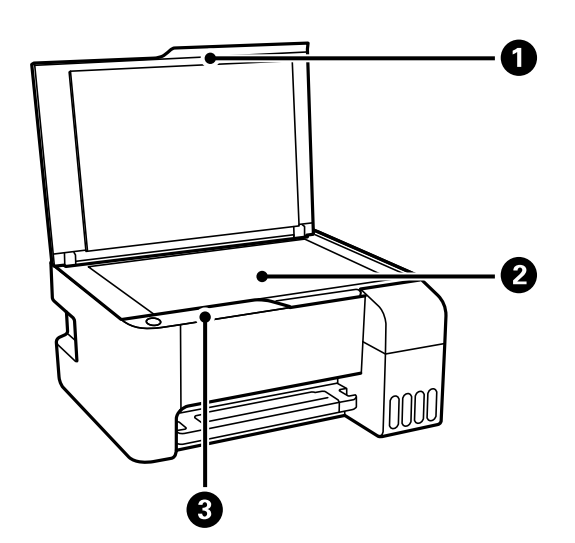

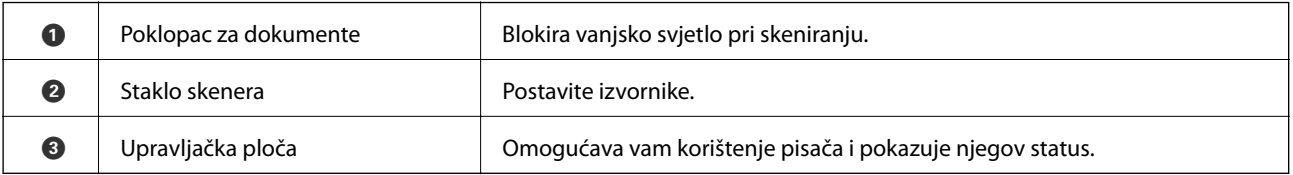

### **Predstavljanje pisača**

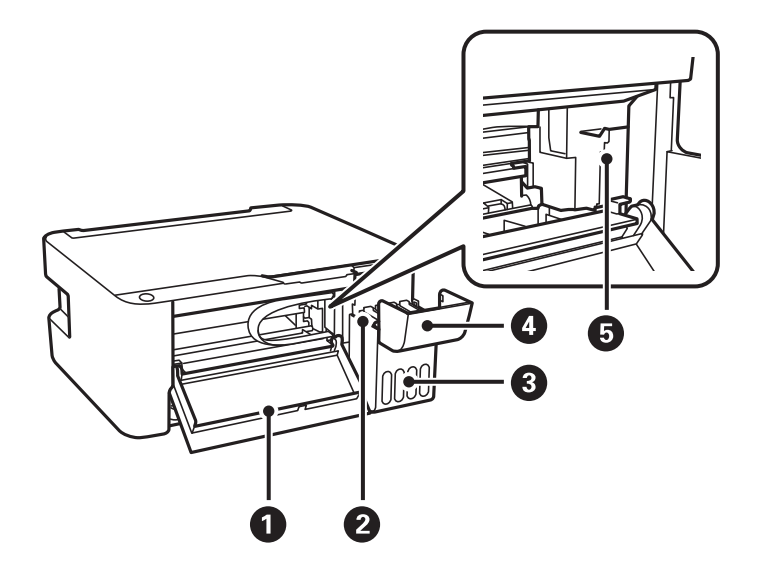

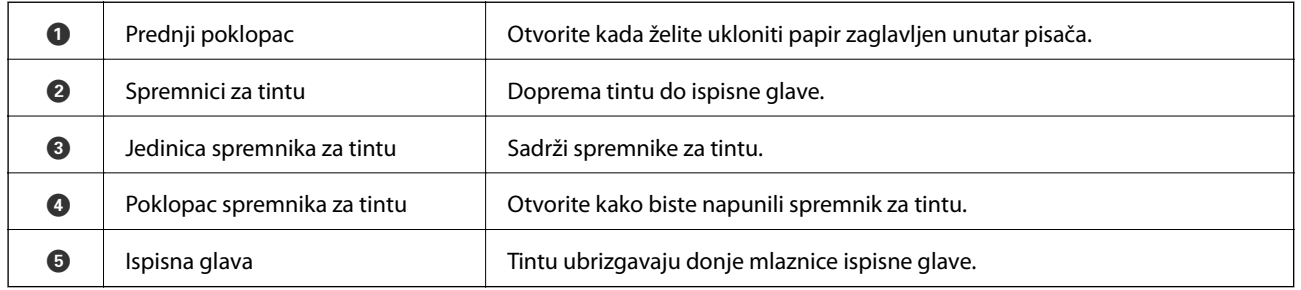

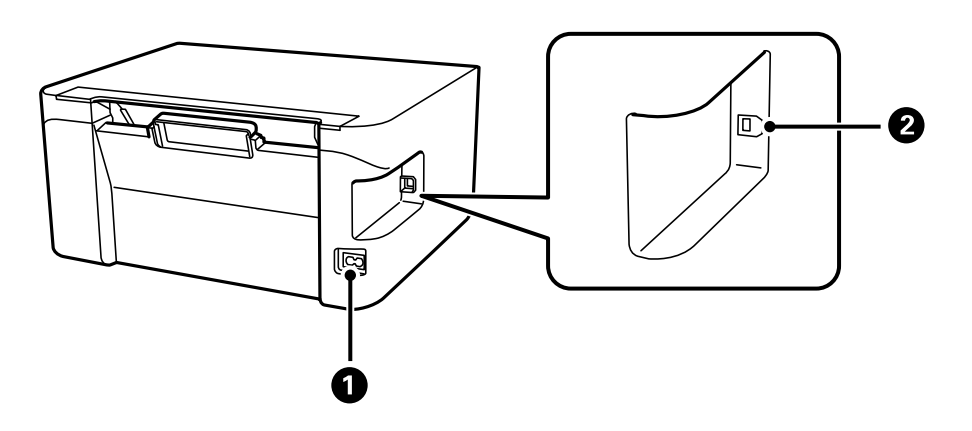

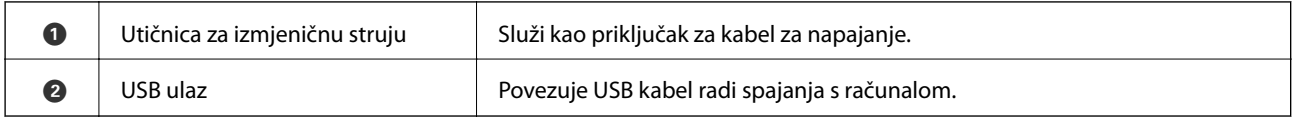

## <span id="page-13-0"></span>**Upravljačka ploča**

## **Gumbi i funkcije**

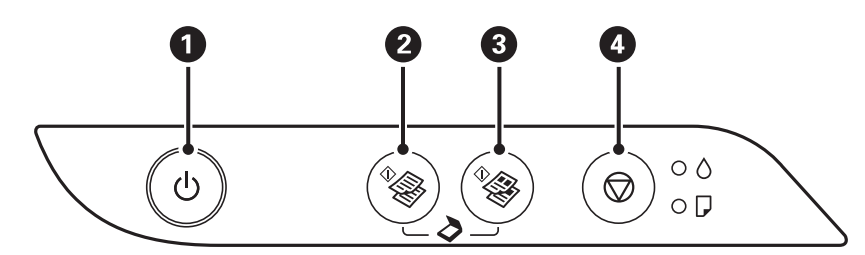

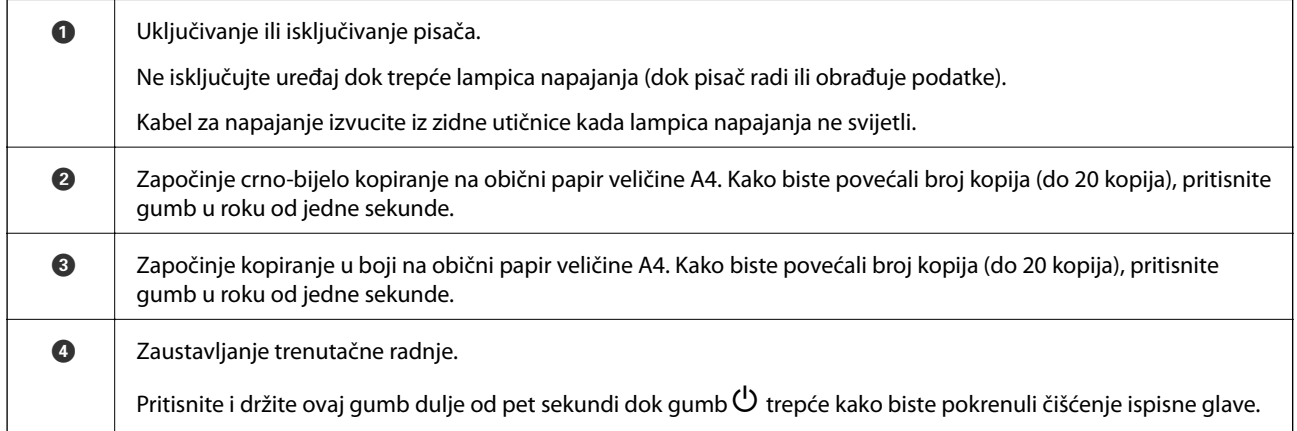

#### **Funkcije kombinacije gumba**

Dodatne funkcije su dostupne uz korištenje različitih kombinacija gumba.

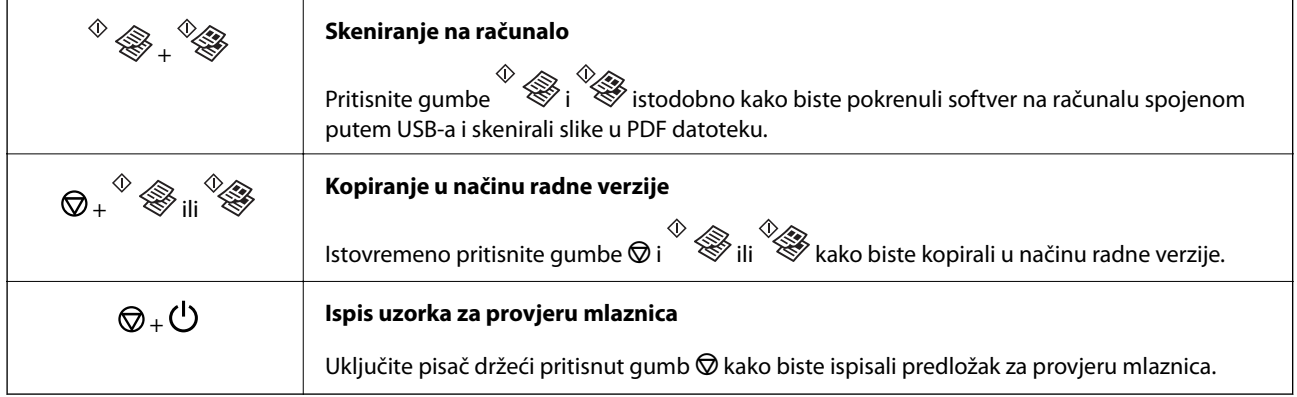

## **Status lampica i pisača**

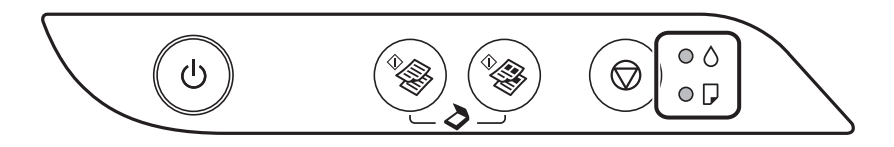

Kad dođe do pogreške, žaruljica svijetli ili trepće. Podrobnije informacije o pogrešci se prikazuju na zaslonu računala.

: svijetli

: bljeska

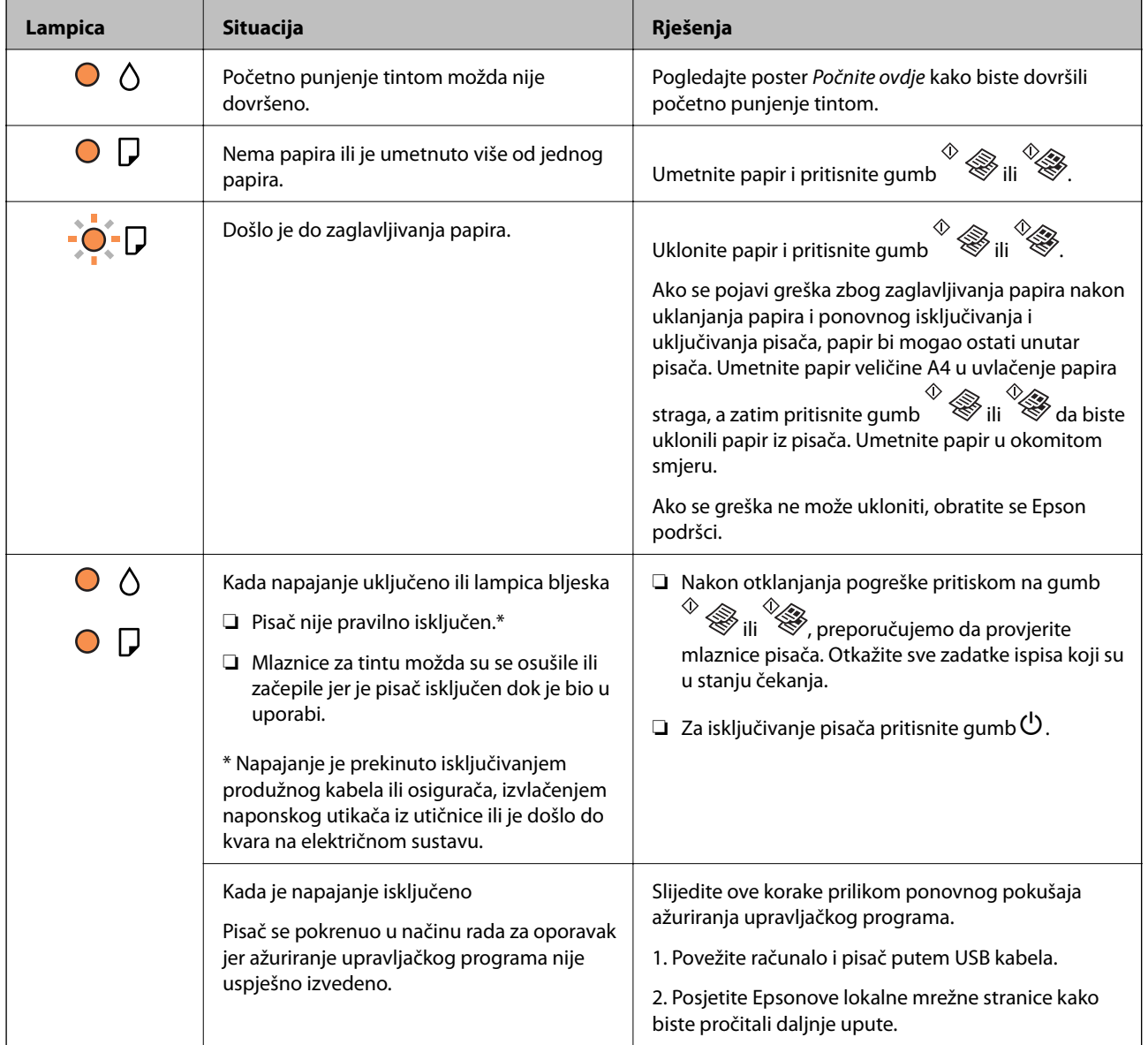

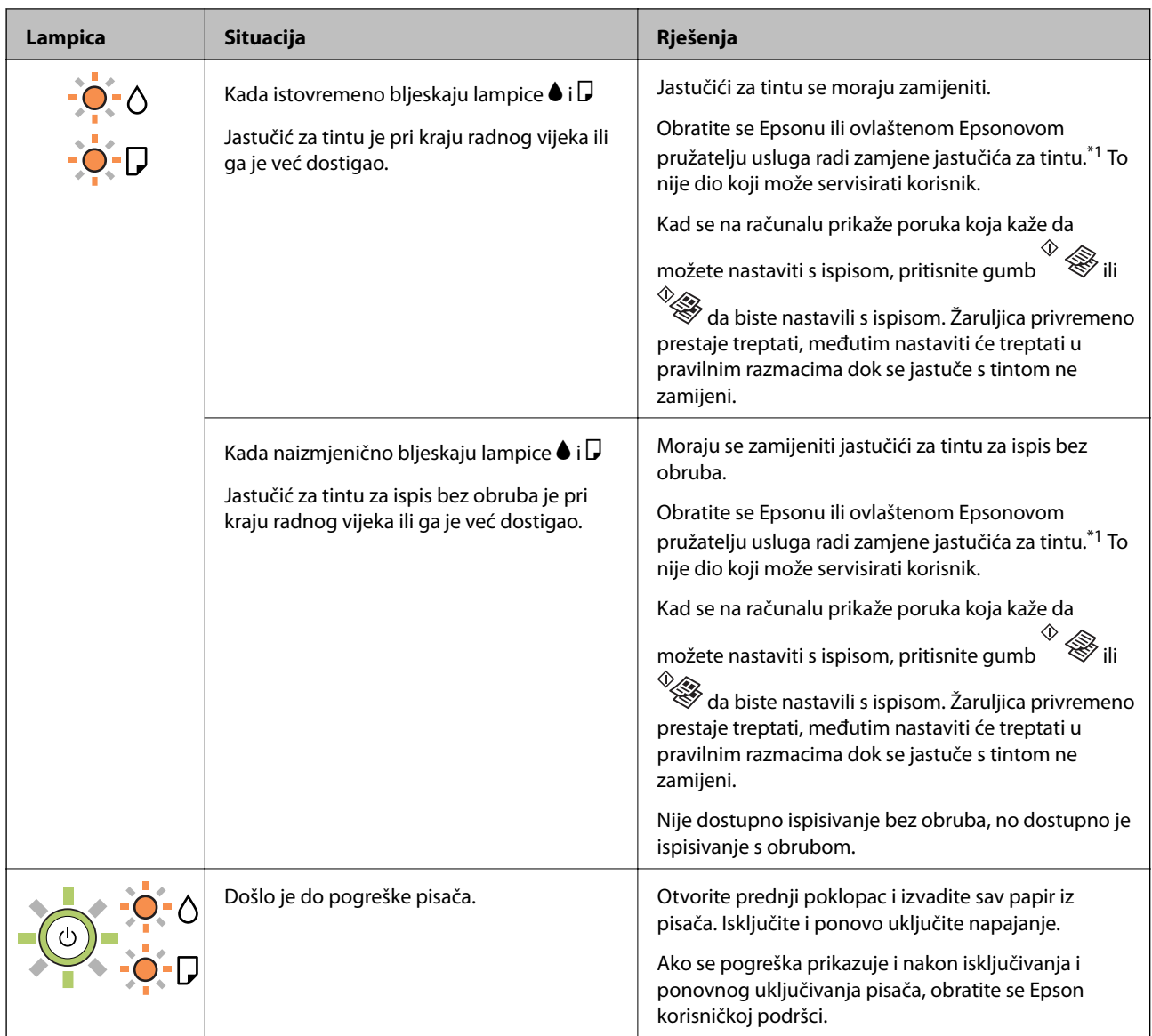

\*1 Tijekom ciklusa ispisivanja vrlo mala količina tinte koja je višak može se nakupiti u jastučiću za tintu. Kako bi se spriječilo curenje tinte iz jastučića, pisač je dizajniran da zaustavi postupak ispisivanja kada se dosegne granična razina kapaciteta jastučića. Hoće li i koliko često to biti potrebno, ovisit će o broju stranica i vrsti materijala koji ispisujete te broju ciklusa čišćenja koji provodi pisač. Ako je potrebno izvršiti zamjenu jastučića, to ne znači da je vaš pisač prestao raditi u skladu sa svojim specifikacijama. Pisač će vas upozoriti kada je potrebno zamijeniti jastučić. Njegovu zamjenu smije izvršiti samo ovlašteni Epsonov pružatelj usluga. Epsonovo jamstvo stoga ne pokriva troškove ove zamjene.

#### **Povezane informacije**

- & ["Uklanjanje zaglavljenog papira" na strani 82](#page-81-0)
- & ["Kontaktiranje Epsonove korisničke podrške" na strani 110](#page-109-0)
- & ["Instaliranje aplikacija" na strani 75](#page-74-0)

## <span id="page-16-0"></span>**Pripreme pisača**

## **Umetanje papira**

## **Dostupni papiri i kapaciteti**

### **Originalni Epson papir**

Epson preporučuje korištenje originalnog Epson papira kako bi se osigurao ispis visoke kvalitete.

#### *Napomena:*

Raspoloživost papira razlikuje se ovisno o lokaciji. Za najnovije informacije o papirima dostupnim u vašem području kontaktirajte s Epsonovom službom podrške.

#### **Papir prikladan za ispis dokumenata**

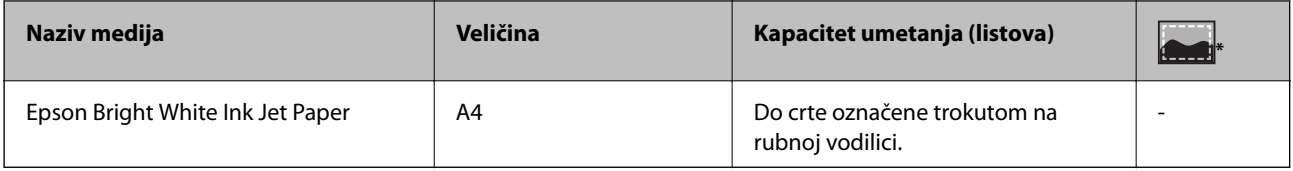

\* Ispis bez obruba

#### **Papir prikladan za ispis fotografija**

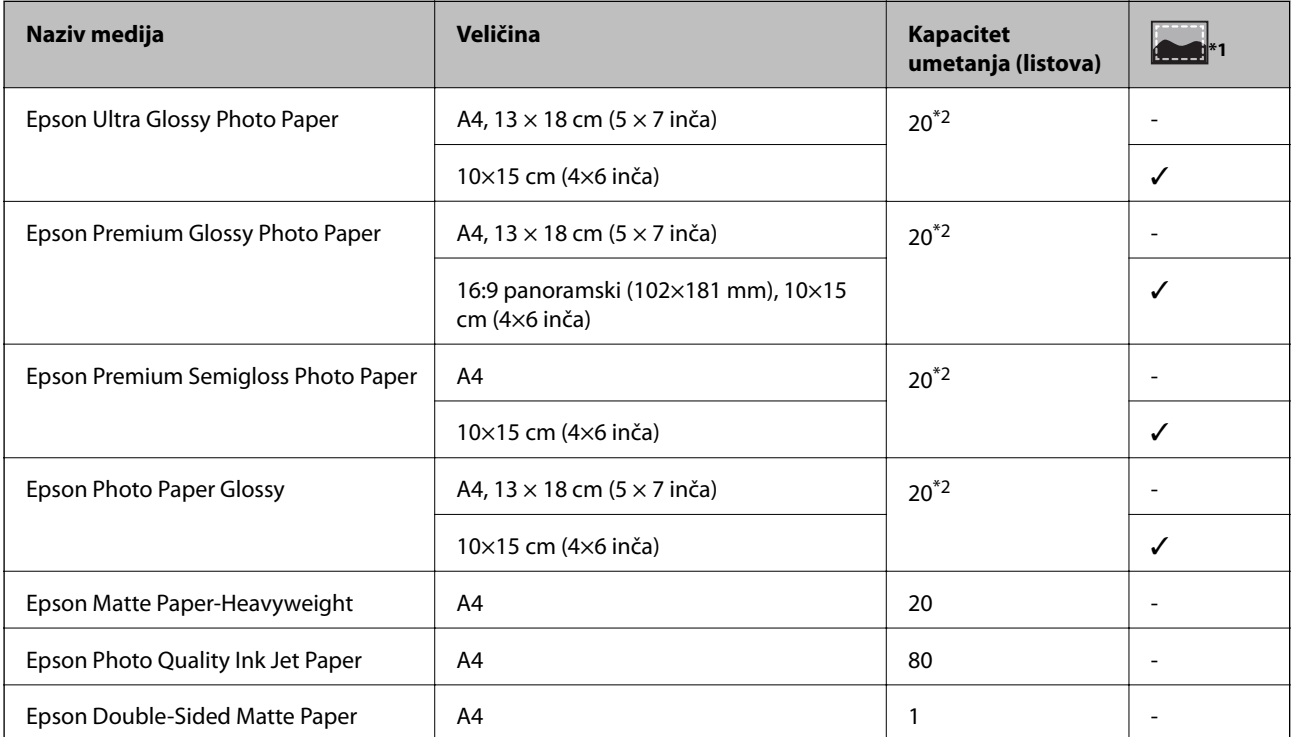

- <span id="page-17-0"></span>\*1 Ispis bez obruba
- \*2 Stavljajte jedan po jedan list papira ako se papir ne uvlači kako treba ili ako boja ispisa nije ravnomjerna ili ako se razmazuje

### **Vrste papira dostupne u trgovinama**

#### **Običan papir**

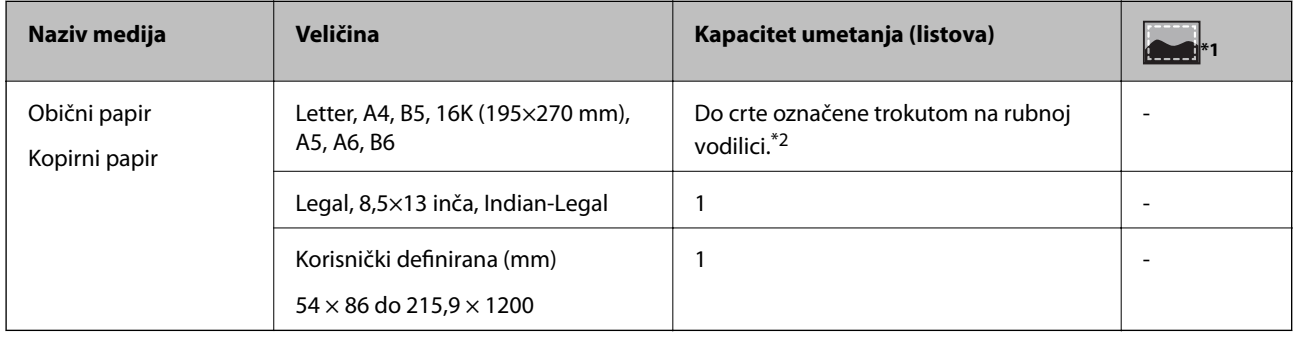

\*1 Ispis bez obruba

\*2 Stavljajte jedan po jedan list papira ako se papir ne uvlači kako treba ili ako boja ispisa nije ravnomjerna ili ako se razmazuje

#### **Omotnice**

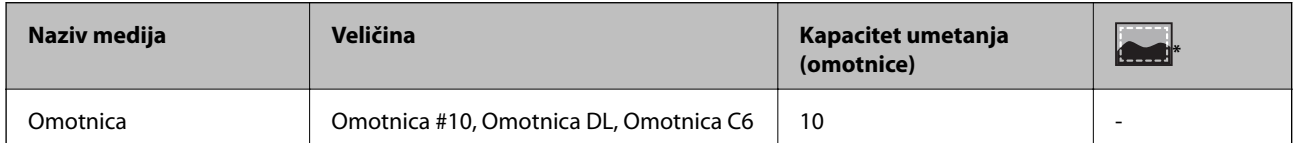

Ispis bez obruba

## **Mjere opreza pri rukovanju papirom**

- ❏ Pročitajte upute priložene uz papir.
- ❏ Razlistajte papir i poravnajte rubove prije umetanja.Ne razlistavajte i ne uvijajte fotografski papir.To može oštetiti stranu za ispis.

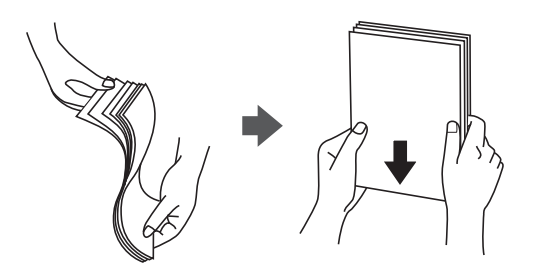

<span id="page-18-0"></span>❏ Ako je papir uvijen, izravnajte ga ili blago uvijte u suprotnom smjeru prije umetanja.Ispisivanje na uvijenom papiru može uzrokovati zaglavljivanje papira i razmazivanje tinte na ispisu.

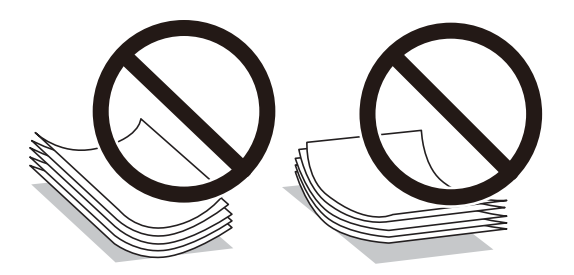

- ❏ Ne koristite papir koji je valovit, iskidan, izrezan, presavijen, vlažan, predebeo, pretanak ili na sebi ima naljepnice.Uporaba ovih vrsta papira uzrokuje zaglavljivanje papira i razmazivanje tinte na ispisu.
- ❏ Upotrebljavajte isključivo papir s uzdužnim vlaknima.Ako niste sigurni koju vrstu papira koristite, pogledajte njegovo pakiranje ili se obratite proizvođaču papira kako biste saznali njegove karakteristike.

#### **Povezane informacije**

& ["Svojstva pisača" na strani 102](#page-101-0)

## **Umetanje papira u Uvlačenje papira straga**

1. Otvorite graničnik ulagača i izvucite oslonac papira.

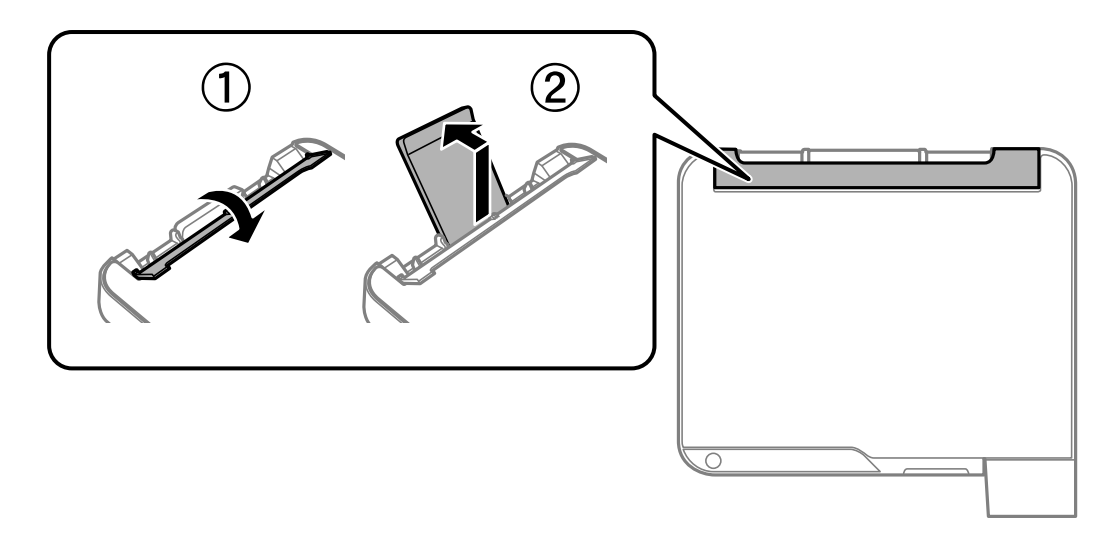

2. Raširite vodilice za rubove.

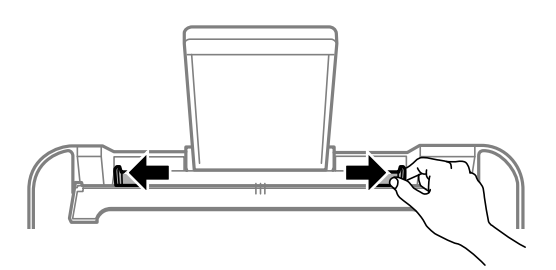

3. Umetnite papir u središte držača papira tako da je strana za ispis okrenuta prema gore.

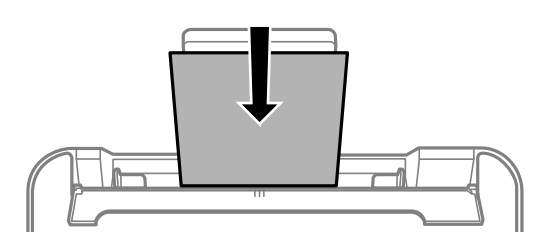

#### c*Važno:*

- ❏ Nemojte umetati veći broj listova od onog preporučenog za odabranu vrstu papira. Običan papir ne stavljate iznad crte koja se nalazi ispod oznake  $\nabla$  unutar bočne vodilice.
- ❏ Prvo umetnite papir s kraćim rubom. Međutim, ako ste unutar korisnički zadane postavke odabrali veličinu papira s dužim rubom kao zadanu značajku, tada prvo morate umetnuti u pisač papir s dužim rubom.
- ❏ Prethodno izbušeni papir

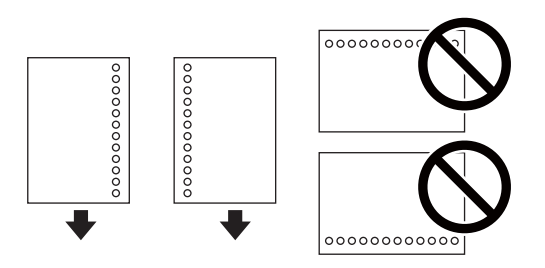

#### *Napomena:*

- ❏ Umetnite jedan list ili papir definirane veličine s rupama za spajanje lijevo il desno.
- ❏ Prilagodite područje ispisa odabrane datoteke kako ne bi došlo do njezinog ispisivanja preko rupica.
- 4. Povucite rubne vodilice do rubova papira i zatvorite graničnik ulagača.

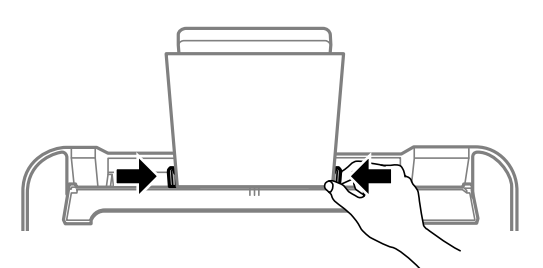

#### c*Važno:*

Nemojte stavljati predmete na graničnik ulagača. Time biste mogli onemogućiti automatsko ulaganje papira.

<span id="page-20-0"></span>5. Izvucite izlaznu ladicu.

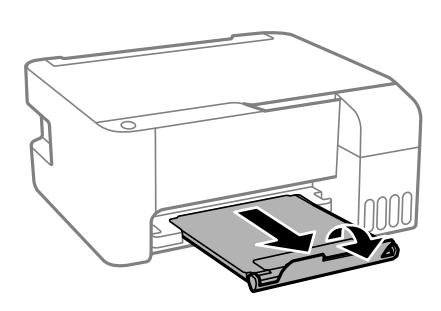

#### *Napomena:*

Vratite preostali papir u njegovu ambalažu. Ostavite li ga u pisaču, papir se može uviti ili može opasti kvaliteta ispisa.

#### **Povezane informacije**

- & ["Mjere opreza pri rukovanju papirom" na strani 18](#page-17-0)
- & ["Dostupni papiri i kapaciteti" na strani 17](#page-16-0)
- & "Napomene u vezi s umetanjem omotnica" na strani 21
- & ["Umetanje dugog papira" na strani 22](#page-21-0)

### **Napomene u vezi s umetanjem omotnica**

Omotnice umetnite tako da kraći rub omotnice postavite u sredinu, a preklopku prema dolje te zatim pomaknite rubne vodilice do rubova omotnica.

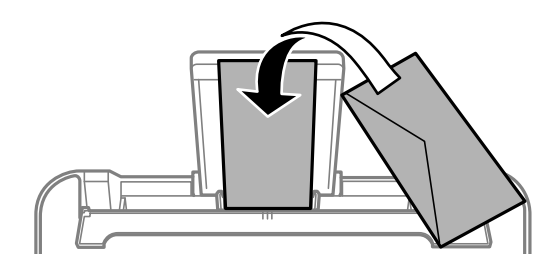

❏ Razlistajte omotnice i poravnajte rubove prije umetanja.Ako su naslagane omotnice pune zraka, pritisnite ih nadolje kako biste ih spljoštili prije umetanja.

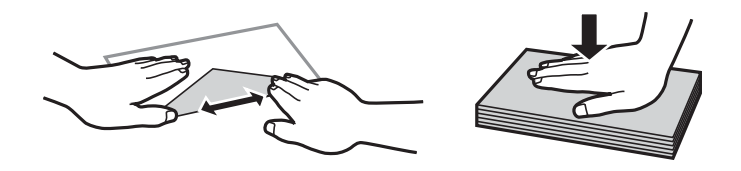

- ❏ Ne upotrebljavajte uvijene ili presavijene omotnice.Uporaba ovih omotnica uzrokuje zaglavljivanje papira i razmazivanje tinte na ispisu.
- ❏ Ne upotrebljavajte omotnice s preklopom čija je površina ljepljiva ili omotnice s prozorčićem.
- ❏ Izbjegavajte korištenje previše tankih omotnica, jer se mogu uviti tijekom ispisa.

#### **Povezane informacije**

& ["Dostupni papiri i kapaciteti" na strani 17](#page-16-0)

<span id="page-21-0"></span>& ["Umetanje papira u Uvlačenje papira straga" na strani 19](#page-18-0)

## **Umetanje dugog papira**

Kod umetanja papira koji je dulji od papira veličine Legal, uklonite držač papira, a zatim izravnajte vodeći rub papira.

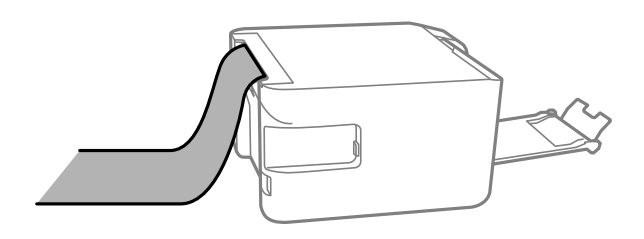

#### **Povezane informacije**

- ◆ ["Dostupni papiri i kapaciteti" na strani 17](#page-16-0)
- & ["Umetanje papira u Uvlačenje papira straga" na strani 19](#page-18-0)

## **Popis vrsta papira**

Kako biste postigli zadovoljavajuće rezultate ispisa, odaberite vrstu umetnutog papira.

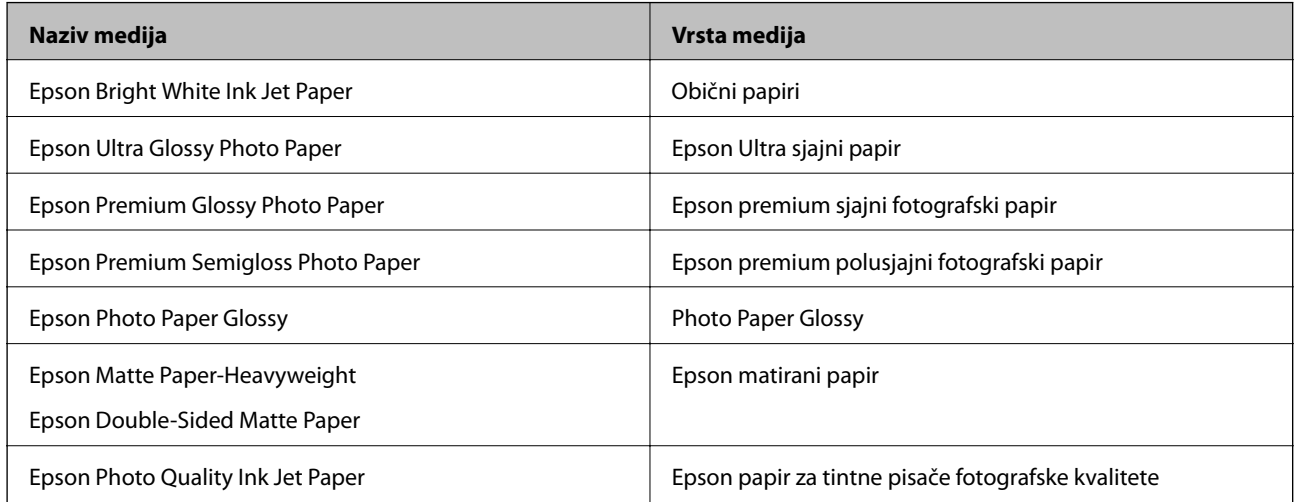

## **Stavljanje izvornika na Staklo skenera**

c*Važno:*

Ako stavljate glomazne izvornike poput knjiga, spriječite da vanjsko svjetlo izravno obasjava staklo skenera.

<span id="page-22-0"></span>1. Otvorite poklopac za dokumente.

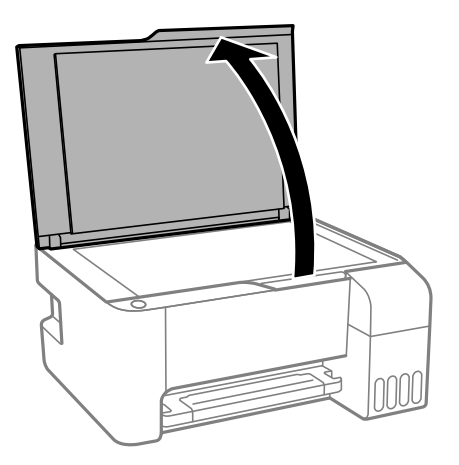

- 2. Očistite staklo skenera od prašine i mrlja.
- 3. Položite izvornik licem okrenut prema dolje i povucite ga do oznake kuta.

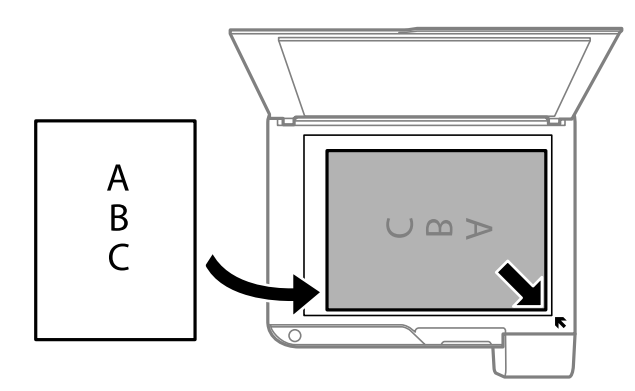

#### *Napomena:*

Prostor koji se nalazi 1,5 mm od donjeg ili desnog ruba staklo skenera se ne skenira.

4. Oprezno zatvorite poklopac.

## c*Važno:*

Nemojte prejako pritiskati staklo skenera ili poklopac dokumenta.U protivnom se može oštetiti.

5. Uklonite izvornike nakon skeniranja.

#### *Napomena:*

Ako izvornike dugo ostavite na staklu, mogu se zalijepiti za staklo skenera.

## **Stavljanje više fotografija kod istovremenog skeniranja**

Istovremeno možete skenirati više fotografija i spremiti svaku od tih slika koristeći **Način fotografije** u programu Epson Scan 2. Stavite fotografije 4,5 mm podalje od vodoravnih i okomitih rubova staklo skenera, a zatim ih razdvojite najmanje 20 mm. Fotografije trebaju biti veće od 15×15 mm.

#### <span id="page-23-0"></span>*Napomena:*

Aktivirajte potvrdi okvir *Minijatura* pri vrhu prozora pretpregleda.

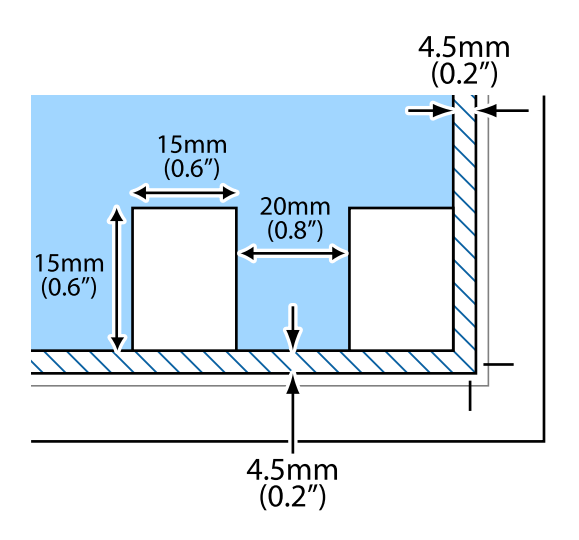

## **Štednja energije**

Pisač ulazi u način mirovanja ili se isključuje automatski ako se nijedna operacija ne obavi u zadanom roku. Možete prilagoditi trajanje prije primjene upravljanja napajanjem. Svako povećanje utjecat će na učinak energije proizvoda. Pazite na okoliš prije provedbe promjene.

Ovisno o mjestu kupnje, pisač može imati značajku koja će ga automatski isključiti ako nije bio povezan u trajanju od 30 minuta.

## **Štednja energije - Windows**

- 1. Otvorite dijaloški okvir upravljačkog programa pisača.
- 2. Kliknite na **Informacije o pisaču i opcijama** na kartici **Održavanje**.
- 3. Napravite jedno od sljedećeg.
	- ❏ Odaberite period prije nego što pisač uđe u način mirovanja koristeći postavku **Odbrojavanje do mirovanja**, a zatim kliknite na **Šalji**.Da bi se pisač automatski isključio, odaberite period koristeći postavku **Brojač vremena za isključivanje**, a zatim kliknite na **Šalji**.
	- ❏ Odaberite period prije nego što pisač uđe u način mirovanja koristeći postavku **Odbrojavanje do mirovanja**, a zatim kliknite na **Šalji**.Kako bi se pisač automatski isključio, odaberite vremensko razdoblje u postavci **Isključivanje pri neaktivnosti** ili **Isključi nakon odvajanja** i kliknite na **Šalji**.

#### *Napomena:*

Vaš proizvod možda sadrži značajku *Brojač vremena za isključivanje* ili značajke Power Off If Disconnected i *Isključi nakon odvajanja* ovisno o mjestu kupnje.

4. Kliknite na **OK**.

## <span id="page-24-0"></span>**Štednja energije - Mac OS**

- 1. Odaberite **Postavke sustava** u izborniku > **Pisači i skeneri** (ili **Ispis i skeniranje**, **Ispis i faksiranje**) i zatim odaberite pisač.
- 2. Kliknite na **Mogućnosti i zalihe** > **Uslužni program** > **Otvori uslužni program pisača**.
- 3. Kliknite na **Postavke pisača**.
- 4. Napravite jedno od sljedećeg.
	- ❏ Odaberite period prije nego što pisač uđe u način mirovanja koristeći postavku **Odbrojavanje do mirovanja**, a zatim kliknite na **Primijeni**.Da bi se pisač automatski isključio, odaberite period koristeći postavku **Brojač vremena za isključivanje**, a zatim kliknite na **Primijeni**.
	- ❏ Odaberite period prije nego što pisač uđe u način mirovanja koristeći postavku **Odbrojavanje do mirovanja**, a zatim kliknite na **Primijeni**.Kako bi se pisač automatski isključio, odaberite vremensko razdoblje u postavci **Isključivanje pri neaktivnosti** ili **Isključi nakon odvajanja** i kliknite na **Primijeni**.

*Napomena:*

Vaš proizvod možda sadrži značajke *Brojač vremena za isključivanje* ili *Isključivanje pri neaktivnosti* i *Isključi nakon odvajanja*, ovisno o mjestu kupnje.

## <span id="page-25-0"></span>**Ispis**

## **Ispisivanje preko upravljačkog programa pisača na sustavu Windows**

## **Pristupanje upravljačkom programu pisača**

Prilikom pristupanja upravljačkom programu pisača s upravljačke ploče računala, postavke se odnose na sve aplikacije.

#### **Pristupanje upravljačkom programu pisača putem upravljačke ploče**

❏ Windows 10/Windows Server 2016

Kliknite na gumb Start i zatim odaberite **Windows sustav** > **Upravljačka ploča** > **Prikaz uređaja i pisača** pod stavkom **Hardver i zvuk**. Desnom tipkom miša kliknite na ikonu pisača ili je pritisnite i zadržite te zatim odaberite **Postavke ispisa**.

❏ Windows 8.1/Windows 8/Windows Server 2012 R2/Windows Server 2012

Odaberite **Radna površina** > **Postavke** > **Upravljačka ploča** > **Prikaz uređaja i pisača** pod postavkom **Hardver i zvuk**. Desnom tipkom miša kliknite na ikonu pisača ili je pritisnite i zadržite te zatim odaberite **Postavke ispisa**.

❏ Windows 7/Windows Server 2008 R2

Kliknite na gumb Start i odaberite **Upravljačka ploča** > **Prikaz uređaja i pisača** u postavci **Hardver i zvuk**. Desnom tipkom miša kliknite na ikonu pisača i odaberite **Postavke ispisa**.

❏ Windows Vista/Windows Server 2008

Kliknite na gumb Start i odaberite **Upravljačka ploča** > **Pisači** unutar **Hardver i zvuk**. Desnom tipkom miša kliknite na ikonu pisača i odaberite **Odabir značajki ispisivanja**.

❏ Windows XP/Windows Server 2003 R2/Windows Server 2003

Kliknite na gumb Start i odaberite **Upravljačka ploča** > **Pisači i drugi hardver** > **Pisači i faksovi**. Desnom tipkom miša kliknite na ikonu pisača i odaberite **Postavke ispisa**.

#### **Pristupanje upravljačkom programu pisača putem ikone pisača na programskoj traci**

Ikona pisača na programskoj traci radne površine je ikona prečaca koja vam omogućuje da brzo pristupite upravljačkom programu pisača.

Ako kliknete na ikonu pisača i odaberete **Postavke pisača**, možete pristupiti istom prozoru s postavkama pisača koji se prikazuje i putem upravljačke ploče. Ako dvaput kliknete na ovu ikonu, možete provjeriti stanje pisača.

#### *Napomena:*

Ako se ikona pisača ne prikazuje na programskoj traci, pristupite prozoru upravljačkog programa pisača, kliknite na *Postavke nadzora ispisa* na kartici *Održavanje*, a zatim odaberite *Registracija ikone prečaca na programskoj traci*.

## **Osnove ispisivanja**

#### *Napomena:*

Operacije mogu biti različite ovisno o aplikaciji. Pogledajte korisničku pomoć aplikacije kako biste saznali pojedinosti.

1. Otvorite datoteku koju želite ispisati.

Ako već niste, umetnite papir u pisač.

- 2. Odaberite **Ispis** ili **Postava stranice** u izborniku **Datoteka**.
- 3. Odaberite svoj pisač.
- 4. Odaberite **Značajke** ili **Svojstva** kako biste otvorili dijaloški okvir upravljačkog programa pisača.

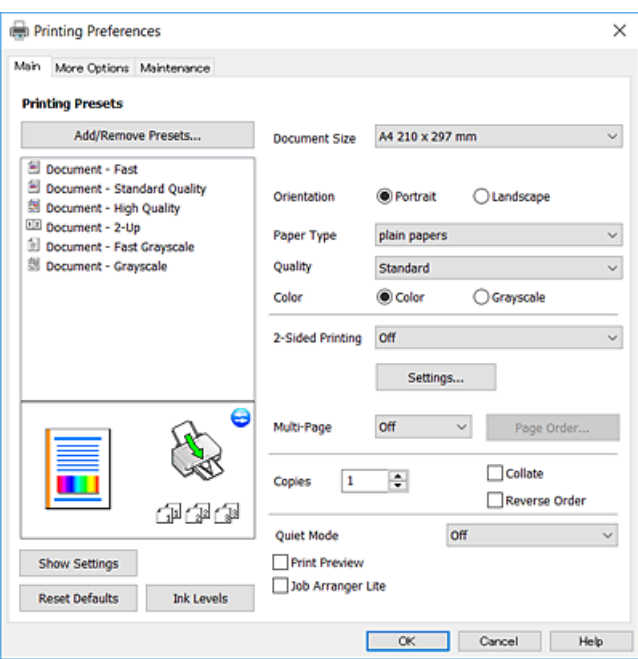

5. Ako je potrebno, promijenite postavke.

Za pojedinosti pogledajte opcije izbornika upravljačkog programa pisača.

#### *Napomena:*

❏ Pogledajte i mrežnu pomoć za objašnjenje stavki postavljanja. Desni klik mišem na stavku prikazuje *Pomoć*.

❏ Kad odaberete *Pregled ispisa*, možete vidjeti pretpregled dokumenta prije ispisa.

- 6. Kliknite na **U redu** da biste zatvorili prozor upravljačkog programa pisača.
- 7. Kliknite na **Ispis**.

#### *Napomena:*

Kad odaberete *Pregled ispisa*, prikazuje se prozor pretpregleda. Za promjenu postavki kliknite na *Odustani*, a zatim ponovite postupak od 2.koraka.

#### **Povezane informacije**

- & ["Dostupni papiri i kapaciteti" na strani 17](#page-16-0)
- & ["Umetanje papira u Uvlačenje papira straga" na strani 19](#page-18-0)
- & ["Kartica Glavna" na strani 42](#page-41-0)

## <span id="page-27-0"></span>**Obostrano ispisivanje**

Možete ispisivati na obje strane papira.Također možete ispisati knjigu tako da promijenite redoslijed stranica i savijete ih na odgovarajući način.

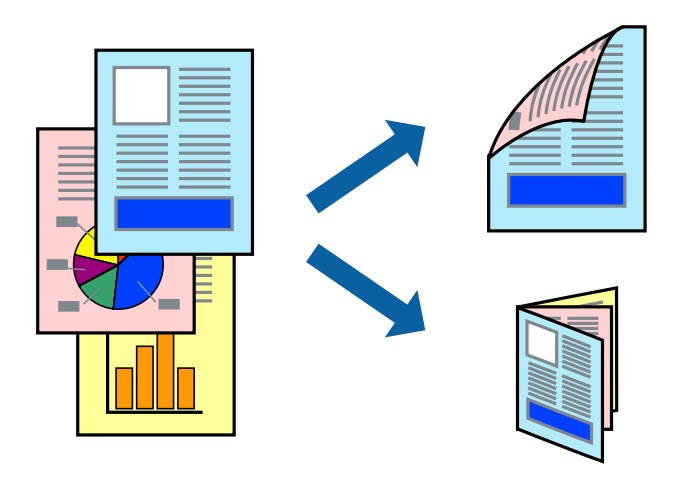

#### *Napomena:*

- ❏ Ta mogućnost nije dostupna kod ispisa bez obruba.
- ❏ Nakon što se dovrši ispisivanje na jednu stranu papira, okrenite ga na drugu stranu.
- ❏ Ako ne koristite papir pogodan za dvostrani ispis, kvaliteta ispisa mogla bi se pogoršati i može doći do zaglavljivanja papira.
- ❏ Ovisno o papiru i podacima, tinta može procuriti na drugu stranu papira.

#### **Povezane informacije**

& ["Dostupni papiri i kapaciteti" na strani 17](#page-16-0)

#### **Postavke ispisa**

Dvostrani ispis dostupan je kada je omogućena aplikacija EPSON Status Monitor 3.

#### *Napomena:*

Kako biste omogućili EPSON Status Monitor 3, kliknite na *Proširene postavke* na kartici *Održavanje* i zatim odaberite *Omogući EPSON Status Monitor 3*.

- 1. Na kartici **Glavna** upravljačkog programa pisača odaberite opciju **dvostrani ispis**.
- 2. Kliknite na **Settings**, podesite odgovarajuće postavke i zatim kliknite na **OK**.

#### *Napomena:*

Kako biste ispisali preklopljenu brošuru, odaberite *Brošura*.

3. Kliknite na **Ispis**.

Kada je ispis na jednoj strani papira završen, prikazat će se skočni prozor na zaslonu računala. Slijedite upute na zaslonu.

#### **Povezane informacije**

& ["Osnove ispisivanja" na strani 26](#page-25-0)

**Ispis**

<span id="page-28-0"></span>& ["Kartica Glavna" na strani 42](#page-41-0)

## **Ispisivanje nekoliko stranica na jednom listu papira**

Možete ispisati dvije ili četiri stranice na jednom listu papira.

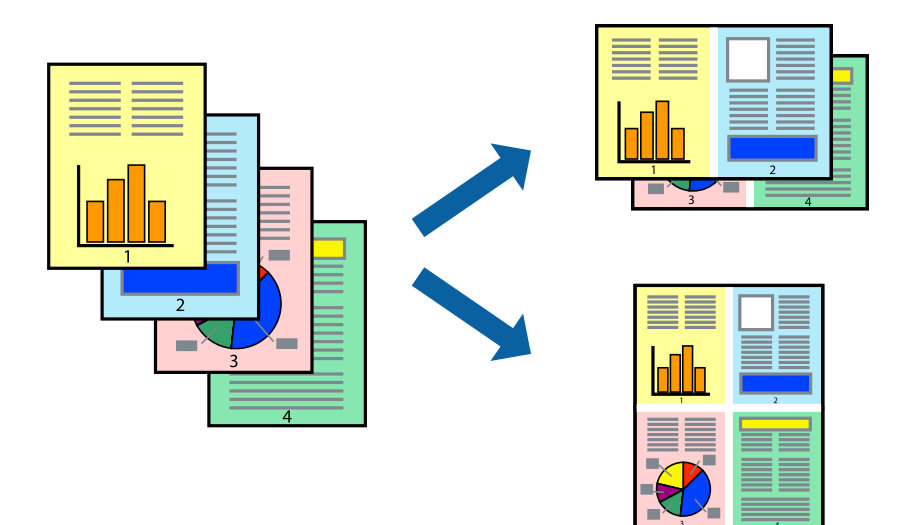

#### **Postavke ispisa**

Na kartici **Glavna** upravljačkog programa pisača, odaberite **2 stranice** ili **4 stranice** kao **Više stranica** postavku.

*Napomena:*

Ta mogućnost nije dostupna kod ispisa bez obruba.

#### **Povezane informacije**

- $\blacktriangleright$  ["Osnove ispisivanja" na strani 26](#page-25-0)
- & ["Kartica Glavna" na strani 42](#page-41-0)

## **Ispis i slaganje prema rasporedu stranica (obrnuti ispis)**

Možete ispisivati od zadnje stranice kako bi stranice bile posložene ispravnim redoslijedom.

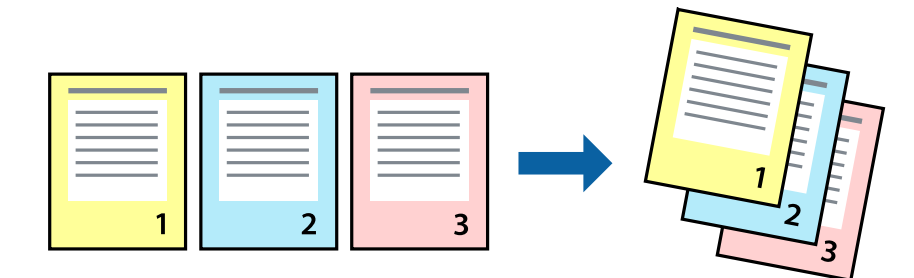

### <span id="page-29-0"></span>**Postavke ispisa**

Na kartici **Glavna** upravljačkog programa pisača odaberite **Obrnuti redoslijed**.

#### **Povezane informacije**

- & ["Osnove ispisivanja" na strani 26](#page-25-0)
- & ["Kartica Glavna" na strani 42](#page-41-0)

## **Ispisivanje dokumenta smanjene ili povećane veličine**

Možete smanjiti ili povećati veličinu dokumenta prema određenom postotku ili da odgovara veličini umetnutog papira.

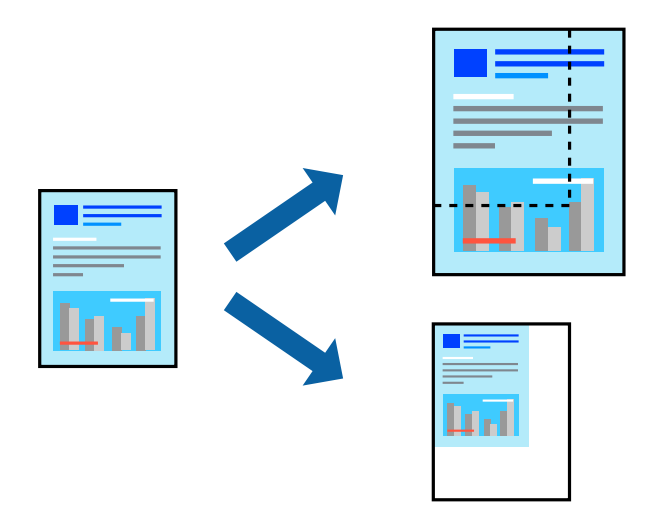

#### **Postavke ispisa**

U kartici **Više opcija** upravljačkog programa pisača odaberite veličinu dokumenta u postavci **Veličina dokumenta**.Veličinu papira na koji želite ispisivati odaberite u postavci **Izlaz papira**.Odaberite **Smanji/povećaj dokument**, a zatim odaberite **Prilagodi veličini stranice** ili **Zumiraj na**.Kada odaberete **Zumiraj na**, unesite postotak.

Odaberite **Sredina** kako biste ispisivali slike u središtu stranice.

*Napomena:* Ta mogućnost nije dostupna kod ispisa bez obruba.

#### **Povezane informacije**

- & ["Osnove ispisivanja" na strani 26](#page-25-0)
- & ["Kartica Više opcija" na strani 43](#page-42-0)

## <span id="page-30-0"></span>**Ispis jedne slike na više listova za povećavanje (izrada postera)**

Ova značajka omogućava ispis jedne slike na više listova papira. Veći plakat izradit ćete tako da listove zajedno zalijepite.

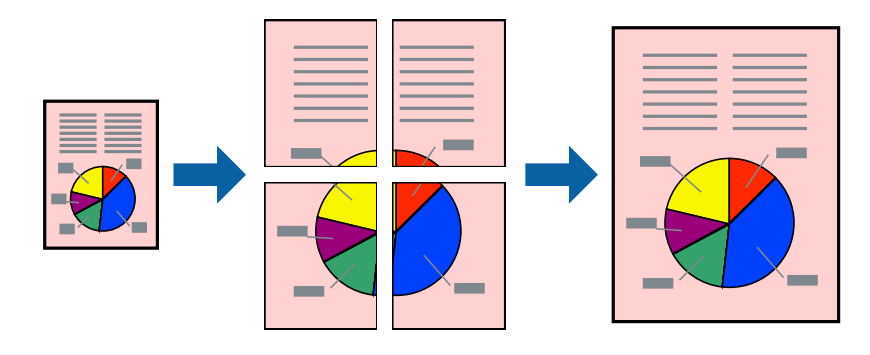

*Napomena:* Ta mogućnost nije dostupna kod ispisa bez obruba.

### **Postavke ispisa**

Na kartici **Glavna** upravljačkog programa pisača, odaberite **2x1 Poster**, **2x2 Poster**, **3x3 Poster** ili **4x4 Poster** kao postavku **Više stranica**. Ako kliknete na **Postavke**, možete odabrati ploče koje ne želite ispisivati. Možete odabrati i opciju crte za izrezivanje.

#### **Povezane informacije**

- & ["Osnove ispisivanja" na strani 26](#page-25-0)
- & ["Kartica Glavna" na strani 42](#page-41-0)

**Ispis**

## **Izrada plakata pomoću mogućnosti Oznake za poravnanje preklapanja**

Navodimo primjer izrade plakata odabirom mogućnosti **2x2 Poster** uz označenu značajku **Oznake za poravnanje preklapanja** unutar postavke **Vodilice za rezanje ispisa**.

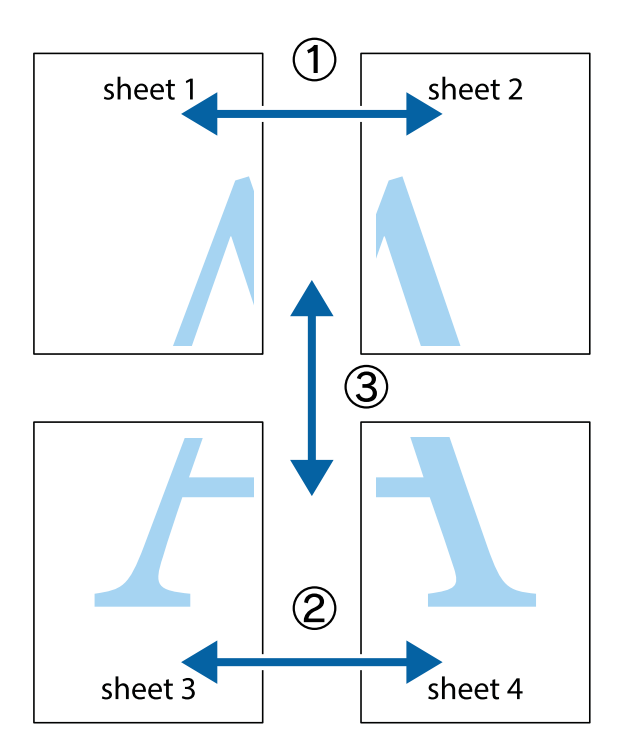

1. Pripremite Sheet 1 i Sheet 2. Odrežite marginu Sheet 1 duž uspravne plave crte kroz središta oznaka križića na vrhu i na dnu.

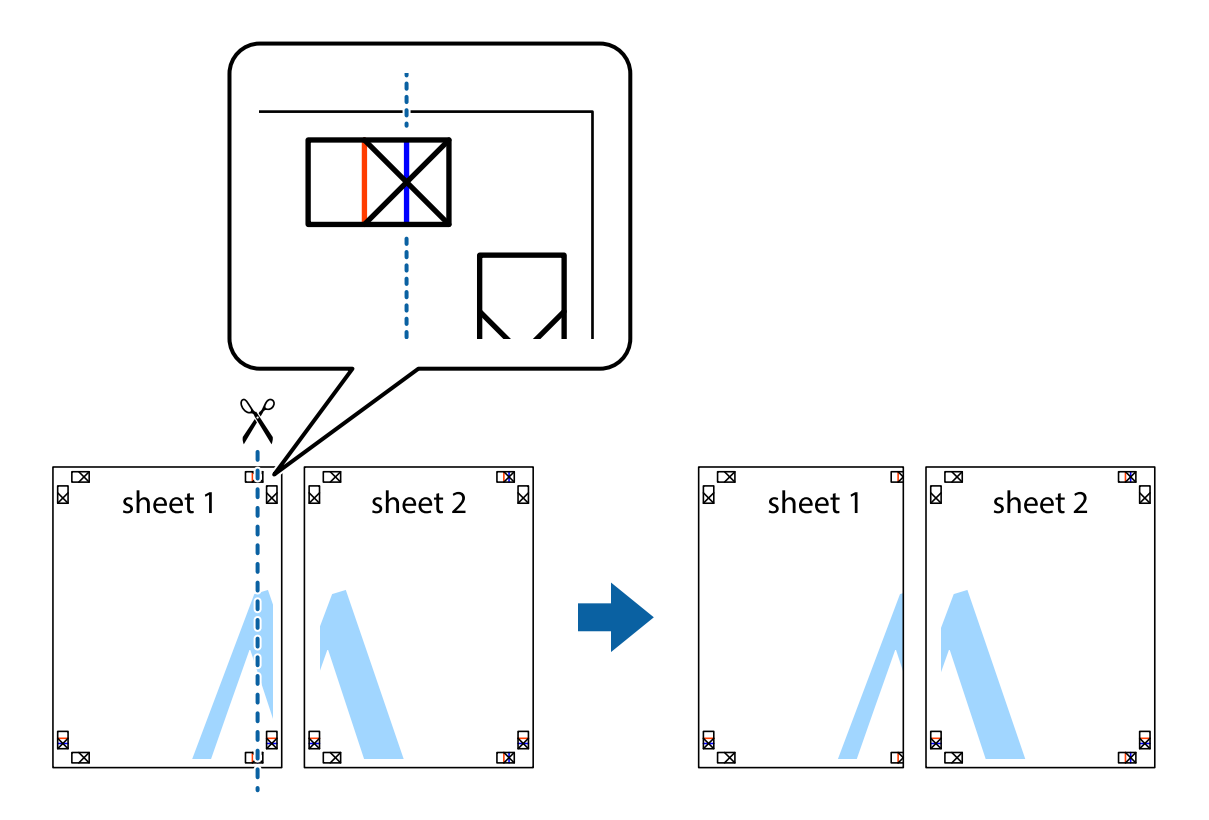

2. Postavite rub Sheet 1 povrh Sheet 2 i poravnajte oznake križića, a zatim privremeno spojite ta dva lista ljepljivom trakom na poleđini.

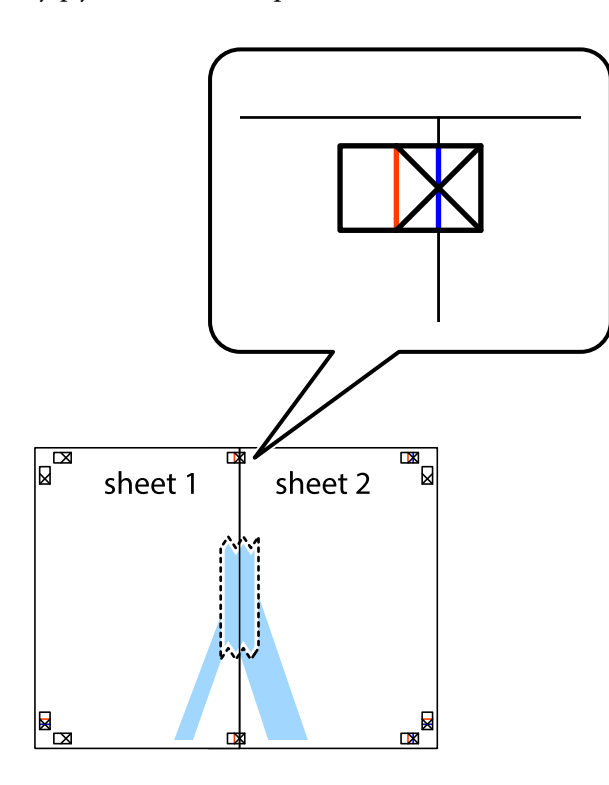

3. Prerežite zalijepljene listove na dva dijela duž crvene uspravne crte kroz oznake za poravnavanje (ovaj put crte s lijeve strane oznaka križića).

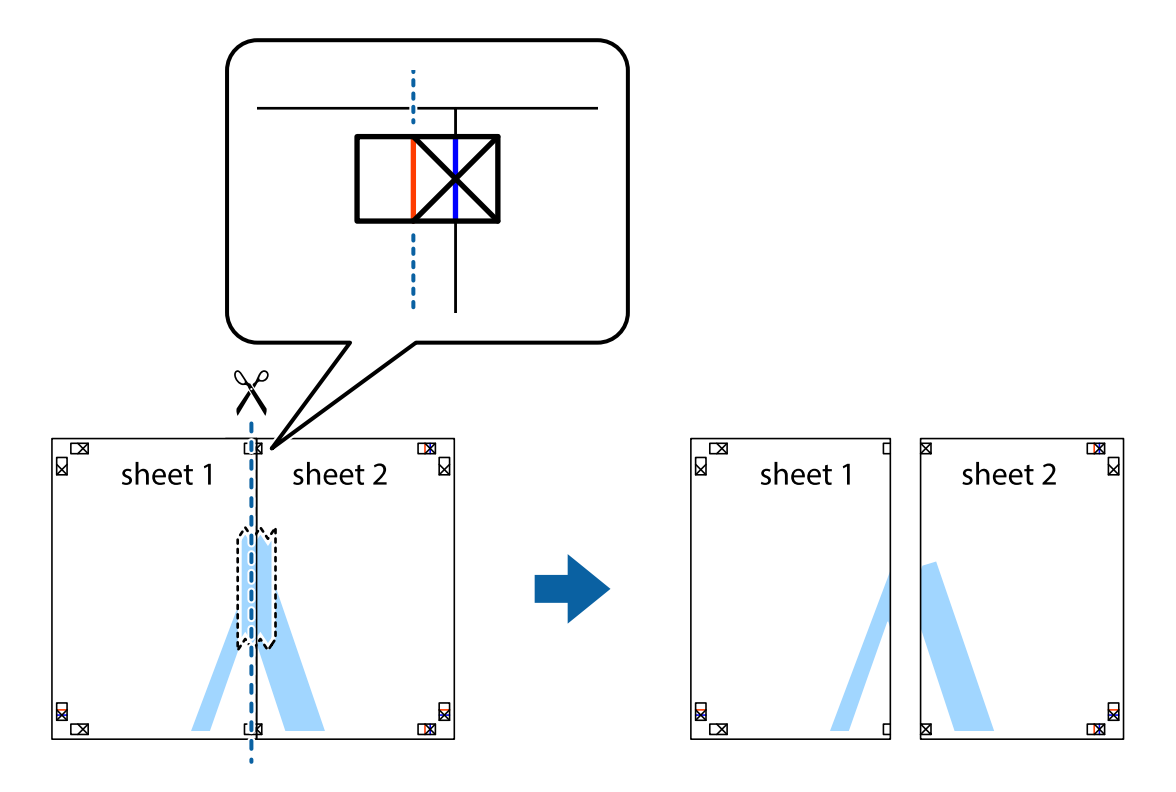

4. Listove spojite ljepljivom trakom na poleđini.

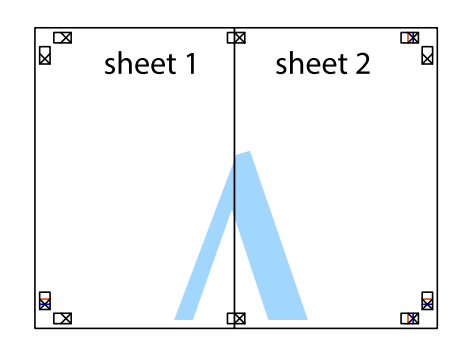

- 5. Ponovite upute od koraka 1 do koraka 4 kako biste Sheet 3 i Sheet 4 spojili ljepljivom trakom.
- 6. Odrežite marginu Sheet 1 i Sheet 2 duž uspravne plave crte kroz središta oznaka križića koji se nalaze s lijeve i desne strane.

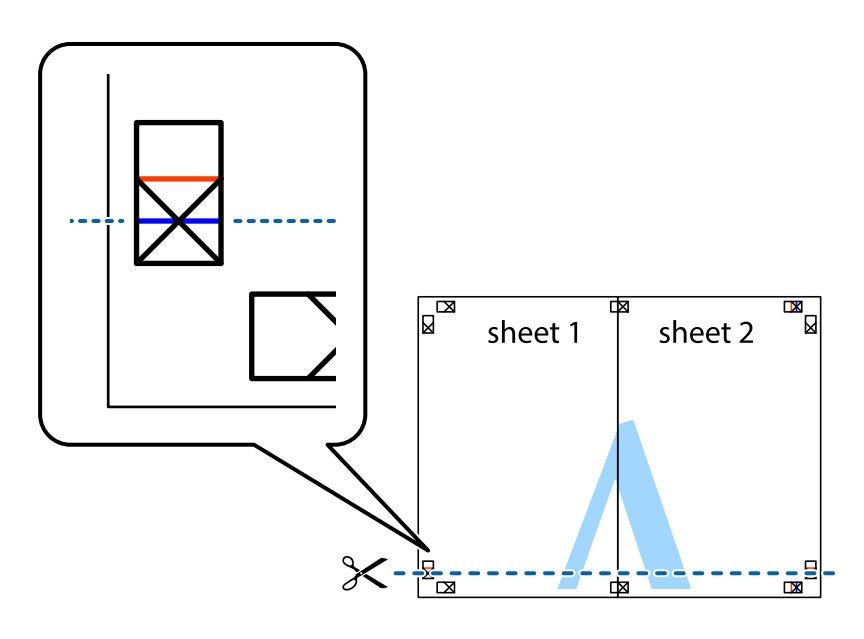

- **Ispis**
- 7. Postavite rub Sheet 1 i Sheet 2 povrh Sheet 3 i Sheet 4 te poravnajte oznake križića, a zatim privremeno ih spojite ljepljivom trakom na poleđini.

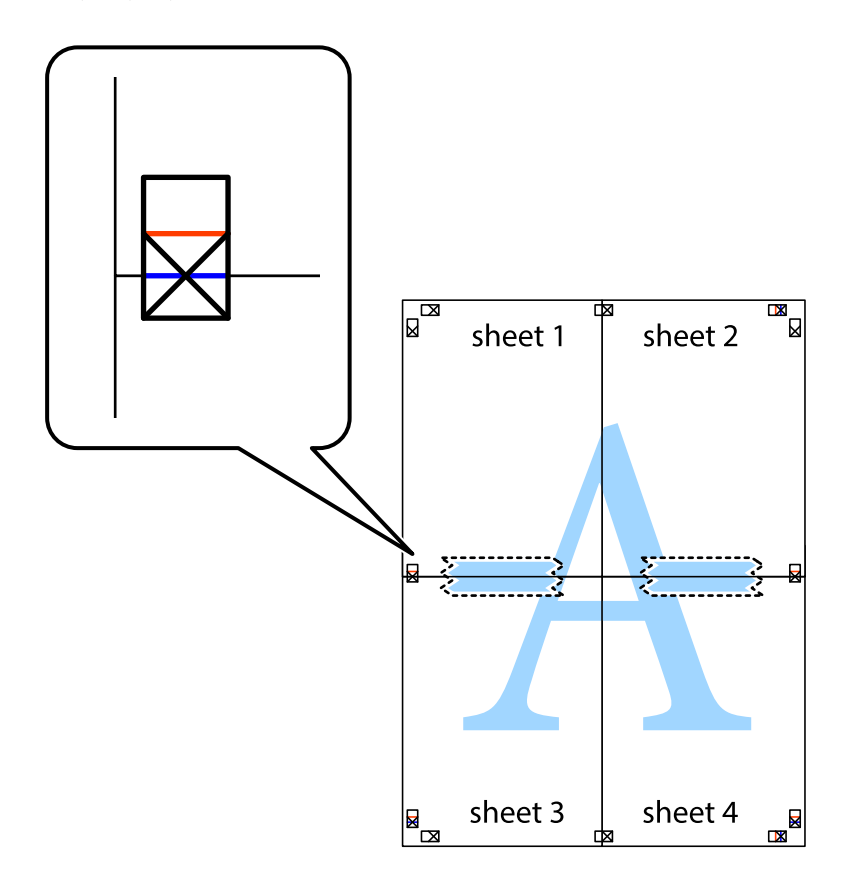

8. Prerežite zalijepljene listove na dva dijela duž crvene položene crte kroz oznake za poravnavanje (ovaj put crte s lijeve strane oznaka križića).

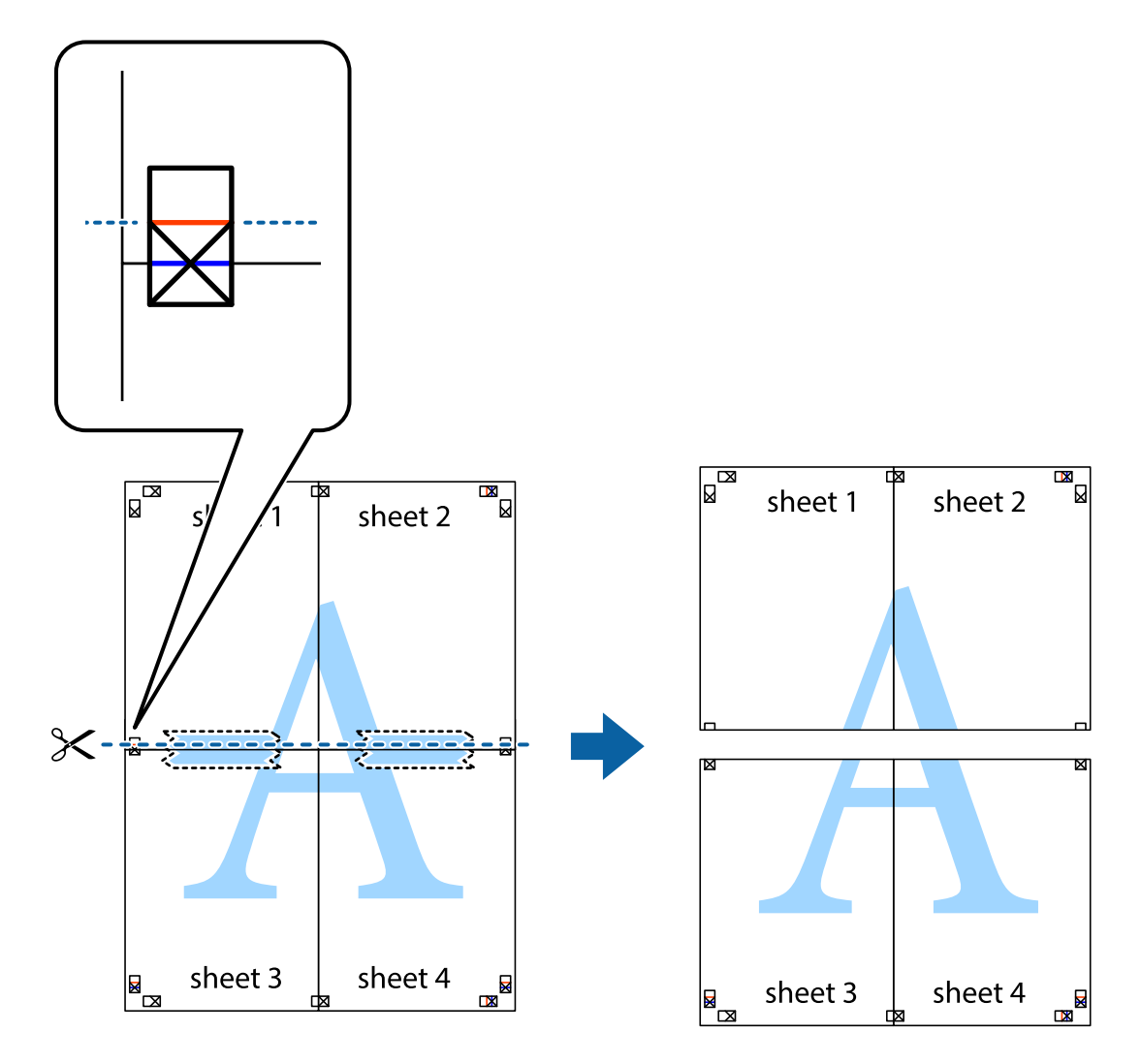

9. Listove spojite ljepljivom trakom na poleđini.

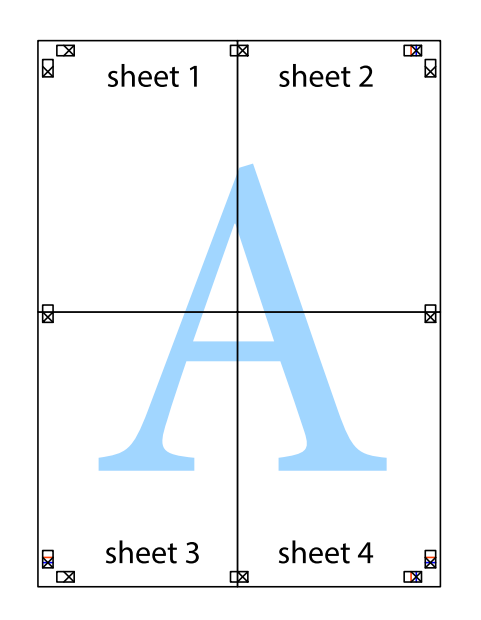

#### **Ispis**
Korisnički vodič

- sheet 1 sheet 2 sheet 1 sheet 2 sheet 3 sheet 3 sheet<sub>4</sub> sheet 4  $\chi$
- 10. Odrežite preostale margine duž vanjske vodilice.

# **Ispisivanje sa zaglavljem i podnožjem**

Možete ispisati podatke kao što su korisničko ime i datum ispisivanja unutar zaglavlja ili podnožja.

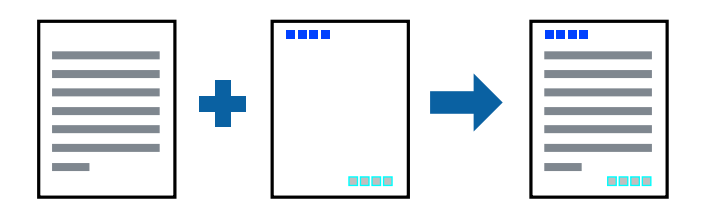

### **Postavke ispisa**

Na kartici **Više opcija** upravljačkog programa pisača, kliknite na **Značajke vodenog žiga** i odaberite **Zaglavlje/ podnožje**. Kliknite na **Postavke** i odaberite stavke koje želite ispisati.

#### **Povezane informacije**

- & ["Osnove ispisivanja" na strani 26](#page-25-0)
- & ["Kartica Više opcija" na strani 43](#page-42-0)

# **Ispis vodenog žiga**

Ispišite na vašim ispisima vodeni žig u obliku naslova "Povjerljivo".Možete dodati i vlastiti vodeni žig.

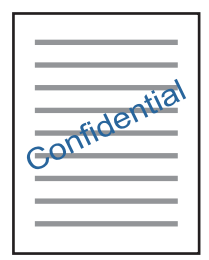

*Napomena:* Ta mogućnost nije dostupna kod ispisa bez obruba.

### **Postavke ispisa**

Na kartici **Više opcija** upravljačkog programa pisača kliknite na **Značajke vodenog žiga** i zatim odaberite Vodeni žig.Kliknite na **Postavke** kako biste promijenili pojedinosti kao što su veličina, gustoća i položaj vodenog žiga.

#### **Povezane informacije**

- & ["Osnove ispisivanja" na strani 26](#page-25-0)
- & ["Kartica Više opcija" na strani 43](#page-42-0)

# **Zajednički ispis višestrukih datoteka**

Uređivač poslova Lite omogućava kombiniranje nekoliko različitih datoteka stvorenih u različitim aplikacijama i njihovo ispisivanje unutar jednog zadatka ispisa. Za kombinirane datoteke možete podesiti postavke ispisivanja, kao što su višestranični prikaz i dvostrano ispisivanje.

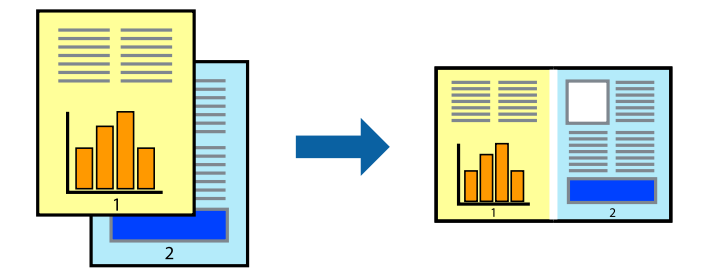

### **Postavke ispisa**

Na kartici **Glavna** upravljačkog programa pisača odaberite **Uređivač poslova Lite**. Kad započnete s ispisom, prikazuje se prozor Uređivač poslova Lite. Kada se prikaže dijaloški okvir aplikacije Uređivač poslova Lite, otvorite datoteku koju želite kombinirati s trenutnom datotekom i ponovite gore navedene korake.

Kad odaberete zadatak ispisa koje je dodan Projekt ispisa u prozoru Uređivač poslova Lite, možete urediti prikaz stranice.

Kako biste započeli s ispisom, kliknite na **Ispiši** u izborniku **Datoteka**.

#### *Napomena:*

Ako zatvorite prozor Uređivač poslova Lite prije dodavanja svih podataka ispisa na Projekt ispisa, zadatak ispisa na kojem trenutačno radite bit će otkazan. Kliknite na *Spremi* u izborniku *Datoteka* kako biste spremili trenutačni zadatak. Datotečni nastavak pohranjenih datoteka je "ecl".

Za otvaranje Projekt ispisa, kliknite na *Uređivač poslova Lite* u kartici *Održavanje* na upravljačkom programu pisača, kako biste otvorili prozor Uređivač poslova Lite. Zatim odaberite *Otvori* u izborniku *Datoteka* kako biste odabrali datoteku.

#### **Povezane informacije**

- ◆ ["Osnove ispisivanja" na strani 26](#page-25-0)
- & ["Kartica Glavna" na strani 42](#page-41-0)

# **Ispis s pomoću značajke univerzalnog prikaza boja**

Možete poboljšati vidljivost teksta i slika na ispisima.

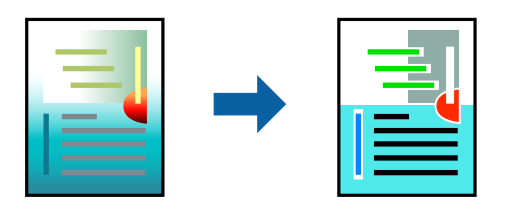

Značajka Ispis univerzalnim bojama dostupna je kada su postavke navedene u nastavku odabrane.

- ❏ Vrsta papira: običan papir
- ❏ Kvaliteta: **Standardno** ili bolja kvaliteta
- ❏ Boja ispisa: **Boja**
- ❏ Aplikacije: Microsoft® Office 2007 ili novija verzija
- ❏ Veličina teksta: 96 ili manji

### **Postavke ispisa**

Na kartici **Više opcija** upravljačkog programa pisača kliknite na **Opcije slike** u postavci **Korekcija boja**. Odaberite opciju u postavci **Ispis univerzalnim bojama**. Kliknite na **Opcije poboljšanja** za postavljanje daljnjih postavki.

#### *Napomena:*

- □ Određene znakove obrasci mogu zamijeniti, primjerice da se "+" prikaže kao " $±$ ".
- ❏ Uporabom ovih postavki, uzorci i podcrtavanja određena aplikacijom mogu promijeniti sadržaj ispisa.
- ❏ Može se smanjiti kvaliteta ispisa fotografija i drugih slika ako koristite postavke Ispis univerzalnim bojama.
- ❏ Pri korištenju postavki Ispis univerzalnim bojama ispis je sporiji.

#### **Povezane informacije**

- & ["Osnove ispisivanja" na strani 26](#page-25-0)
- & ["Kartica Više opcija" na strani 43](#page-42-0)

# **Prilagodba boje ispisivanja**

Možete prilagoditi boje korištene u zadatku ispisa.

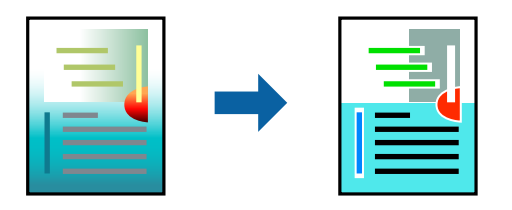

#### *Napomena:*

Ove prilagodbe se ne primjenjuju na izvorne podatke.

### **Postavke ispisa**

Na kartici **Više opcija** upravljačkog programa pisača odaberite **Korisnički** kao postavku **Korekcija boja**. Kliknite na **Napredno** kako biste otvorili prozor **Korekcija boja** i odaberite način ispravke boje.

#### *Napomena:*

- ❏ *Automatski* je odabrano kao zadano na kartici *Više opcija*. Ovom opcijom boje se automatski prilagođavaju postavkama vrste papira i kvalitete ispisa.
- ❏ *PhotoEnhance* na prozoru *Korekcija boja* prilagođava boju analizirajući položaj glavnog motiva. Stoga, ako ste promijenili položaj glavnog motiva smanjivanjem, uvećavanjem, izrezivanjem, odnosno rotiranjem slike, boje se mogu neočekivano promijeniti tijekom ispisivanja. Odabirom ispisa bez obruba također se mijenja položaj glavnog motiva, što će prouzročiti promjene boje. Ako slika nije postavljena u žarište, ispisani sadržaj može poprimiti neprirodan izgled. Ako se boja promijeni i ispisani sadržaj poprimi neprirodan izgled, ispišite odabrani sadržaj bez omogućavanja postavke *PhotoEnhance*.

#### **Povezane informacije**

- & ["Osnove ispisivanja" na strani 26](#page-25-0)
- & ["Kartica Više opcija" na strani 43](#page-42-0)

# **Ispis za naglašavanje tankih linija**

Možete podebljati tanke linije koje su pretanke za ispis.

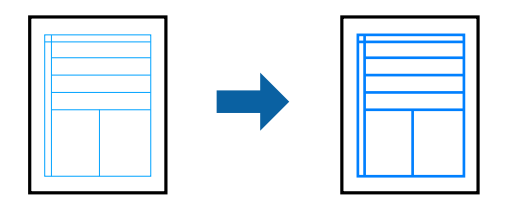

### **Postavke ispisa**

Na kartici **Više opcija** upravljačkog programa pisača kliknite na **Opcije slike** u postavci **Korekcija boja**. Odaberite **Naglasi tanke crte**.

#### **Povezane informacije**

- & ["Osnove ispisivanja" na strani 26](#page-25-0)
- & ["Kartica Više opcija" na strani 43](#page-42-0)

# **Jasan ispis crtičnih kodova**

Možete jasno ispisati crtične kodove i lako ih skenirati. Samo omogućite ovu značajku ako se crtični kod kojeg ste ispisali ne može skenirati.

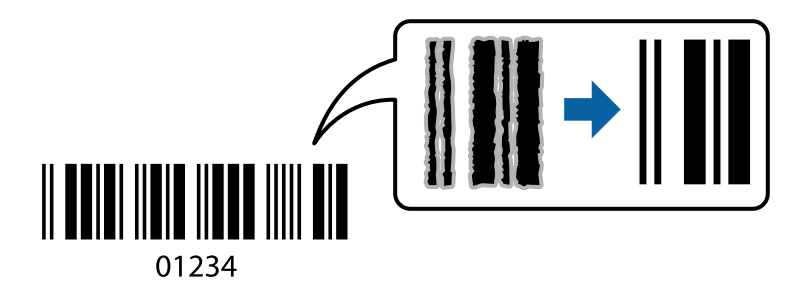

Ovu značajku možete koristiti pod sljedećim uvjetima.

- ❏ Papir: običan papir, papir za kopiranje ili omotnica
- ❏ Kvaliteta: **Standardno**

Kvaliteta ispisa može se promijeniti kod ispisa. Ispis bi se mogao usporiti i postati gušći.

#### *Napomena:*

Izoštravanje možda neće biti moguće u svim okolnostima.

### **Postavke ispisa**

Na kartici **Održavanje** upravljačkog programa pisača, kliknite na **Proširene postavke** i odaberite **Način crtičnog koda**.

#### <span id="page-41-0"></span>**Povezane informacije**

- $\blacktriangleright$  ["Osnove ispisivanja" na strani 26](#page-25-0)
- & ["Kartica Održavanje" na strani 44](#page-43-0)

# **Otkazivanje ispisa**

Možete otkazati zadatak ispisa putem računala. Međutim, ne možete otkazati zadatak ispisa koji je u cijelosti poslan s računala na pisač. U tom slučaju otkazivanje zadatka ispisa izvršite putem upravljačke ploče pisača.

### **Otkazivanje**

Na vašem računalu, desni klik na pisač u **Uređaji i pisači**, **Pisač** ili u **Pisači i faksevi**. Kliknite na **Pogledajte što se ispisuje**, desnim klikom na zadatak koji želite otkazati i odaberite **Otkaži**.

# **Opcije izbornika upravljačkog programa pisača**

Otvorite prozor pisača u aplikaciji, odaberite pisač i pristupite prozoru upravljačkog programa pisača.

#### *Napomena:*

Izbornici se razlikuju ovisno o odabranoj opciji.

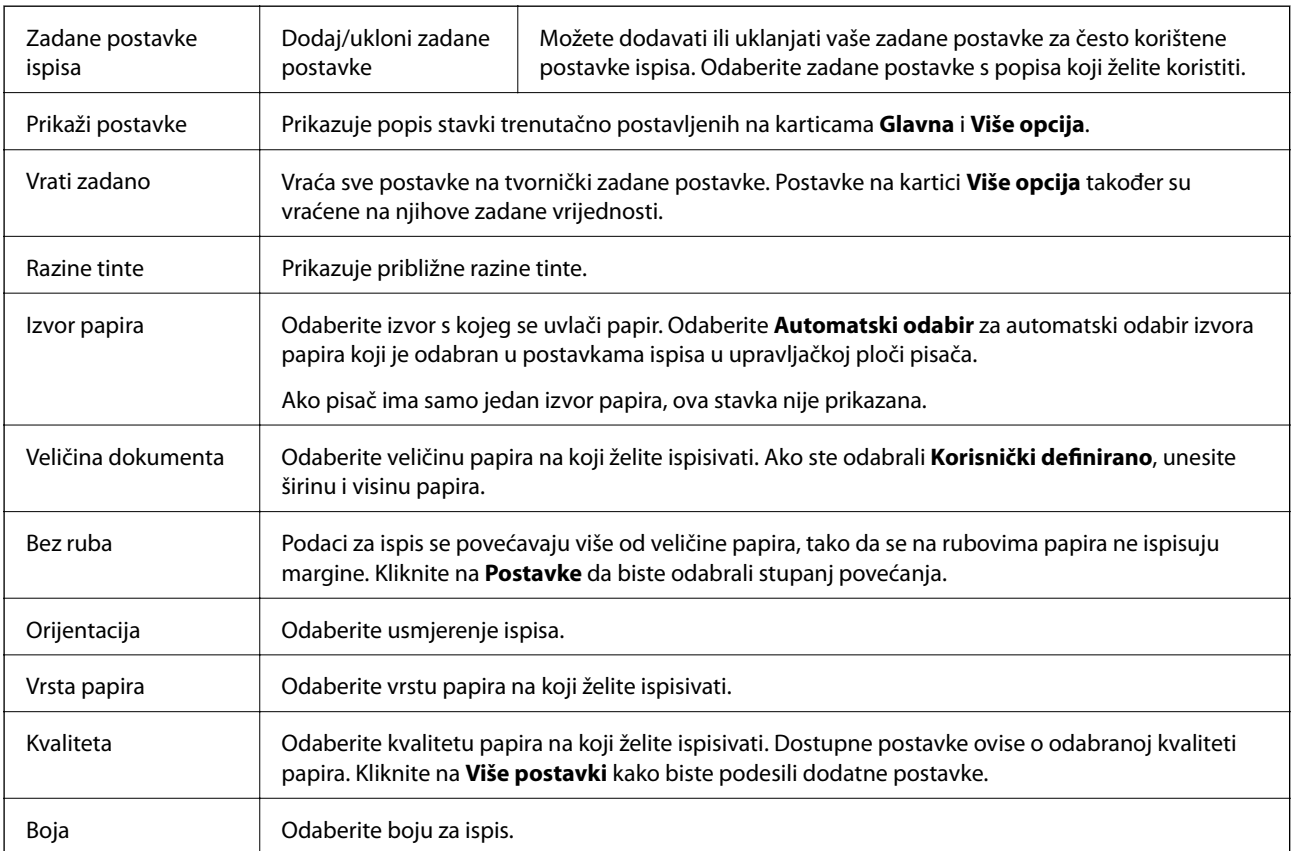

### **Kartica Glavna**

<span id="page-42-0"></span>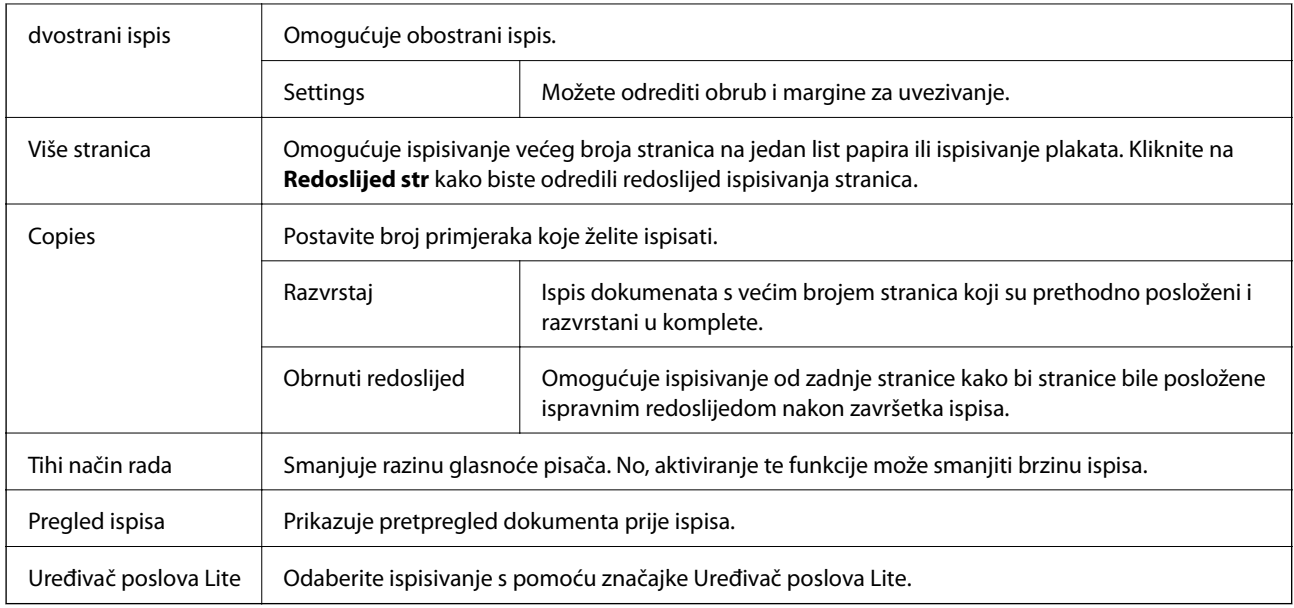

# **Kartica Više opcija**

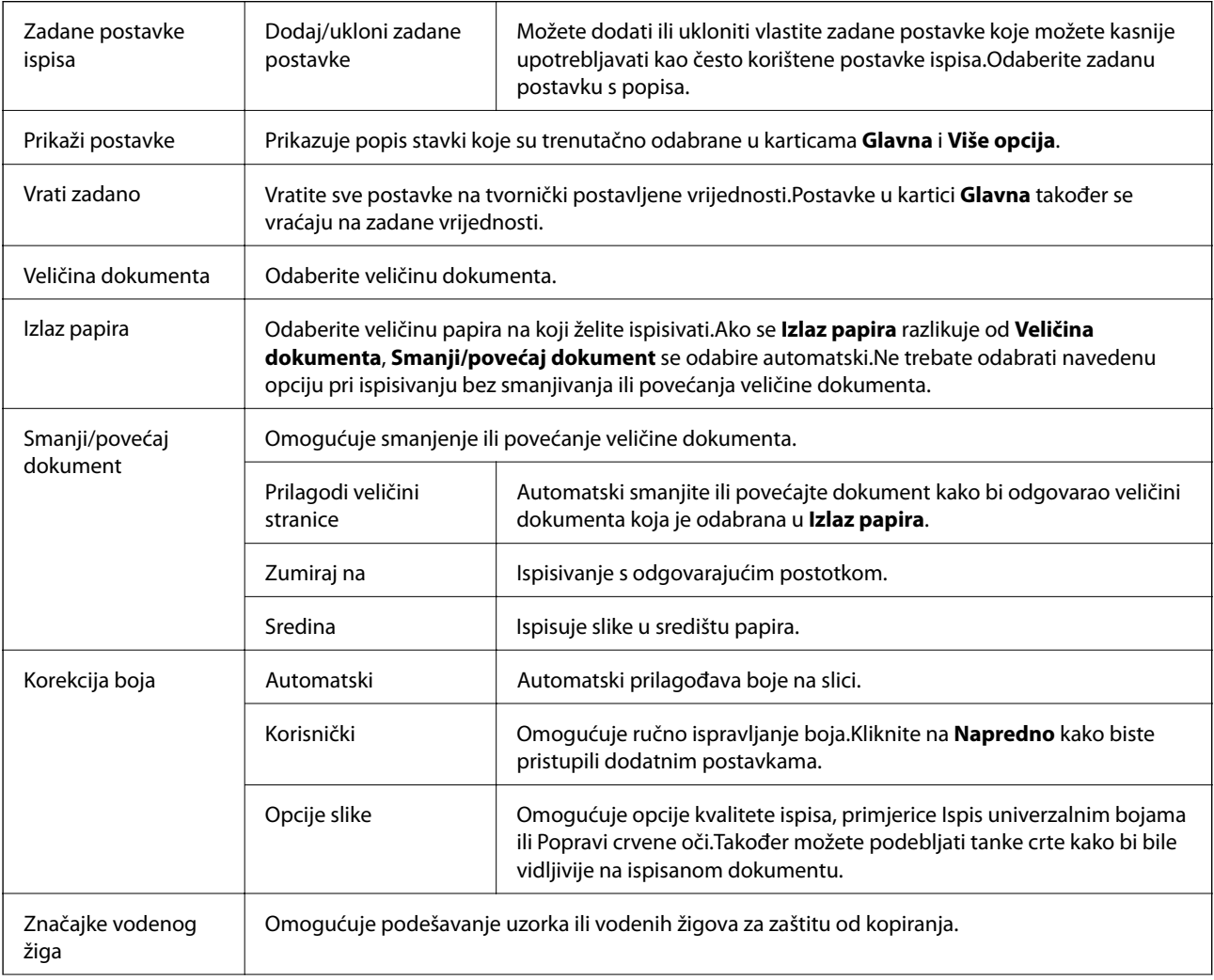

<span id="page-43-0"></span>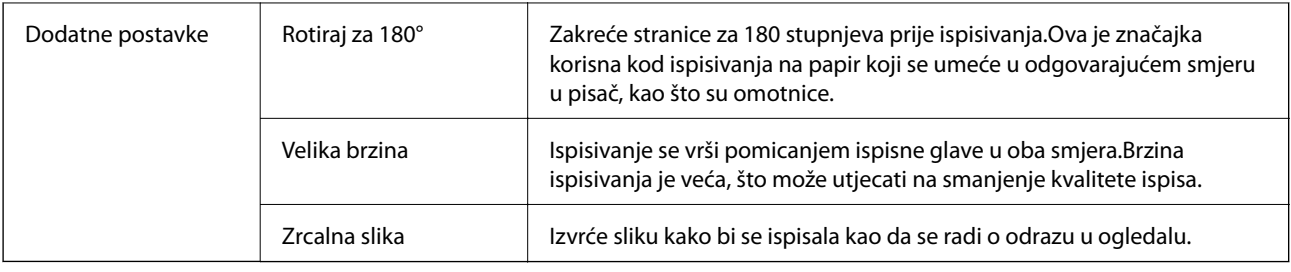

## **Kartica Održavanje**

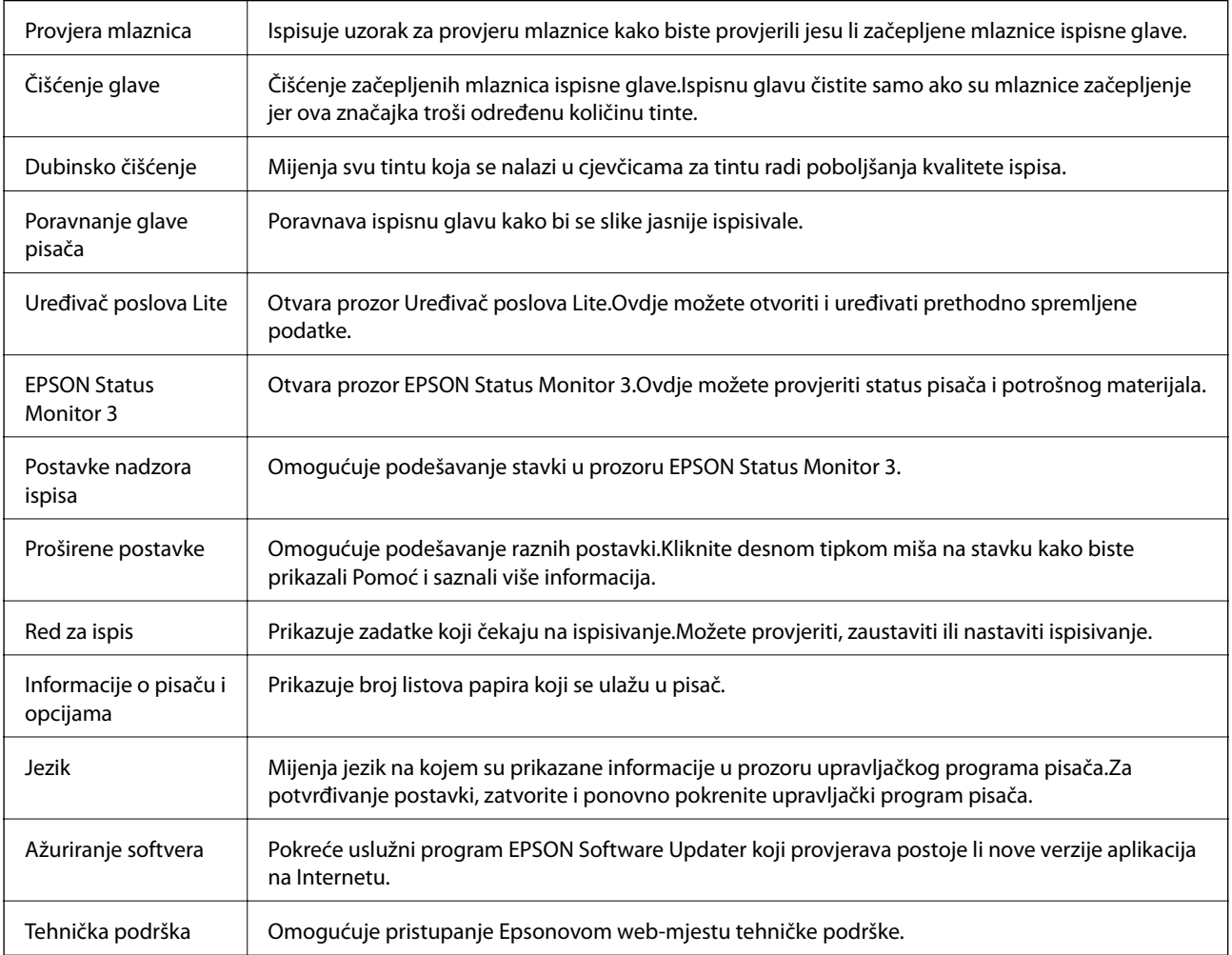

# **Ispisivanje preko upravljačkog programa pisača na sustavu Mac OS**

# **Osnove ispisivanja**

*Napomena:*

Operacije se razlikuju ovisno o aplikaciji. Pogledajte korisničku pomoć aplikacije kako biste saznali pojedinosti.

- 1. Otvorite datoteku koju želite ispisati. Ako već niste, umetnite papir u pisač.
- 2. Odaberite **Ispis** u izborniku **Datoteka** ili neku drugu naredbu kako biste otvorili dijaloški okvir ispisa.

Ako je potrebno, kliknite na Prikaži detalje ili  $\blacktriangledown$  kako biste proširili ovaj dijaloški okvir.

- 3. Odaberite svoj pisač.
- 4. Odaberite **Postavke ispisa** u skočnom izborniku.

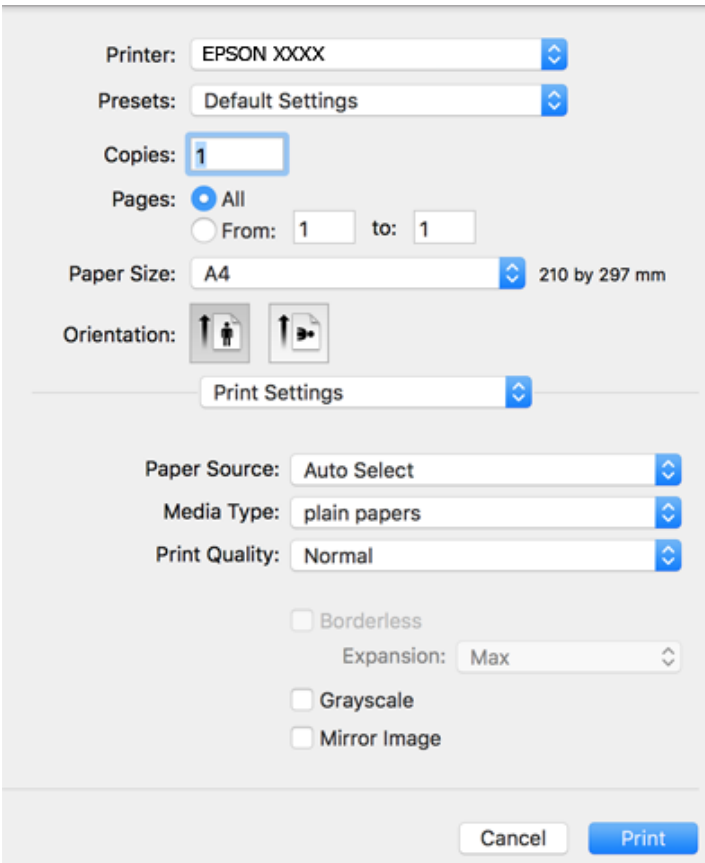

#### *Napomena:*

Ako u sustavu OS X Mountain Lion ili novijem nije prikazan izbornik *Postavke ispisa*, tada Epson upravljački program pisača nije pravilno instaliran.

Odaberite *Postavke sustava* u izborniku > *Pisači i skeneri* (ili *Ispis i skeniranje*, *Ispiši i faksiraj*), uklonite pisač te ga ponovno dodajte. Da biste dodali pisač, pogledajte sljedeće.

[http://epson.sn](http://epson.sn/?q=2)

5. Ako je potrebno, promijenite postavke.

Za pojedinosti pogledajte opcije izbornika upravljačkog programa pisača.

6. Kliknite na **Ispis**.

#### **Povezane informacije**

& ["Dostupni papiri i kapaciteti" na strani 17](#page-16-0)

**Ispis**

- & ["Umetanje papira u Uvlačenje papira straga" na strani 19](#page-18-0)
- & ["Opcije izbornika za Postavke ispisa" na strani 49](#page-48-0)

# **Ispisivanje nekoliko stranica na jednom listu papira**

Možete ispisati dvije ili četiri stranice na jednom listu papira.

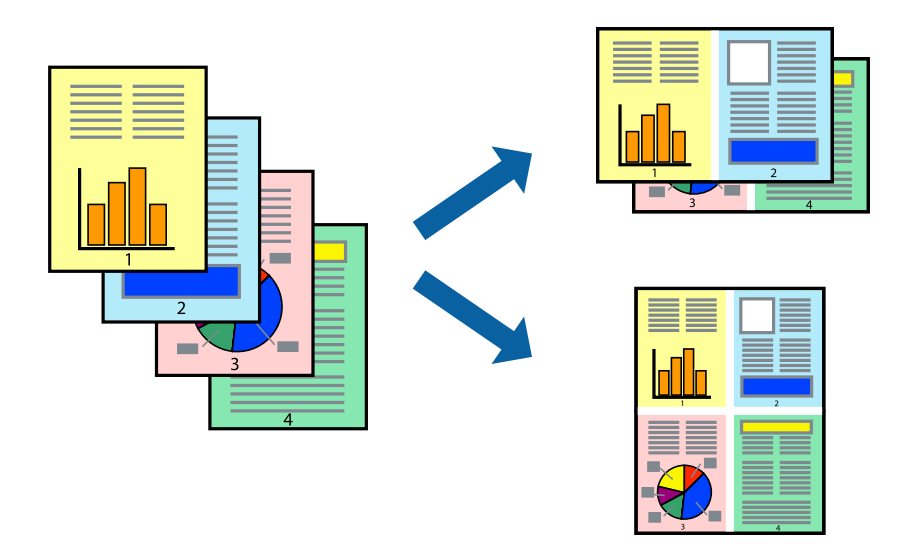

### **Postavke ispisa**

Odaberite **Redoslijed** u skočnom izborniku. Odredite broj stranica pod stavkom **Stranice po listu**, **Redoslijed stranica** (raspored stranica) i **Rubovi**.

#### **Povezane informacije**

- & ["Osnove ispisivanja" na strani 44](#page-43-0)
- & ["Opcije izbornika za prikaz datoteke" na strani 49](#page-48-0)

# **Ispis i slaganje prema rasporedu stranica (obrnuti ispis)**

Možete ispisivati od zadnje stranice kako bi stranice bile posložene ispravnim redoslijedom.

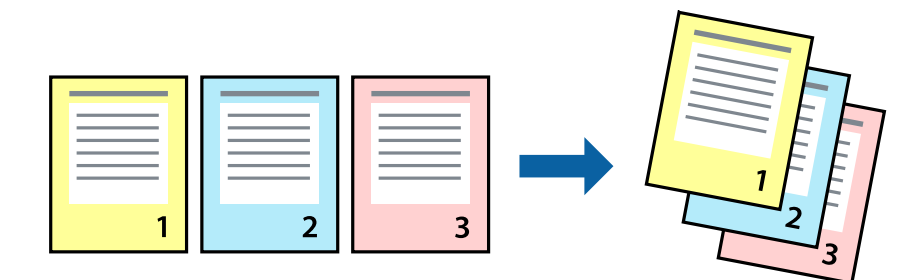

**Ispis**

### **Postavke ispisa**

Odaberite **Rukovanje papirom** u skočnom izborniku. Odaberite **Obrnuto** kao postavku za **Redoslijed stranica**.

#### **Povezane informacije**

- & ["Osnove ispisivanja" na strani 44](#page-43-0)
- & ["Opcije izbornika za rukovanje papirom" na strani 49](#page-48-0)

# **Ispisivanje dokumenta smanjene ili povećane veličine**

Možete smanjiti ili povećati veličinu dokumenta prema određenom postotku ili da odgovara veličini umetnutog papira.

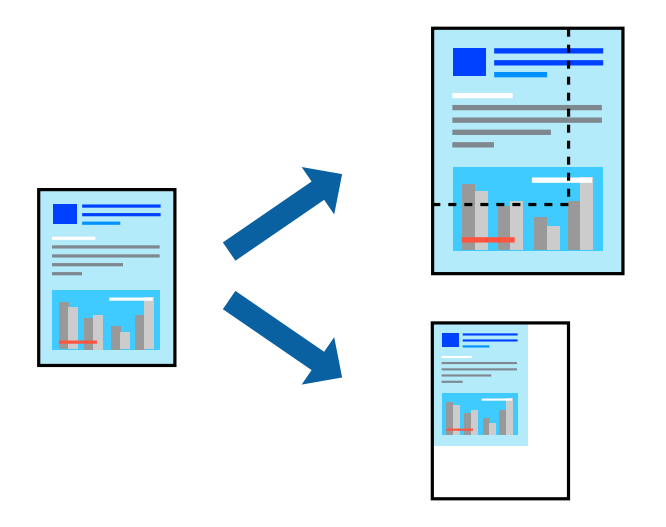

### **Postavke ispisa**

Kod ispisa koji je određen veličinom papira, odaberite **Upravljanje papirom** sa skočnog izbornika, a zatim odaberite **Prilagodi veličini papira**.Odaberite veličinu umetnutog papira pod stavkom **Ciljna veličina papira**.Ako želite smanjiti veličinu dokumenta, odaberite **Samo smanjivanje**.

Kod ispisa u skladu s određenim postotkom postupite kako slijedi.

- ❏ Odaberite **Ispis** u izborniku **Datoteka** aplikacije.Odaberite **Pisač**, unesite postotak u **Mjerilo** i zatim kliknite na **Ispis**.
- ❏ Odaberite **Postavljanje stranice** u izborniku **Datoteka** aplikacije.Odaberite pisač u stavci **Format za**, unesite postotak u **Mjerilo** i zatim kliknite na **U redu**.

#### *Napomena:*

Odaberite veličinu papira koju ste postavili u aplikaciji u postavci *Veličina papira*.

#### **Povezane informacije**

- ◆ ["Osnove ispisivanja" na strani 44](#page-43-0)
- & ["Opcije izbornika za rukovanje papirom" na strani 49](#page-48-0)

# **Prilagodba boje ispisivanja**

Možete prilagoditi boje korištene u zadatku ispisa.

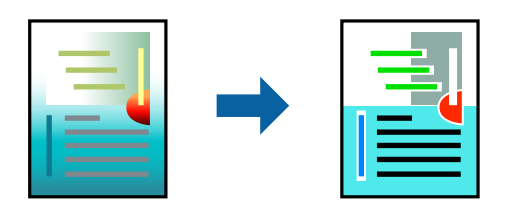

*Napomena:*

Ove prilagodbe se ne primjenjuju na izvorne podatke.

### **Postavke ispisa**

Odaberite **Usklađivanje boje** u skočnom izborniku i zatim odaberite **EPSON Color Controls**. Odaberite **Color Options** u skočnom izborniku, a zatim odaberite neku od dostupnih opcija. Kliknite na strjelicu pored **Napredne postavke** i podesite detaljnije postavke.

#### **Povezane informacije**

- & ["Osnove ispisivanja" na strani 44](#page-43-0)
- & ["Opcije izbornika za usklađivanje boja" na strani 49](#page-48-0)
- & ["Opcije izbornika za Color Options" na strani 50](#page-49-0)

# **Otkazivanje ispisa**

Možete otkazati zadatak ispisa putem računala. Međutim, ne možete otkazati zadatak ispisa koji je u cijelosti poslan s računala na pisač. U tom slučaju otkazivanje zadatka ispisa izvršite putem upravljačke ploče pisača.

## **Otkazivanje**

Kliknite na ikonu pisača na traci **Dock**. Odaberite zadatak koji želite otkazati i učinite sljedeće.

❏ OS X Mountain Lion ili noviji

Kliknite na  $\infty$  koja se nalazi pokraj mjerača napretka.

 $\Box$  Mac OS X v10.6.8 na v10.7.x

Kliknite na **Izbriši**.

# **Opcije izbornika upravljačkog programa pisača**

Otvorite prozor pisača u aplikaciji, odaberite pisač i pristupite prozoru upravljačkog programa pisača.

#### *Napomena:*

Izbornici se razlikuju ovisno o odabranoj opciji.

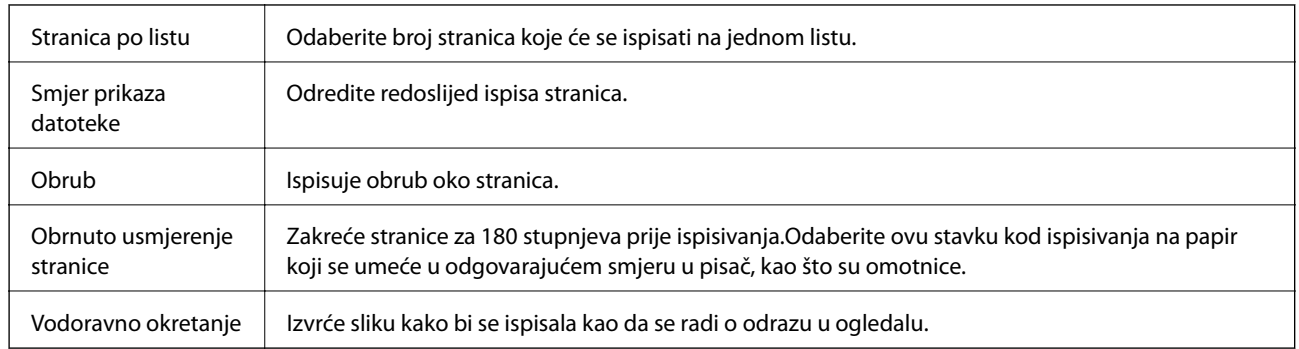

### <span id="page-48-0"></span>**Opcije izbornika za prikaz datoteke**

# **Opcije izbornika za usklađivanje boja**

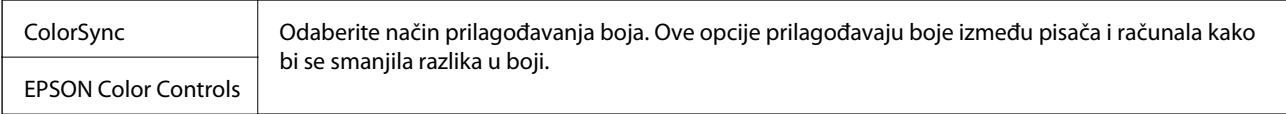

# **Opcije izbornika za rukovanje papirom**

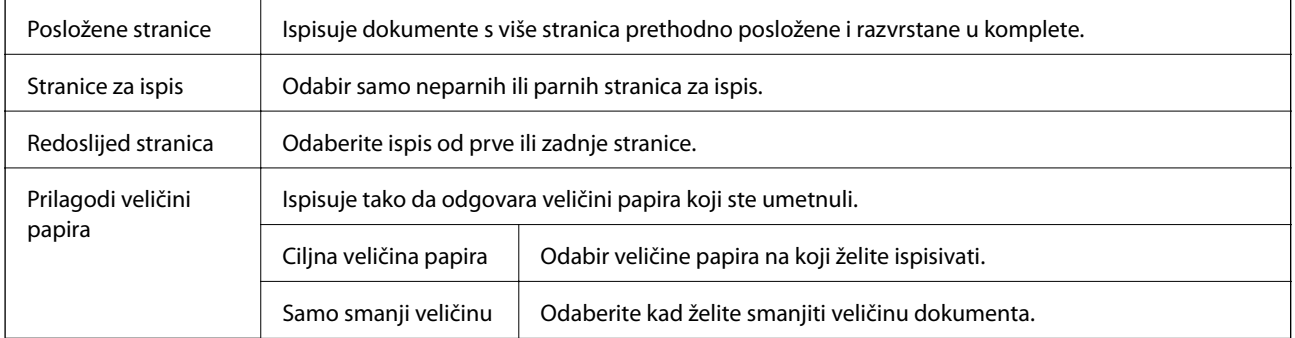

# **Opcije izbornika za naslovnu stranice**

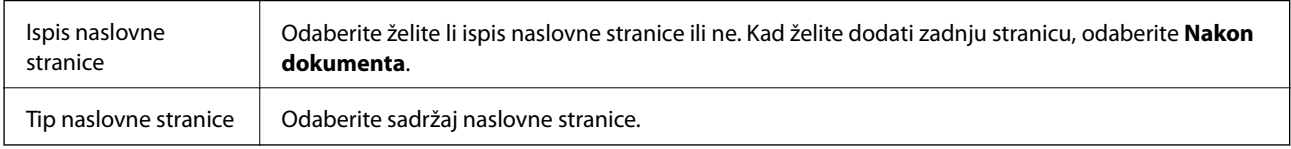

# **Opcije izbornika za Postavke ispisa**

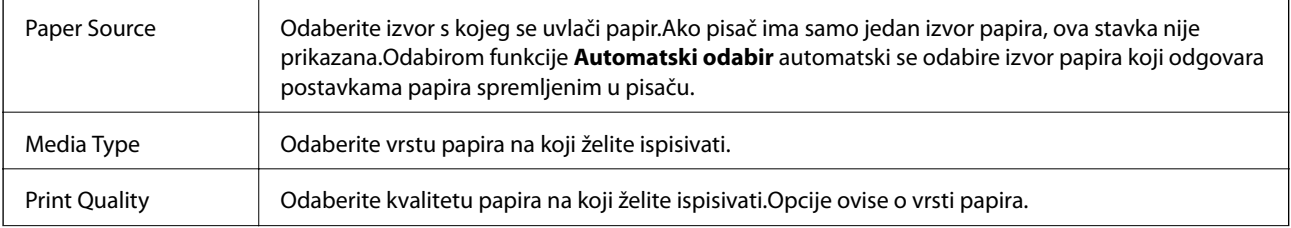

<span id="page-49-0"></span>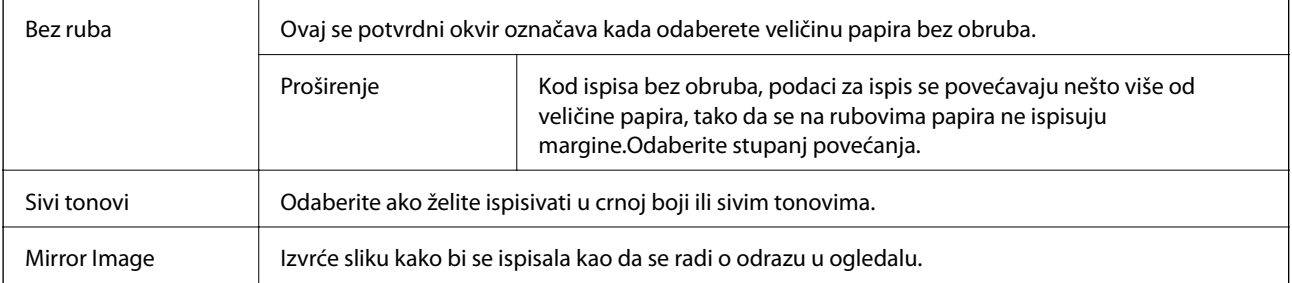

### **Opcije izbornika za Color Options**

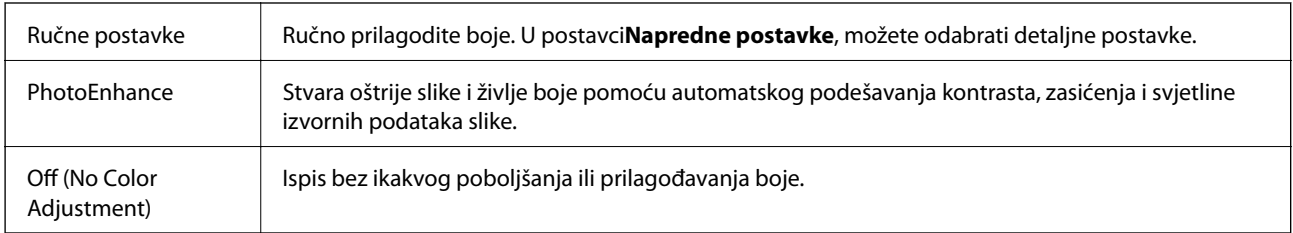

# **Podešavanje postavki rada upravljačkog programa pisača u sustavu Mac OS**

### **Pristup prozoru s radnim postavkama na upravljačkom programu pisača na sustavu Mac OS**

Odaberite **Postavke sustava** u izborniku > **Pisači i skeneri** (ili **Ispis i skeniranje**, **Ispiši i faksiraj**) i zatim odaberite pisač. Kliknite na **Opcije i zalihe** > **Opcije** (ili **Upravljački program**).

## **Postavke rada upravljačkog programa pisača u sustavu Mac OS**

- ❏ Preskoči praznu stranicu: preskače se ispisivanje praznih stranica.
- ❏ Tihi način rada: tiho ispisivanje.Međutim, brzina ispisivanja može biti smanjena.
- ❏ High Speed Printing: ispisivanje se vrši pomicanjem ispisne glave u oba smjera.Brzina ispisivanja je veća, što može utjecati na smanjenje kvalitete ispisa.
- ❏ Ukloni bijele rubove: uklanjaju se nepotrebne margine prilikom ispisivanja bez obruba.
- ❏ Warning Notifications: upravljački program pisača može prikazivati poruke s upozorenjima.
- ❏ Establish bidirectional communication: obično ova postavka treba biti namještena na **On**.Odaberite **Off** ako je pristup informacija o pisaču onemogućen jer se pisač dijeli s Windows računalima na mreži ili iz bilo kojeg drugog razloga.

# **Otkazivanje zadataka u tijeku**

Pritisnite gumb  $\bigcirc$  na upravljačkoj ploči pisača kako biste otkazali pokrenuti zadatak ispisa.

# **Kopiranje**

# **Osnove kopiranja**

Možete kopirati na papir veličine A4 uz isto uvećanje.Margine širine 3 mm pojavljuju se oko rubova papira neovisno o tome ima li izvornik margine oko rubova papira ili ne.Pri kopiranju izvornika manjih od veličine A4, margine će biti šire od 3 mm ovisno o položaju u kojem ste postavili izvornik.

- 1. U pisač umetnite papir veličine A4.
- 2. Postavite izvornike.
- 3. Pritisnite gumb  $\bigotimes^{\mathbb{Q}}$  ili  $\bigotimes^{\mathbb{Q}}$

#### *Napomena:*

- ◯ Istovremeno pritisnite gumbe  $\bigotimes_i \bigotimes_{i=1}^{\infty} \bigotimes_{k=1}^{\infty} k$ ako biste kopirali u načinu radne verzije u kojem se troši manje tinte i ispis ima manju gustoću.
- ❏ Boja, veličina i obrub kopirane slike malo se razlikuju od izvornika.

#### **Povezane informacije**

& ["Stavljanje izvornika na Staklo skenera" na strani 22](#page-21-0)

# **Izrada više primjeraka**

Možete izraditi više primjeraka odjednom. Možete navesti do 20 primjeraka. Oko rubova papira nalaze se margine širine 3 mm.

- 1. Umetnite isti broj listova papira veličine A4 kao broj primjeraka koje želite kopirati.
- 2. Postavite izvornike.
- 3. Pritisnite gumb  $\overset{\circ}{\otimes}$ ili  $\overset{\circ}{\otimes}$ onoliko puta koliko primjeraka želite napraviti. Primjerice, ako želite napraviti 10 primjeraka u boji, pritisnite gumb $\overset{\textcircled{\phantom{\big|}}}{\bigotimes}$  10 puta.

#### *Napomena:*

Gumb pritisnite u roku od jedne sekunde kako biste promijenili broj primjeraka. Ako gumb pritisnete nakon jedne sekunde, tada se postavlja kao zadani broj primjeraka i kopiranje započinje.

#### **Povezane informacije**

◆ "Osnove kopiranja" na strani 51

# <span id="page-51-0"></span>**Skeniranje**

# **Skeniranje preko upravljačke ploče**

Skeniranu sliku možete pohraniti u PDF formatu na računalo spojeno s pisačem pomoću USB kabela.

#### c*Važno:*

Prije korištenja ove značajke provjerite jeste li instalirali aplikacije Epson Scan 2 i Epson Event Manager na računalo.

- 1. Postavite izvornike.
- 2. Pritisnite gumb  $\overbrace{\mathscr{E}}^{\mathscr{E}}$  i gumb  $\overbrace{\mathscr{E}}^{\mathscr{E}}$  istodobno.

#### *Napomena:*

- ❏ Možete prijeći na postavke skeniranja kao što su veličina dokumenta, mapa za pohranu ili format spremanja pomoću aplikacije Epson Event Manager.
- ❏ Boja, veličina i obrub skenirane slike neće izgledati potpuno isto kao izvornik.

#### **Povezane informacije**

- & ["Stavljanje izvornika na Staklo skenera" na strani 22](#page-21-0)
- & ["Aplikacija za upravljanje skeniranjem iz upravljačke ploče \(Epson Event Manager\)" na strani 72](#page-71-0)

# **Skeniranje putem računala**

# **Skeniranje koristeći Epson Scan 2**

Možete skenirati pomoću upravljačkog programa skenera "Epson Scan 2". Pogledajte pomoć unutar aplikacije Epson Scan 2 za objašnjenja svake pojedine postavke.

#### **Povezane informacije**

& ["Aplikacija za skeniranje dokumenata i slika \(Epson Scan 2\)" na strani 72](#page-71-0)

## **Skeniranje dokumenata (Način dokumenta)**

Koristeći **Način dokumenta** u programu Epson Scan 2, možete skenirati izvornike koristeći detaljne postavke koje su prikladne za tekstne dokumente.

- 1. Postavite izvornike.
- 2. Pokrenite Epson Scan 2.
- 3. Odaberite **Način dokumenta** s popisa **Način**.

4. Podesite sljedeće stavke unutar kartice **Glavne postavke**.

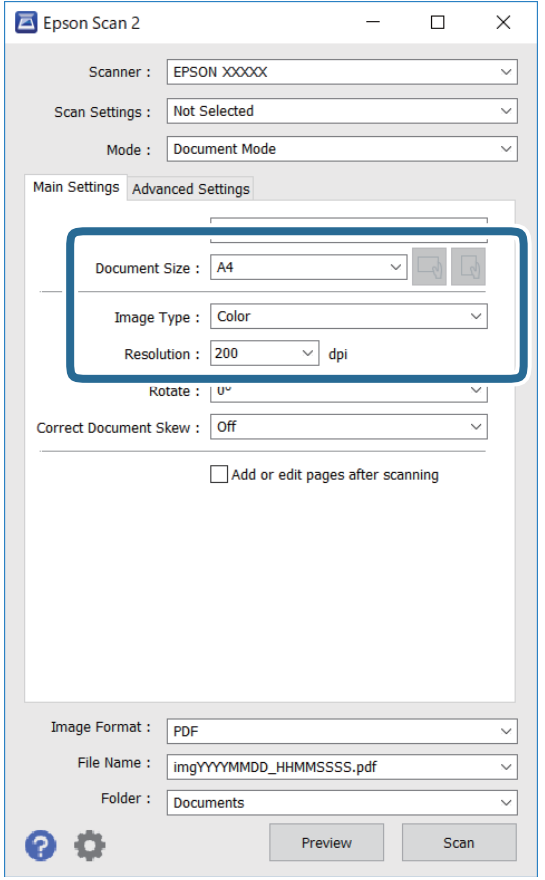

- ❏ Veličina dokumenta: odaberite veličinu izvornika koji ste stavili.
- ❏ / (usmjerenje izvornika) gumbi: odaberite kako biste postavili usmjerenje izvornika koji ste postavili. Ovisno o veličini izvornika, ova stavka može postaviti automatski i ne može se mijenjati.
- ❏ Vrsta slike: odaberite boju za spremanje skenirane slike.
- ❏ Razlučivost: odaberite razlučivost.

#### *Napomena:*

- ❏ Postavka *Izvor dokumenta* definirana je kao *Staklo skenera*. Ne možete promijeniti ovu postavku.
- ❏ Ako postavite *Dod./ur. str. nakon skenir.*, možete skenirati dodatne izvornike nakon skeniranja prvog izvornika. Također, ako postavite *Format slike* kao PDF ili Multi-TIFF, možete spremiti skenirane slike u jednu datoteku.
- 5. Po potrebi izvršite postavke skeniranja.
	- ❏ Možete pregledati skeniranu sliku klikanjem gumba **Pregled**. Otvara se prozor pretpregleda i prikazana je pregledana slika.
- ❏ Na kartici **Napredne postavke** možete izvršiti detaljne prilagodbe slike koje su prikladne za tekstne dokumente, primjerice sljedeće.
	- ❏ Ukloni pozadinu: uklonite pozadinu izvornika.
	- ❏ Poboljšanje teksta: možete pojasniti i pooštriti zamagljena slova u izvorniku.
	- ❏ Automats. segmentiranje područja: možete pojasniti i izgladiti slova slike kod provođenja crno-bijelog skena dokumenta sa slikama.
	- ❏ Poboljšanje boje: možete pojačati intenzitet odgovarajuće boje na skeniranoj slici, a zatim je spremiti u sivim nijansama ili crno-bijeloj tehnici.
	- ❏ Svjetlina: možete podesiti svjetlinu skenirane slike.
	- ❏ Kontrast: možete podesiti kontrast skenirane slike.
	- ❏ Gama: možete podesiti gamu (svjetlinu srednjeg raspona) skenirane slike.
	- ❏ Prag: možete prilagoditi granice za monokromatske binarne slike (crno-bijela tehnika).
	- ❏ Zamagljeni okvir: možete poboljšati i izoštriti obrise slike.
	- ❏ Uklanj. dvost. Redova: možete ukloniti valovite uzorke (mrežaste sjenke) koji se pojavljuju prilikom skeniranja ispisanih papira, primjerice iz časopisa.
	- ❏ Punjenje rubova: možete prilagoditi sjenu oko skenirane slike.
	- ❏ Prikaz dvojne slike (samo za operativni sustav Windows): možete jednom skenirati dokument i istovremeno spremiti dvije slike s različitim izlaznim postavkama.

#### *Napomena:*

Stavke možda neće biti dostupne, ovisno o drugim postavkama koje ste odabrali.

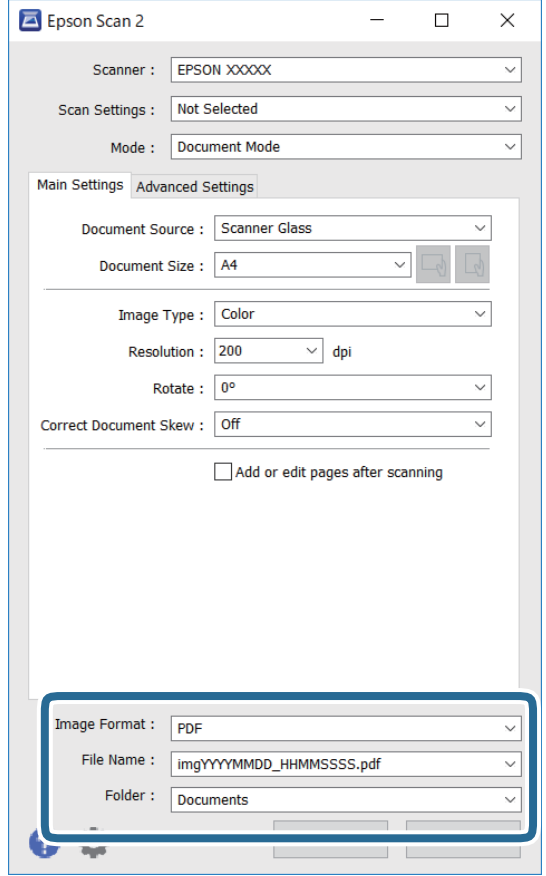

6. Odaberite postavke za spremanje datoteke.

❏ Format slike: odaberite format za spremanje datoteke s popisa.

Ožete izvršiti detaljnije postavke za svaki format spremanja osim BITMAP i PNG. Odaberite **Mogućnosti** s popisa nakon odabira formata spremanja.

❏ Naziv datoteke: provjerite prikazani naziv spremljene datoteke.

Možete promijeniti postavke naziva datoteke odabirom **Postavke** s popisa.

- ❏ Mapa: odaberite opciju za spremanje mape za skeniranu sliku s popisa. Možete odabrati drugu mapu ili izraditi novu odabirom **Odabir** s popisa.
- 7. Kliknite na **Skeniraj**.

#### **Povezane informacije**

& ["Stavljanje izvornika na Staklo skenera" na strani 22](#page-21-0)

### **Skeniranje fotografija ili slika (Način fotografije)**

Primjenom načina **Način fotografije** u programu Epson Scan 2 možete skenirati izvornike najrazličitijim značajkama prilagodbe slike koje su prikladne za fotografije ili slike.

1. Postavite izvornike.

Ako stavite više izvornika na staklo skenera, možete ih sve istovremeno skenirati.Pobrinite se da između izvornika postoji razmak od najmanje 20 mm.

Korisnički vodič

- 2. Pokrenite Epson Scan 2.
- 3. Odaberite **Način fotografije** s popisa **Način**.
- 4. Podesite sljedeće stavke unutar kartice **Glavne postavke**.

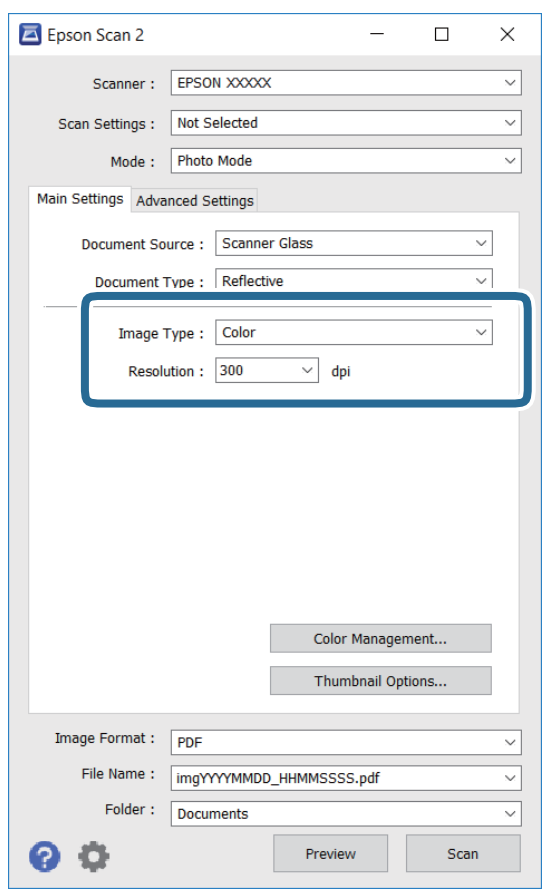

❏ Vrsta slike: odaberite boju za spremanje skenirane slike.

❏ Razlučivost: odaberite razlučivost.

#### *Napomena:*

Postavka *Izvor dokumenta* fiksno je određena kao *Staklo skenera*, a postavka *Vrsta dokumenta* fiksno je određena kao *Reflektivno*.(*Reflektivno* označava izvornike koji nisu prozirni, primjerice standardni papiri ili fotografije.)Ne možete promijeniti ove postavke.

#### 5. Kliknite na **Pregled**.

Otvara se prozor pretpregleda i pregledane slike prikazane su kao minijature.

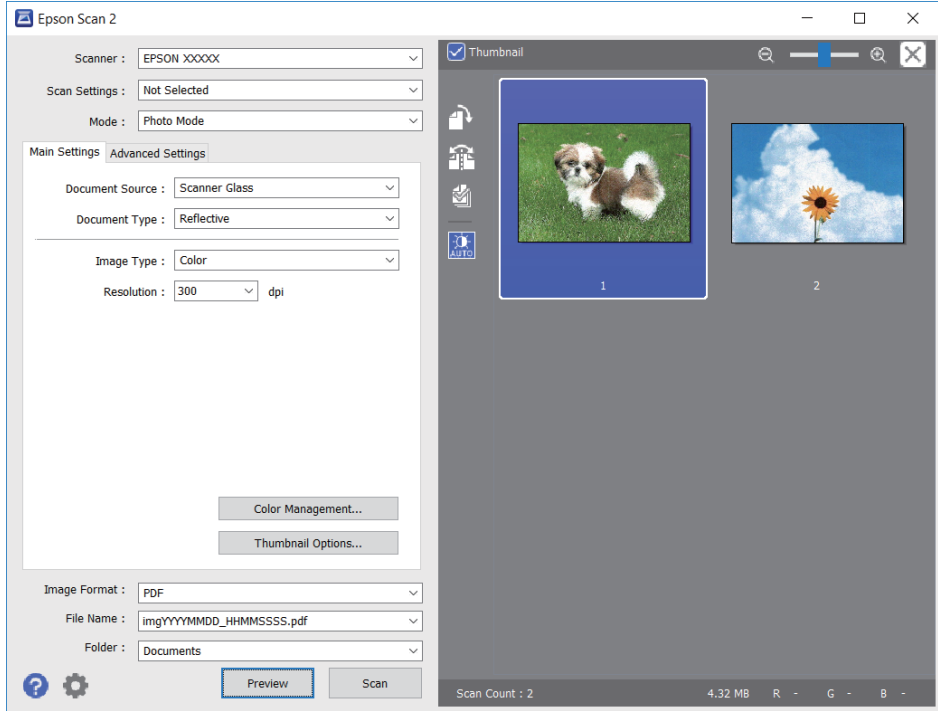

#### *Napomena:*

Za pretpregled cjelokupnog skeniranog područja odznačite *Minijatura* s popisa pri vrhu prozora pretpregleda.

6. Potvrdite pretpregled i prema potrebi izvršite postavke za prilagodbu slike na kartici **Napredne postavke**.

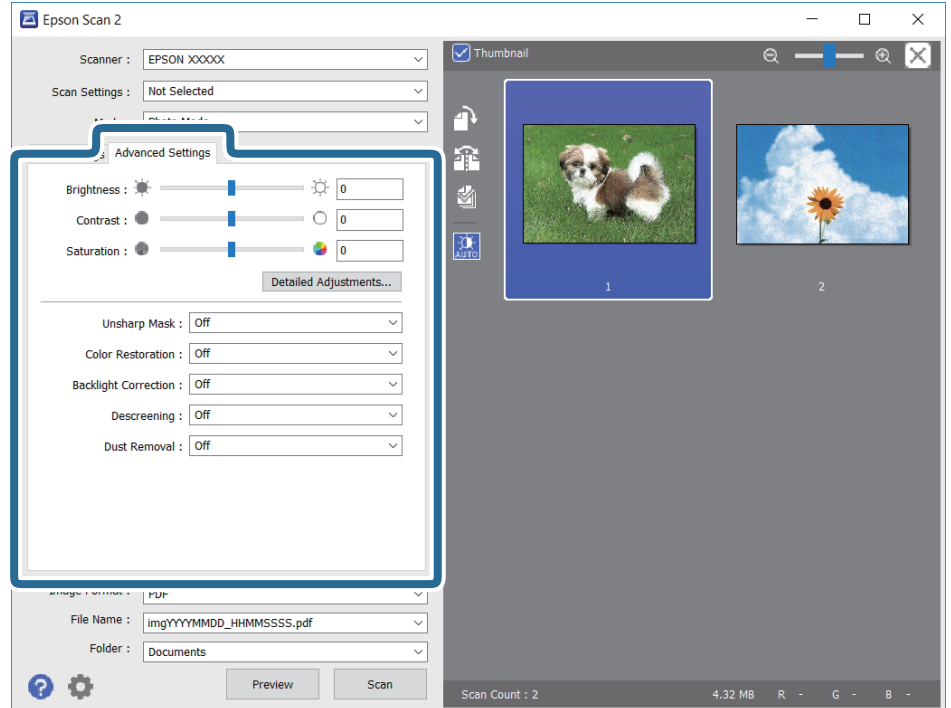

Možete podesiti skeniranu sliku koristeći detaljne postavke prikladne za fotografije ili slike, primjerice sljedeće.

- ❏ Svjetlina: možete podesiti svjetlinu skenirane slike.
- ❏ Kontrast: možete podesiti kontrast skenirane slike.
- ❏ Zasićenost: možete podesiti zasićenost (živost slike) skenirane slike.
- ❏ Zamagljeni okvir: možete poboljšati i izoštriti obrise skenirane slike.
- ❏ Obnavljanje boje: možete ispraviti slike koje su izblijedjele kako biste vratili njihove prvobitne boje.
- ❏ Isprav. pozad. osvj.: možete osvijetliti skenirane slike koje su tamne zbog pozadinskog svjetla.
- ❏ Uklanj. dvost. Redova: možete ukloniti valovite uzorke (mrežaste sjenke) koji se pojavljuju prilikom skeniranja ispisanih papira, primjerice iz časopisa.
- ❏ Uklanjanje prašine: možete ukloniti prašinu sa skenirane slike.

#### *Napomena:*

- ❏ Stavke možda neće biti dostupne, ovisno o drugim postavkama koje ste odabrali.
- ❏ Ovisno o izvornicima, skenirana slika možda se neće moći pravilno podesiti.
- ❏ Kada se napravi nekoliko minijatura, možete podesiti kvalitetu slike svake minijature.Ovisno o stavkama prilagodbe, možete podesiti kvalitetu svih skeniranih slika zajedno odabirom više minijatura.
- 7. Odaberite postavke za spremanje datoteke.

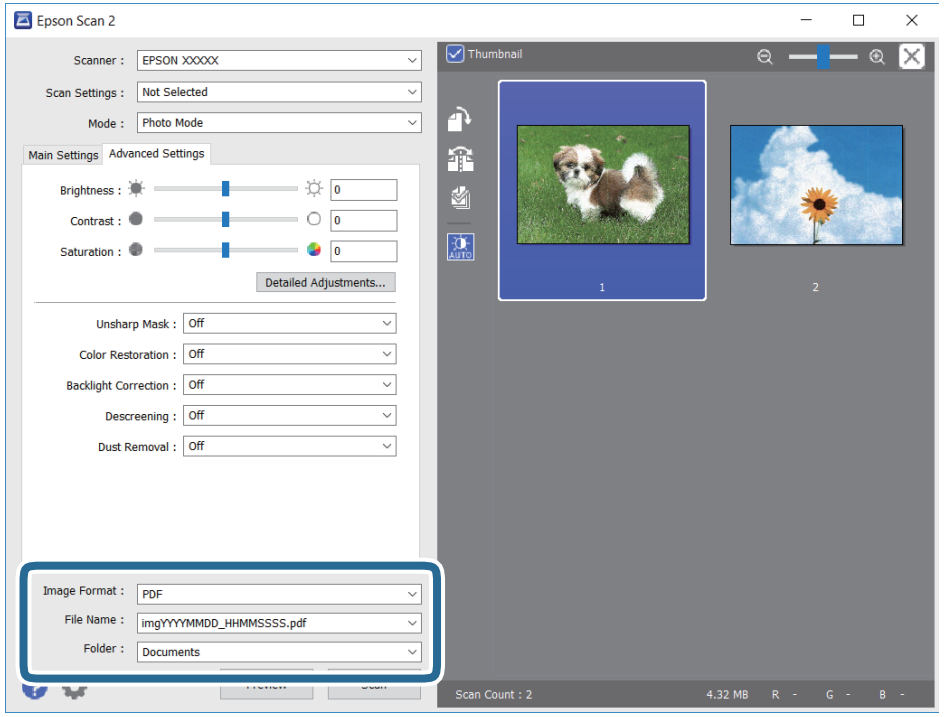

❏ Format slike: odaberite format za spremanje datoteke s popisa.

Možete izvršiti detaljnije postavke za svaki format spremanja osim za BITMAP i PNG.Odaberite **Mogućnosti** s popisa nakon odabira formata spremanja.

- ❏ Naziv datoteke: provjerite prikazani naziv spremljene datoteke. Možete promijeniti postavke naziva datoteke odabirom **Postavke** s popisa.
- ❏ Mapa: odaberite opciju za spremanje mape za skeniranu sliku s popisa. Možete odabrati drugu mapu ili izraditi novu odabirom **Odabir** s popisa.
- 8. Kliknite na **Skeniraj**.

#### **Povezane informacije**

- $\blacktriangleright$  ["Stavljanje izvornika na Staklo skenera" na strani 22](#page-21-0)
- $\blacktriangleright$  ["Stavljanje više fotografija kod istovremenog skeniranja" na strani 23](#page-22-0)

# <span id="page-59-0"></span>**Ponovno punjenje tinte**

# **Provjera razina tinte**

Da biste utvrdili koliko je tinte preostalo, vizualno provjerite razine tinte u svim spremnicima pisača.

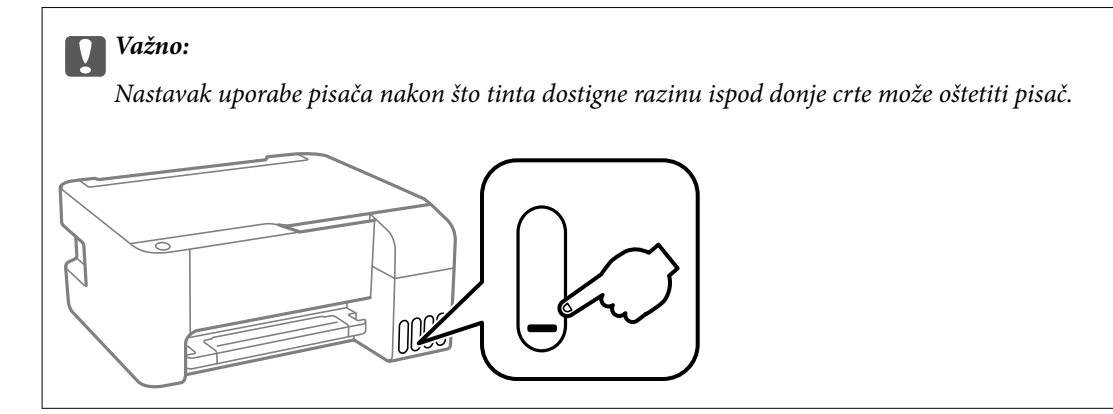

# **Šifre na bočicama s tintom**

Epson preporučuje korištenje originalnih Epson bočica tinte.

Slijede šifre za originalne Epsonove bočice s tintom.

#### c*Važno:*

- ❏ Epsonovo jamstvo ne obuhvaća oštećenje izazvano tintom koja nije ovdje navedena, uključujući sve originalne Epsonove tinte koje nisu predviđene za ovaj pisač ili tinte drugih proizvođača.
- ❏ Drugi proizvodi koje nije proizveo Epson mogu uzrokovati oštećenje koje nije pokriveno Epsonovim jamstvima te u određenim uvjetima mogu uzrokovati nepravilan rad pisača.

#### *Napomena:*

- ❏ Šifre bočica s tintom razlikuju se prema lokaciji. Ispravne kodove u vašem području provjerite s Epsonovom službom podrške.
- ❏ Iako bočice s tintom mogu sadržavati reciklirane materijale, to ne utječe na funkcioniranje i učinak pisača.
- ❏ Specifikacije i izgled bočice s tintom podliježu promjeni bez prethodne najave poboljšanja.

#### **Za Europu**

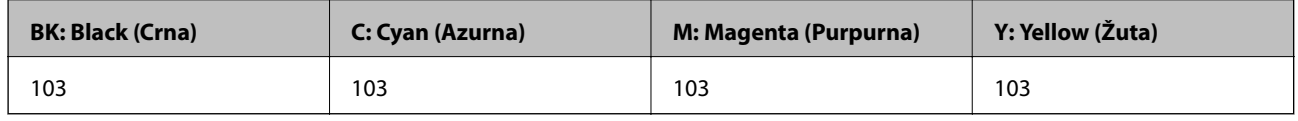

#### *Napomena:*

Posjetite sljedeće web-mjesto kako biste saznali informacije o iskoristivosti Epsonovih bočica s tintom.

<http://www.epson.eu/pageyield>

#### <span id="page-60-0"></span>**Za Kinu**

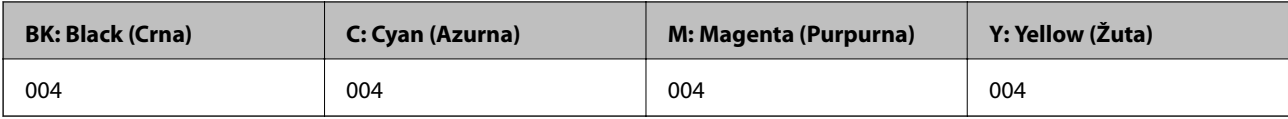

#### **Za azijske zemlje osim Kine**

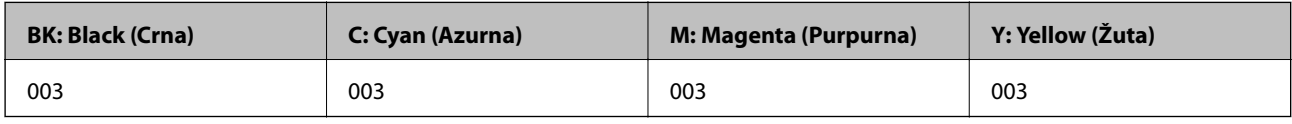

#### **Povezane informacije**

◆ ["Web-mjesto tehničke podrške" na strani 110](#page-109-0)

# **Mjere opreza pri rukovanju bočicom s tintom**

#### **Mjere opreza kod skladištenja tinte**

- ❏ Pohranite bočice s tintom pri normalnoj sobnoj temperaturi na mjestu gdje nisu izloženi izravnoj sunčevoj svjetlosti.
- ❏ Ako ste bočicu s tintom izvadili iz hladnog mjesta na kojem ste je držali, prije uporabe je ostavite najmanje tri sata na sobnoj temperaturi.
- ❏ Epson preporučuje da bočicu s tintom iskoristite prije datuma navedenog na pakiranju.
- ❏ Ne otvarajte bočicu s tintom dok ne budete spremni za punjenje spremnika s tintom.Bočica s tintom je u vakuumiranom pakovanju radi čuvanja njezine kvalitete.Ako bočicu s tintom ostavite otvorenu dulje vrijeme prije upotrebe, možda neće biti moguć normalni ispis.
- ❏ Preporučujemo da bočicu s tintom iskoristite što prije nakon otvaranja.
- ❏ Prilikom pohrane ili transporta bočice s tintom ne naginjite bočicu i ne izlažite je udarcima ni temperaturnim promjenama.U protivnom, tinta bi mogla iscuriti čak i kada je kapica na bočici čvrsto pritegnuta.Pobrinite se da držite bočicu u uspravnom položaju kada pritežete kapicu te poduzmite odgovarajuće mjere za sprječavanje curenja tinte prilikom prenošenja bočice, primjerice, nošenjem u torbici.

#### **Mjere opreza kod pri punjenju tinte**

- ❏ Koristite bočice s tintom čiji kod odgovara ovom pisaču.
- ❏ Pisač zahtijeva pažljivo rukovanje tintom.Tinta se može prosuti pri punjenju ili dopuni spremnika s tintom.Ako tinta dospije na odjeću i druge predmete, možda se neće moći skinuti.
- ❏ Nemojte prejako tresti ni stiskati bočice s tintom.
- ❏ Ako neki od spremnika tinte nije napunjen do donje crte, što prije ga napunite.Nastavak uporabe pisača nakon što tinta dostigne razinu ispod donje crte može oštetiti pisač.
- ❏ Pazite da razine tinte ne budu preniske dulje razdoblje kako biste osigurali optimalne rezultate ispisa.

#### **Potrošnja tinte**

❏ Da bi se održao optimalan učinak ispisne glave, dio tinte troši se iz svih spremnika tinte tijekom održavanja, primjerice čišćenja ispisne glave. Tinta se može trošiti i kod uključivanja pisača.

- ❏ Kada ispisujete sadržaje u crno-bijeloj varijanti ili u nijansama sive, moguće je da će se prilikom izvedbe tog zadatka ispisa koristiti tinta u boji umjesto crne tinte, ovisno o vrsti papira ili postavkama kvalitete ispisa. Razlog tome je što se crna boja dobiva miješanjem tinti u boji.
- ❏ Tinta u bočicama isporučenima s pisačem djelomično se troši prilikom početnog postavljanja.Kako bi proizvela ispis visoke kvalitete, glava vašeg pisača bit će potpuno ispunjena tintom.Ovim se jednokratnim postupkom troši određena količina tinte te ćete stoga ovim bočicama ispisati nešto manji broj stranica nego sljedećim bočicama.
- ❏ Navedene količine mogu se razlikovati ovisno o sadržajima koje ispisujete, vrsti papira koju koristite, učestalosti ispisa i uvjetima u okruženju kao što je temperatura.

# **Ponovno punjenje spremnika s tintom**

Tinta se može dopuniti bilo kad.

c*Važno:* Epson preporučuje korištenje originalnih Epson bočica tinte.

1. Otvorite poklopac spremnika za tintu.

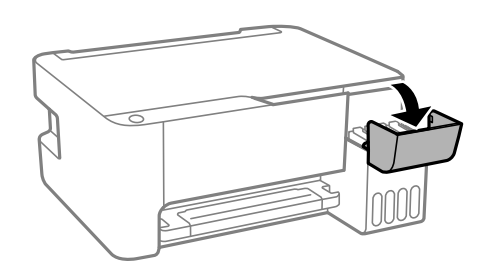

2. Otvorite kapicu spremnika za tintu.

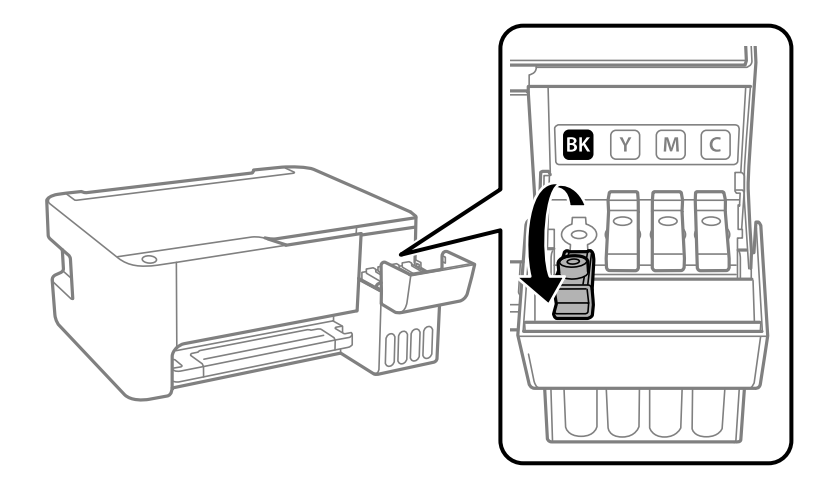

#### c*Važno:*

Pobrinite se da boja spremnika s tintom odgovara boji tinte koju želite ponovno napuniti.

3. Držite bočicu s tintom u uspravnom položaju i polako okrećite kapicu kako biste je uklonili.

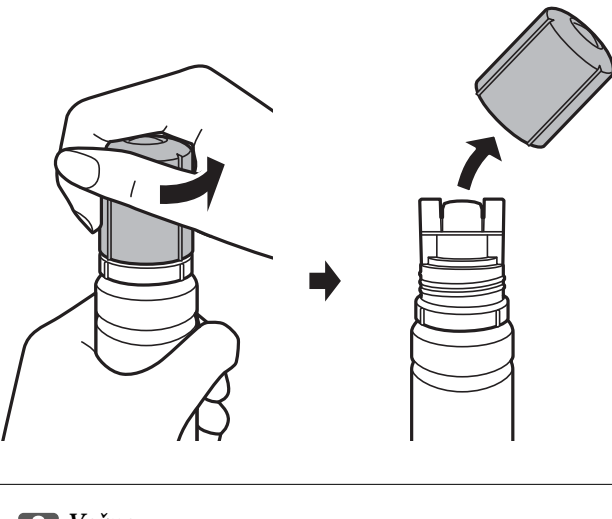

#### c*Važno:*

❏ Pazite da ne prolijete tintu.

- ❏ Nakon uklanjanja kapice, ne dirajte gornji dio bočice s tintom kako se ne biste zaprljali tintom.
- 4. Postavite gornji dio bočice s tintom uz prorez s prednje strane otvora za punjenje i lagano uspravite bočicu kako biste je umetnuli u otvor za punjenje.

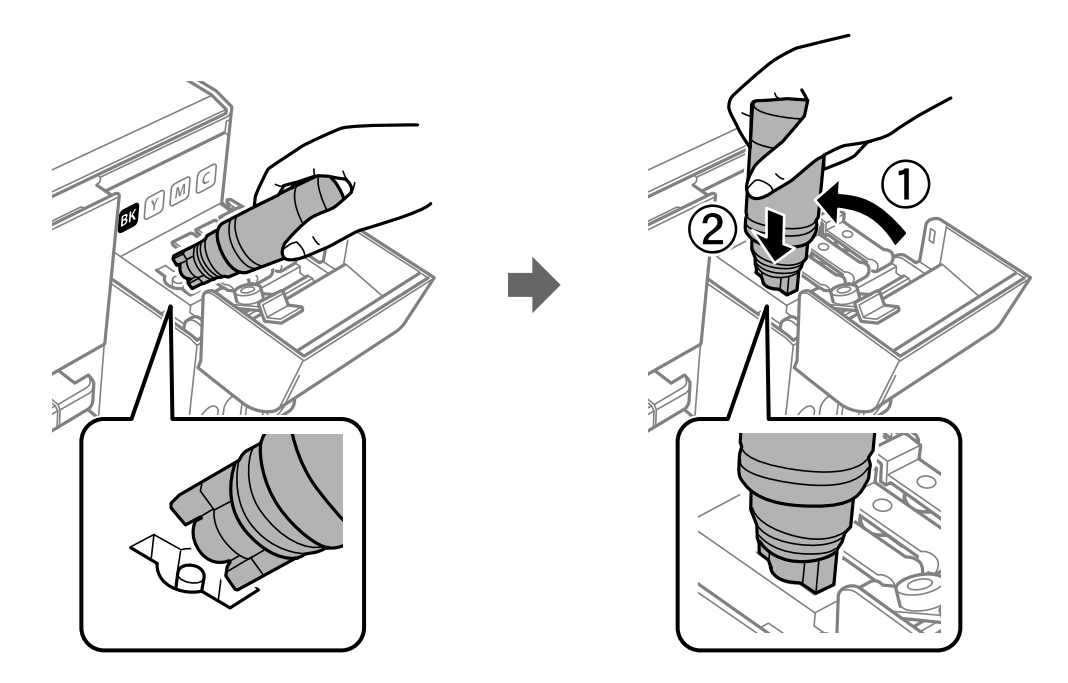

#### c*Važno:*

Nakon uklanjanja kapice pazite da gornji dio bočice ne udari druge predmete jer može doći do curenja tinte.

5. Čvrsto umetnite gornji dio bočice s tintom u otvor za punjenje i napunite spremnik za tintu.

Tinta će se ulijevati u spremnik bez potrebe za stiskanjem bočice. Tinta će prestati teći čim dostigne gornju crtu spremnika.

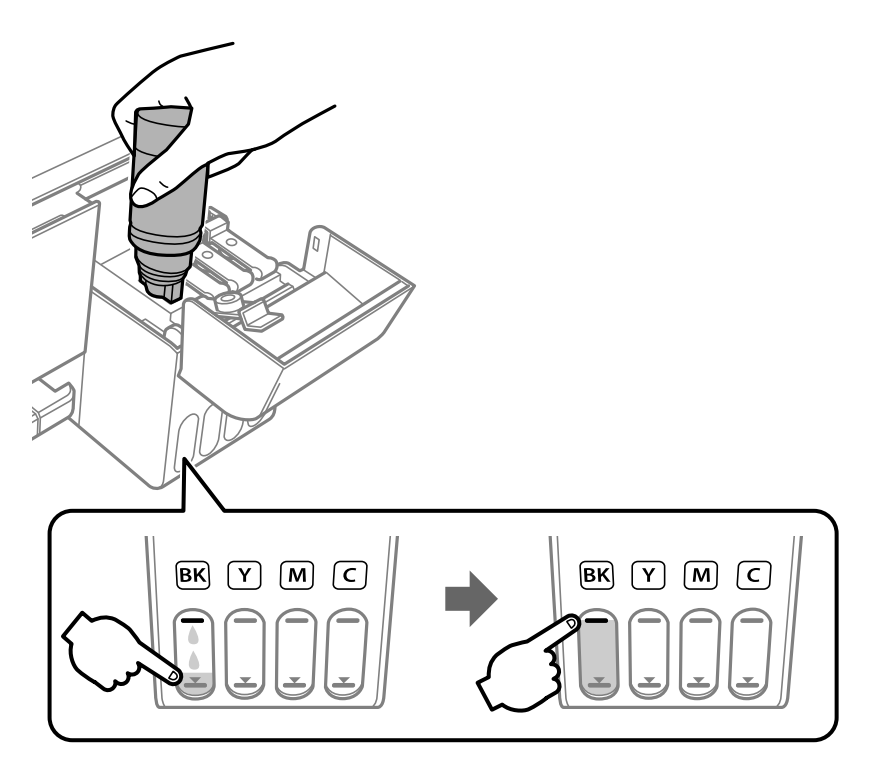

#### c*Važno:*

Bočicu s tintom uklonite nakon uporabe jer u suprotnom može doći do oštećenja bočice ili curenja tinte.

#### *Napomena:*

Ako se spremnik ne počne puniti tintom, uklonite bočicu s tintom i pokušajte je ponovno umetnuti.

6. Nakon što napunite spremnik, uklonite bočicu s tintom i čvrsto zatvorite kapicu spremnika za tintu.

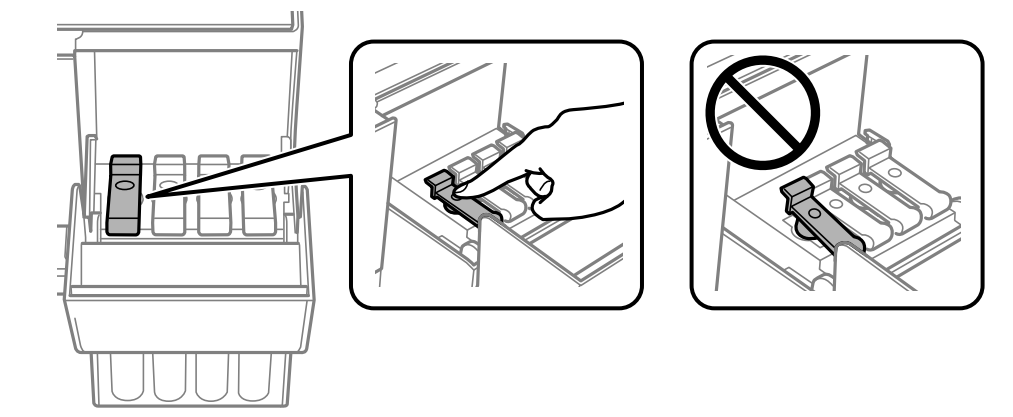

#### **Ponovno punjenje tinte**

#### *Napomena:*

Ako u bočici ostane tinte, stegnite kapicu i držite bočicu u uspravnom položaju do sljedeće uporabe.

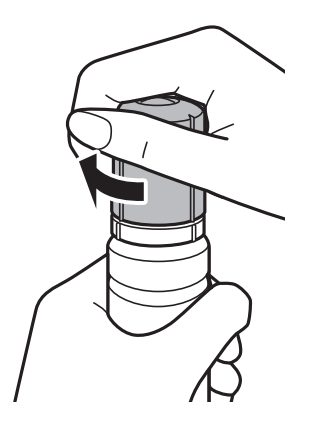

7. Čvrsto zatvorite poklopac spremnika za tintu.

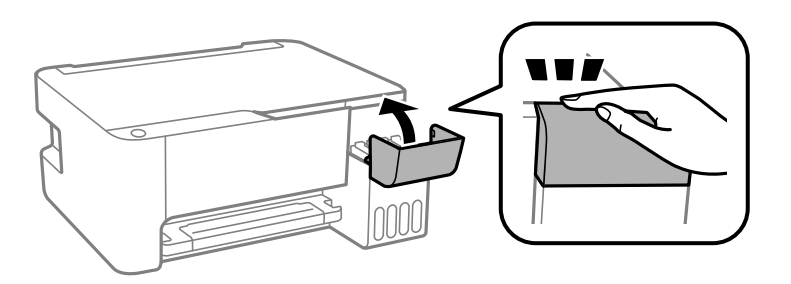

#### *Napomena:*

Ako nastavite upotrebljavati pisač nakon što ste vratili razinu tinte na početne vrijednosti bez punjenja spremnika za tintu do gornje crte, ispisivanje će se izvršavati bez tinte i može doći do oštećenja pisača. Prije ispisivanja pogledom provjerite razine tinte u svim spremnicima.

#### **Povezane informacije**

- $\blacktriangleright$ "Šifre na bočicama s tintom" na strani $60$
- & ["Mjere opreza pri rukovanju bočicom s tintom" na strani 61](#page-60-0)
- & ["Prolivena tinta" na strani 101](#page-100-0)

# **Održavanje pisača**

# **Pregledavanje i čišćenje ispisne glave**

Ako su mlaznice začepljene, ispisi će postati blijedi te će sadržavati vidljive pruge ili neočekivane boje. Kada se kvaliteta ispisa pogorša, upotrijebite uslužni program za provjeru mlaznica kako biste provjerili jesu li začepljene. Ako su mlaznice začepljene, očistite ispisnu glavu.

#### c*Važno:*

- ❏ Tijekom čišćenja glave pisača ne smijete otvarati prednji poklopac ili isključiti pisač. Ako čišćenje glave nije dovršeno, možda nećete moći ispisivati.
- ❏ Budući da se prilikom čišćenja glave pisača troši manja količina tinte, čišćenje glave izvršite samo ako se kvaliteta ispisa pogorša.
- ❏ Možda nećete moći očistiti glavu pisača kada je tinta pri kraju. U tom slučaju, pripremite novu bočicu s tintom.
- ❏ Ako se kvaliteta ispisa ne poboljša i nakon što po treći put izvršite provjeru mlaznica i čišćenje ispisne glave, ne ispisujte nove zadatke tijekom najmanje 12 sati, a zatim ponovno pokrenite postupak provjere mlaznice i čišćenje ispisne glave ako je potrebno.Preporučujemo vam da isključite pisač.Ako se kvaliteta ispisa i nakon toga ne poboljša, pokrenite funkciju čišćenja Dubinsko čišćenje.Ako se i nakon toga ne poboljša, obratite se korisničkoj podršci tvrtke Epson.
- ❏ Da biste spriječili isušivanje ispisne glave, nemojte odspajati kabel iz struje dok je pisač uključen.

# **Pregledavanje i čišćenje ispisne glave — gumbi pisača**

- 1. U pisač umetnite obični papir veličine A4.
- 2. Pritisnite gumb  $\bigcup$  da biste isključili pisač.
- 3. Uključite pisač držeći pritisnut gumb  $\mathcal{D}$ , a zatim ga otpustite kad žaruljica napajanja počne treptati.

Ispisuje se predložak za provjeru mlaznica.

#### *Napomena:*

Ispis uzorka za provjeru mlaznica počet će nakon nekog vremena.

4. Provjerite ispisani uzorak. Ako postoje prekinuti redovi ili nedostaju segmenti kako je prikazano na uzorku "NG", možda su začepljene mlaznice glave pisača. Prijeđite na sljedeći korak. Ako ne možete vidjeti prekinute redove ni nedostajuće segmente kako je prikazano na uzorku "OK", mlaznice nisu začepljene. Nije potrebno čišćenje ispisne glave.

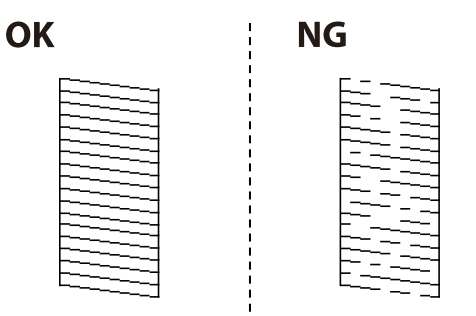

5. Pritišćite gumb  $\bigcirc$  pet sekundi dok žaruljica napajanja ne počne treptati.

Započinje čišćenje ispisne glave.

#### *Napomena:* Čišćenje ispisne glave počet će nakon nekog vremena.

6. Kad žaruljica napajanja prestane treptati, ponovo ispišite predložak za provjeru mlaznica. Ponavljajte postupak čišćenja i ispisa uzorka dok sve linije ne budu u potpunosti ispisane.

#### **Povezane informacije**

& ["Umetanje papira u Uvlačenje papira straga" na strani 19](#page-18-0)

# **Pregledavanje i čišćenje ispisne glave - Windows**

- 1. U pisač umetnite obični papir veličine A4.
- 2. Otvorite dijaloški okvir upravljačkog programa pisača.
- 3. Kliknite na **Provjera mlaznica** na kartici **Održavanje**.
- 4. Slijedite upute na zaslonu.

#### **Povezane informacije**

- & ["Umetanje papira u Uvlačenje papira straga" na strani 19](#page-18-0)
- & ["Pristupanje upravljačkom programu pisača" na strani 26](#page-25-0)

# **Pregledavanje i čišćenje ispisne glave - Mac OS**

- 1. U pisač umetnite obični papir veličine A4.
- 2. Odaberite **Postavke sustava** u izborniku > **Pisači i skeneri** (ili **Ispis i skeniranje**, **Ispis i faksiranje**) i zatim odaberite pisač.
- 3. Kliknite na **Mogućnosti i zalihe** > **Uslužni program** > **Otvori uslužni program pisača**.
- 4. Kliknite na **Provjera mlaznica**.
- 5. Slijedite upute na zaslonu.

#### **Povezane informacije**

& ["Umetanje papira u Uvlačenje papira straga" na strani 19](#page-18-0)

# **Pokretanje uslužnog programa Dubinsko čišćenje**

Uslužni program **Dubinsko čišćenje** omogućuje zamjenu kompletne tinte unutar cijevi za tintu.Ovu značajku možete upotrebljavati kako biste poboljšali kvalitetu ispisa u sljedećim situacijama.

- ❏ Nakon ispisivanja ili čišćenja ispisne glave koje je izvršeno pri niskim razinama tinte u spremniku.
- ❏ Izvršili ste provjeru mlaznice i čišćenje glave nekoliko puta i zatim ste pričekali da prođe najmanje 12 sati prije prvog ispisivanja, međutim kvaliteta ispisa nije se poboljšala.

Pročitajte sljedeće upute prije uporabe ove značajke.

#### c*Važno:*

Pazite da uvijek ima dovoljno tinte u spremnicima tinte.

Vizualno provjerite jesu li spremnici tinte napunjeni barem jednu trećinu.Preniske razine tinte tijekom uporabe funkcije čišćenja Dubinsko čišćenje mogu uzrokovati oštećenje pisača.

### c*Važno:*

Pričekajte najmanje 12 sati prije ponovne uporabe funkcije čišćenja Dubinsko čišćenje.

Jedna uporaba funkcije čišćenja Dubinsko čišćenje trebala bi riješiti poteškoće s kvalitetom ispisa unutar 12 sati.Stoga, pričekajte 12 sati prije ponovne uporabe te funkcije kako biste izbjegli nepotrebnu potrošnju tinte.

#### c*Važno:*

Ova značajka utječe na radni vijek jastučića za tintu.Pri uporabi ove značajke jastučići za tintu troše se brže.Kad su jastučići za tintu pri kraju vijeka trajanja, obratite se korisničkoj podršci tvrtke Epson i zatražite zamjenu.

#### *Napomena:*

Značajku Dubinsko čišćenje ne možete pokrenuti ako su preniske razine tinte.No čak i u ovom slučaju razine tinte mogu biti dovoljne za ispis.

## **Pokretanje uslužnog programa Dubinsko čišćenje - Windows**

- 1. Otvorite dijaloški okvir upravljačkog programa pisača.
- 2. Kliknite na **Dubinsko čišćenje** na kartici **Održavanje**.
- 3. Slijedite upute na zaslonu.

#### **Povezane informacije**

& ["Pristupanje upravljačkom programu pisača" na strani 26](#page-25-0)

# **Pokretanje uslužnog programa Dubinsko čišćenje - Mac OS**

- 1. Odaberite **Postavke sustava** u izborniku > **Pisači i skeneri** (ili **Ispis i skeniranje**, **Ispis i faksiranje**) i zatim odaberite pisač.
- 2. Kliknite na **Mogućnosti i zalihe** > **Uslužni program** > **Otvori uslužni program pisača**.
- 3. Kliknite na **Dubinsko čišćenje**.
- 4. Slijedite upute na zaslonu.

# **Poravnavanje ispisne glave**

Ako primijetite neporavnatost okomitih crta ili zamućene slike, poravnajte ispisnu glavu.

# **Poravnavanje ispisne glave — Windows**

- 1. U pisač umetnite obični papir veličine A4.
- 2. Otvorite dijaloški okvir upravljačkog programa pisača.
- 3. Kliknite na **Poravnanje glave pisača** na kartici **Održavanje**.
- 4. Slijedite upute na zaslonu.

#### **Povezane informacije**

- & ["Umetanje papira u Uvlačenje papira straga" na strani 19](#page-18-0)
- & ["Pristupanje upravljačkom programu pisača" na strani 26](#page-25-0)

# **Poravnavanje ispisne glave - Mac OS**

- 1. U pisač umetnite obični papir veličine A4.
- 2. Odaberite **Postavke sustava** u izborniku > **Pisači i skeneri** (ili **Ispis i skeniranje**, **Ispis i faksiranje**) i zatim odaberite pisač.
- 3. Kliknite na **Mogućnosti i zalihe** > **Uslužni program** > **Otvori uslužni program pisača**.
- 4. Kliknite na **Print Head Alignment**.
- 5. Slijedite upute na zaslonu.

#### **Povezane informacije**

& ["Umetanje papira u Uvlačenje papira straga" na strani 19](#page-18-0)

# **Čišćenje puta prolaska papira**

Očistite valjak unutar pisača ako su ispisi zamrljani ili istrošeni.

#### c*Važno:*

Ne koristite toaletni papir za čišćenje unutrašnjeg dijela pisača. Pamučna vlakna mogu začepiti mlaznice ispisne glave.

# **Čišćenje putanje papira zbog mrlja od tinte**

- 1. Uvjerite se da na staklo skenera i poklopcu za dokumente nema prašine ni mrlja.
- 2. U pisač umetnite obični papir veličine A4.
- 3. Počnite kopirati bez postavljanja izvornika.

#### *Napomena:*

Ponavljajte postupak dok papir ne bude zamrljan tintom.

#### **Povezane informacije**

& ["Umetanje papira u Uvlačenje papira straga" na strani 19](#page-18-0)

# **Čišćenje Staklo skenera**

Kada su ispisi ili skenirane slike zamrljane, očistite staklo skenera.

# c*Važno:*

Nikad ne čistite pisač alkoholom ili razrjeđivačem. Navedene kemikalije mogu oštetiti pisač.

1. Otvorite poklopac za dokumente.

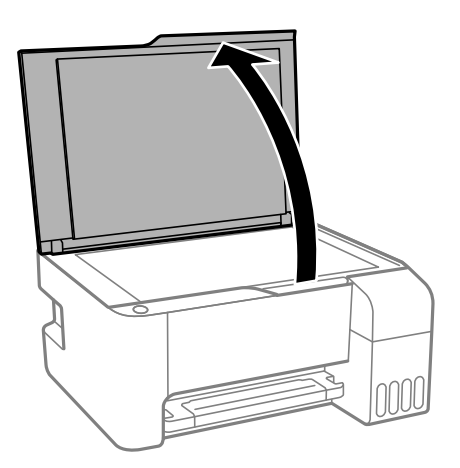

2. Upotrijebite mekanu, suhu i čistu krpicu za čišćenje površine staklo skenera.

#### c*Važno:*

- ❏ Ako na staklenoj površini ima masnih mrlja ili drugih teško uklonjivih materijala, upotrijebite malu količinu sredstva za čišćenje stakla i uklonite mrlju mekom krpom. Obrišite svu zaostalu tekućinu.
- ❏ Nemojte previše pritiskati staklenu površinu.
- ❏ Pripazite da ne ogrebete ili oštetite površinu stakla. Oštećenja na staklenoj površini mogu umanjiti kvalitetu skeniranja.

# **Provjera ukupnog broja stranica provučenih kroz pisač**

Možete provjeriti ukupan broj stranica provučen kroz pisač.

# **Provjera ukupnog broja stranica provučenih kroz pisač — gumbi pisača**

Informacije se ispisuju zajedno s uzorkom provjere mlaznica.

- 1. U pisač umetnite obični papir veličine A4.
- 2. Pritisnite gumb  $\bigcup$  da biste isključili pisač.
- 3. Uključite pisač držeći pritisnut gumb  $\bigotimes$ , a zatim ga otpustite kad žaruljica napajanja počne treptati.

# **Provjera ukupnog broja stranica provučenih kroz pisač – Windows**

- 1. Otvorite dijaloški okvir upravljačkog programa pisača.
- 2. Kliknite na **Informacije o pisaču i opcijama** na kartici **Održavanje**.

#### **Povezane informacije**

& ["Pristupanje upravljačkom programu pisača" na strani 26](#page-25-0)

# **Provjera ukupnog broja stranica provučenih kroz pisač - Mac OS**

- 1. Odaberite **Postavke sustava** u izborniku > **Pisači i skeneri** (ili **Ispis i skeniranje**, **Ispis i faksiranje**) i zatim odaberite pisač.
- 2. Kliknite na **Mogućnosti i zalihe** > **Uslužni program** > **Otvori uslužni program pisača**.
- 3. Kliknite na **Printer and Option Information**.

# <span id="page-71-0"></span>**Informacije o softveru**

U ovom odjeljku predstavljeni su softverski proizvodi koji su dostupni za pisač s isporučenog CD-a.

# **Aplikacija za skeniranje dokumenata i slika (Epson Scan 2)**

Epson Scan 2 je aplikacija kojom se upravlja radom skenera.Možete podesiti veličinu, rezoluciju, svjetlinu, kontrast i kvalitetu skenirane slike.Aplikaciju možete pokrenuti iz kompatibilnog sučelja TWAIN.Pogledajte korisničku pomoć aplikacije kako biste saznali pojedinosti.

#### **Pokretanje u sustavu Windows**

#### *Napomena:*

Za operativni sustav Windows Server, pobrinite se da je instalirana značajka *Doživljaj radne površine*.

❏ Windows 10/Windows Server 2016

Kliknite na gumb Start i odaberite **EPSON** > **Epson Scan 2**.

❏ Windows 8.1/Windows 8/Windows Server 2012 R2/Windows Server 2012

Unesite naziv aplikacije u gumbić za pretraživanje i zatim odaberite prikazanu ikonu.

❏ Windows 7/Windows Vista/Windows XP/Windows Server 2008 R2/Windows Server 2008/Windows Server 2003 R2/Windows Server 2003

Kliknite na gumb Start i odaberite **Svi programi** ili **Programi** > **EPSON** > **Epson Scan 2**> **Epson Scan 2**.

#### **Pokretanje u sustavu Mac OS**

#### *Napomena:*

Aplikacija Epson Scan 2 ne podržava značajku brze promjene korisnika u sustavu Mac OS.Isključite značajku brze promjene korisnika.

Odaberite **Idi** > **Aplikacije** > **Epson Software** > **Epson Scan 2**.

#### **Povezane informacije**

- & ["Skeniranje koristeći Epson Scan 2" na strani 52](#page-51-0)
- $\blacktriangleright$  ["Instaliranje aplikacija" na strani 75](#page-74-0)

# **Aplikacija za upravljanje skeniranjem iz upravljačke ploče (Epson Event Manager)**

Epson Event Manager je aplikacija koja vam omogućuje da upravljate skeniranjem putem upravljačke ploče i spremate slike na računalo.Možete dodavati vlastite postavke u vidu zadanih postavki, kao što su vrsta dokumenta, lokacija mape za pohranu i format slike.Pogledajte korisničku pomoć aplikacije kako biste saznali pojedinosti.

#### *Napomena:*

Operativni sustavi Windows Server nisu podržani.
#### **Pokretanje u sustavu Windows**

❏ Windows 10

Kliknite na gumb Start i odaberite **Epson Software** > **Event Manager**.

❏ Windows 8.1/Windows 8

Unesite naziv aplikacije u gumbić za pretraživanje i zatim odaberite prikazanu ikonu.

❏ Windows 7/Windows Vista/Windows XP

Kliknite na gumb Start i odaberite **Svi programi** ili **Programi** > **Epson Software** > **Event Manager**.

#### **Pokretanje u sustavu Mac OS**

Odaberite **Idi** > **Aplikacije** > **Epson Software** > **Event Manager**.

#### **Povezane informacije**

 $\blacktriangleright$  ["Instaliranje aplikacija" na strani 75](#page-74-0)

# **Aplikacija za određivanje rasporeda fotografija (Epson Easy Photo Print)**

Epson Easy Photo Print je aplikacija koja vam omogućuje jednostavan ispis fotografija različitih oblika.Možete obaviti pretpregled fotografije i prilagoditi slike ili njihov položaj.Također, možete fotografije ispisivati s okvirima.Pogledajte korisničku pomoć aplikacije kako biste saznali pojedinosti.

Ispisivanje na originalnom Epson fotografskom papiru maksimalno povećava učinkovitost tinte, a ispisi su živopisni i bistri.

Za ispis bez obruba pomoću neke komercijalne aplikacije, podesite sljedeće postavke.

- ❏ Kreirajte datoteku slike koja odgovara veličini papira.Ako je dostupna postavka za odabir margina u aplikaciji kojom se koristite, postavite marginu na 0 mm.
- ❏ Omogućite postavku ispisa bez obruba u upravljačkom programu pisača.

#### *Napomena:*

- ❏ Nisu podržani operativni sustavi Windows Server.
- ❏ Da biste mogli koristiti ovu aplikaciju, mora biti instaliran upravljački program pisača.

#### **Pokretanje u sustavu Windows**

❏ Windows 10

Kliknite na gumb Start i odaberite **Epson Software** > **Epson Easy Photo Print**.

❏ Windows 8.1/Windows 8

Unesite naziv aplikacije u gumbić za pretraživanje i zatim odaberite prikazanu ikonu.

❏ Windows 7/Windows Vista/Windows XP

Kliknite na gumb Start i odaberite **Svi programi** ili **Programi** > **Epson Software** > **Epson Easy Photo Print**.

#### **Pokretanje u sustavu Mac OS**

Odaberite **Idi** > **Aplikacije** > **Epson Software** > **Epson Easy Photo Print**.

#### **Povezane informacije**

& ["Instaliranje aplikacija" na strani 75](#page-74-0)

# **Aplikacija za ispis web-stranica (E-Web Print) (samo za Windows)**

E-Web Print je aplikacija koja vam omogućuje da lako ispisujete web-stranice s različitim rasporedima. Pogledajte korisničku pomoć aplikacije kako biste saznali pojedinosti. Korisničkoj pomoći možete pristupati putem izbornika **E-Web Print** na alatnoj traci **E-Web Print**.

#### *Napomena:*

❏ Operativni sustavi Windows Server nisu podržani.

❏ Provjerite podržane preglednike i najnoviju verziju na stranici za preuzimanje.

#### **Pokretanje aplikacije**

Nakon što instalirate aplikaciju E-Web Print, prikazat će se u vašem pregledniku. Kliknite **Print** ili **Clip**.

#### **Povezane informacije**

& ["Instaliranje aplikacija" na strani 75](#page-74-0)

# **Aplikacija za skeniranje i prijenos slika (Easy Photo Scan)**

Easy Photo Scan je aplikacija koja vam omogućava skeniranje fotografija i lako slanje skenirane slike na računalo ili uslugu u oblaku. Također možete lako prilagoditi skeniranu sliku. Pogledajte korisničku pomoć aplikacije kako biste saznali pojedinosti.

#### *Napomena:*

- ❏ Nisu podržani operativni sustavi poslužitelja sustava Windows.
- ❏ Da biste mogli koristiti ovu aplikaciju, mora biti instaliran upravljački program skenera Epson Scan 2.

#### **Pokretanje u sustavu Windows**

❏ Windows 10

Kliknite na gumb Start i odaberite **Epson softver** > **Easy Photo Scan**.

❏ Windows 8.1/Windows 8

Unesite naziv aplikacije u gumbić za pretraživanje i zatim odaberite prikazanu ikonu.

❏ Windows 7/Windows Vista/Windows XP

Kliknite na gumb Start i odaberite **Svi programi** ili **Programi** > **Epson Software** > **Easy Photo Scan**.

#### **Pokretanje u sustavu Mac OS**

Odaberite **Idi** > **Aplikacije** > **Epson Software** > **Easy Photo Scan**.

# <span id="page-74-0"></span>**Alati za ažuriranje softvera (EPSON Software Updater)**

Aplikacija EPSON Software Updater traži na internetu nove verzije softvera ili ažuriranja za postojeći softver koje po pronalasku instalira.Također možete ažurirati upravljački program pisača i priručnik.

#### *Napomena:*

Nisu podržani operativni sustavi Windows Server.

#### **Instalacijski postupak**

Preuzmite EPSON Software Updater s web-mjesta tvrtke Epson.

Ako upotrebljavate računalo s operativnim sustavom Windows i ne možete preuzeti aplikaciju s web-mjesta, možete je instalirati izravno s isporučenog softverskog CD-a.

[http://www.epson.com](http://www.epson.com/)

#### **Pokretanje u sustavu Windows**

❏ Windows 10

Kliknite na gumb Start i odaberite **Epson Software** > **EPSON Software Updater**.

❏ Windows 8.1/Windows 8

Unesite naziv aplikacije u gumbić za pretraživanje i zatim odaberite prikazanu ikonu.

❏ Windows 7/Windows Vista/Windows XP

Kliknite na gumb Start i odaberite **Svi programi** ili **Programi** > **Epson Software** > **EPSON Software Updater**.

#### *Napomena:*

Također, možete pokrenuti EPSON Software Updater klikom na ikonu pisača na programskoj traci radne površine, a zatim odabirom opcije *Ažuriranje softvera*.

#### **Pokretanje u sustavu Mac OS**

Odaberite **Idi** > **Aplikacije** > **Epson Software** > **EPSON Software Updater**.

# **Instaliranje aplikacija**

Spojite računalo na mrežu i instalirajte najnoviju verziju aplikacije s interneta.

#### *Napomena:*

- ❏ Prijavite se u administratorski račun na vašem računalu. Unesite administratorsku lozinku ako je računalo od vas zatraži.
- ❏ Da biste ponovo instalirali neku aplikaciju, morate je najprije deinstalirati.
- 1. Izađite iz svih pokrenutih programa.
- 2. Prilikom instaliranja upravljačkog programa pisača ili aplikacije Epson Scan 2, privremeno odspojite pisač s računala.

#### *Napomena:*

Ne smijete povezati pisač s računalom dok ne bude zatraženo da to učinite.

3. Pristupite sljedećoj internetskoj stranici i zatim unesite naziv proizvoda.

<http://epson.sn>

- <span id="page-75-0"></span>4. Odaberite **Postavljanje**, a zatim kliknite **Preuzimanje**.
- 5. Kliknite i dvostruko kliknite preuzetu datoteku pa slijedite upute na zaslonu.

#### *Napomena:*

Ako koristite računalo sa sustavom Windows i ne možete preuzeti aplikacije s internetske stranice, instalirajte ih sa diska sa softverom koji ste dobili uz pisač.

#### **Povezane informacije**

- & ["Alati za ažuriranje softvera \(EPSON Software Updater\)" na strani 75](#page-74-0)
- & "Deinstaliranje aplikacija" na strani 76

## **Ažuriranje aplikacija i upravljačkog programa**

Riješite određene probleme i poboljšajte ili dodajte funkcije ažuriranjem aplikacija ili upravljačkog programa.Koristite najnoviju verziju aplikacija i upravljačkog programa.

- 1. Provjerite jesu li pisač i računalo povezani te je li računalo spojeno na internet.
- 2. Pokrenite EPSON Software Updater kako biste ažurirali aplikacije ili upravljački program.

### c*Važno:*

Nemojte isključivati računalo ni pisač dok se ne izvrši ažuriranje jer bi moglo doći do kvara pisača.

#### *Napomena:*

Ako ne možete pronaći aplikaciju koju želite ažurirati na popisu aplikacija, tada postupak ažuriranja ne možete izvršiti korištenjem programa EPSON Software Updater.Posjetite web-mjesto tvrtke Epson kako biste provjerili dostupnost najnovijih verzija aplikacija.

[http://www.epson.com](http://www.epson.com/)

# **Deinstaliranje aplikacija**

Prijavite se u administratorski račun na vašem računalu. Unesite administratorsku lozinku ako je računalo od vas zatraži.

### **Deinstaliranje aplikacija — Windows**

- 1. Pritisnite gumb  $\bigcup$  da biste isključili pisač.
- 2. Izađite iz svih pokrenutih programa.
- 3. Otvorite **Upravljačku ploču**:
	- ❏ Windows 10/Windows Server 2016

Kliknite na gumb Start i odaberite **Windows sustav** > **Upravljačka ploča**.

- ❏ Windows 8.1/Windows 8/Windows Server 2012 R2/Windows Server 2012
	- Odaberite **Radna površina** > **Postavke** > **Upravljačka ploča**.
- ❏ Windows 7/Windows Vista/Windows XP/Windows Server 2008 R2/Windows Server 2008/Windows Server 2003 R2/Windows Server 2003

Kliknite na gumb Start i odaberite **Upravljačka ploča**.

- 4. Otvorite **Deinstaliranje programa** (ili **Dodaj ili ukloni programe**):
	- ❏ Windows 10/Windows 8.1/Windows 8/Windows 7/Windows Vista/Windows Server 2016/Windows Server 2012 R2/Windows Server 2012/Windows Server 2008 R2/Windows Server 2008

Odaberite **Deinstaliraj program** u postavci **Programi**.

❏ Windows XP/Windows Server 2003 R2/Windows Server 2003

Kliknite na **Dodaj ili ukloni programe**.

5. Odaberite aplikaciju koju želite ukloniti.

Ne možete deinstalirati upravljački program pisača ako postoji zadatak ispisa. Obrišite ili čekajte da se ispis izvrši prije deinstalacije.

- 6. Deinstaliranje aplikacija:
	- ❏ Windows 10/Windows 8.1/Windows 8/Windows 7/Windows Vista/Windows Server 2016/Windows Server 2012 R2/Windows Server 2012/Windows Server 2008 R2/Windows Server 2008

Kliknite na **Deinstaliraj/promijeni** ili **Deinstaliraj**.

❏ Windows XP/Windows Server 2003 R2/Windows Server 2003

Kliknite na **Promijeni/ukloni** ili **Ukloni**.

#### *Napomena:*

Ako se prikaže dijaloški okvir *Kontrola korisničkog računa*, kliknite na *Nastavi*.

7. Slijedite upute na zaslonu.

### **Deinstaliranje aplikacija — Mac OS**

1. Preuzmite Uninstaller putem alata EPSON Software Updater.

Nakon što jednom preuzmete Uninstaller, ne trebate ga preuzimati svaki puta kada želite izbrisati aplikaciju s računala.

- 2. Pritisnite gumb  $\bigcup$  da biste isključili pisač.
- 3. Da biste deinstalirali upravljački program pisača odaberite **Postavke sustava** u izborniku > **Pisači i skeneri** (ili **Ispis i skeniranje**, **Ispis i faksiranje**), a zatim uklonite pisač s popisa omogućenih pisača.
- 4. Izađite iz svih pokrenutih programa.
- 5. Odaberite **Idi** > **Aplikacije** > **Epson Software** > **Uninstaller**.

#### 6. Odaberite aplikaciju koju želite ukloniti s računala i zatim kliknite na **Uninstall**.

#### c*Važno:*

Program Uninstaller će ukloniti sve upravljačke programe za tintni pisač Epson s vašeg računala.Ako koristite više Epsonovih tintnih pisača, i želite izbrisati samo neke upravljačke programe, prvo izbrišite sve, a zatim ponovno instalirajte upravljački program pisača koji vam je potreban.

#### *Napomena:*

Ako ne možete pronaći aplikaciju koju želite ukloniti s računala na popisu aplikacija, tada postupak deinstalacije ne možete izvršiti korištenjem programa Uninstaller.U tom slučaju, odaberite *Idi na* > *Aplikacije* > *Epson Software* i odaberite aplikaciju koju želite deinstalirati te dovucite njezinu ikonu u ikonu Smeće.

#### **Povezane informacije**

& ["Alati za ažuriranje softvera \(EPSON Software Updater\)" na strani 75](#page-74-0)

# **Rješavanje problema**

# **Provjeravanje statusa pisača**

## **Status lampica i pisača**

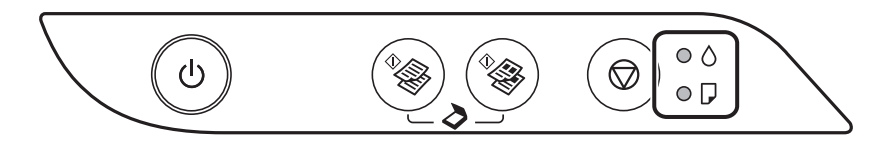

Kad dođe do pogreške, žaruljica svijetli ili trepće. Podrobnije informacije o pogrešci se prikazuju na zaslonu računala.

: svijetli

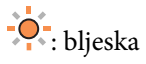

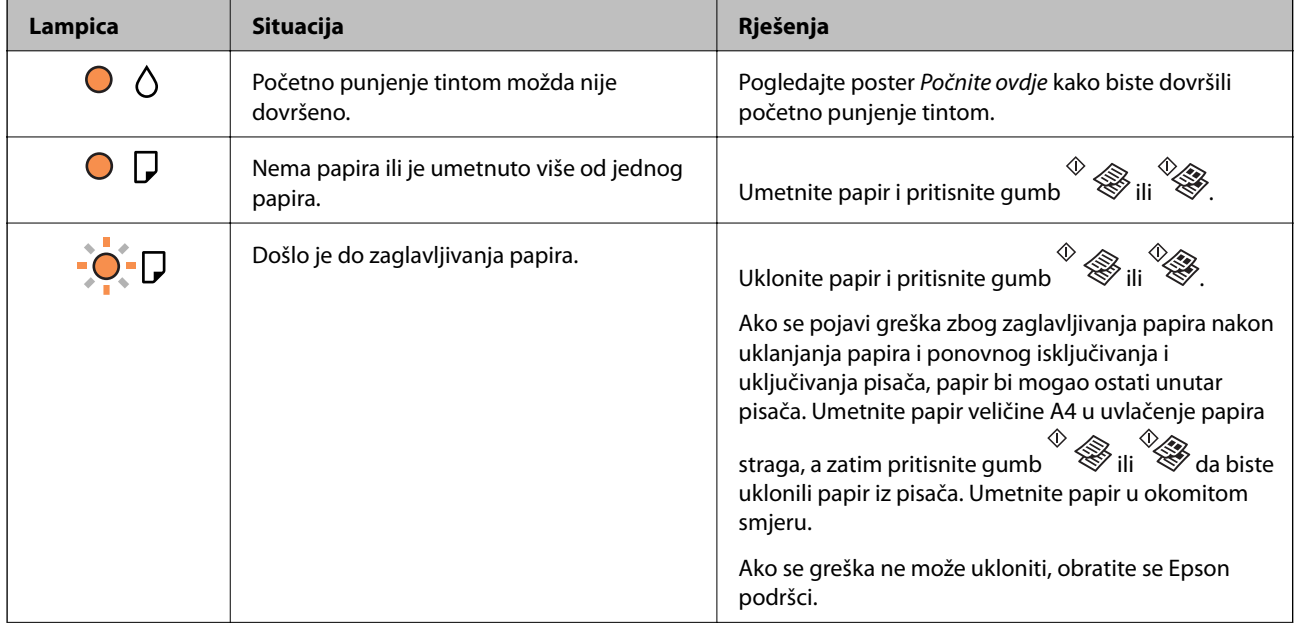

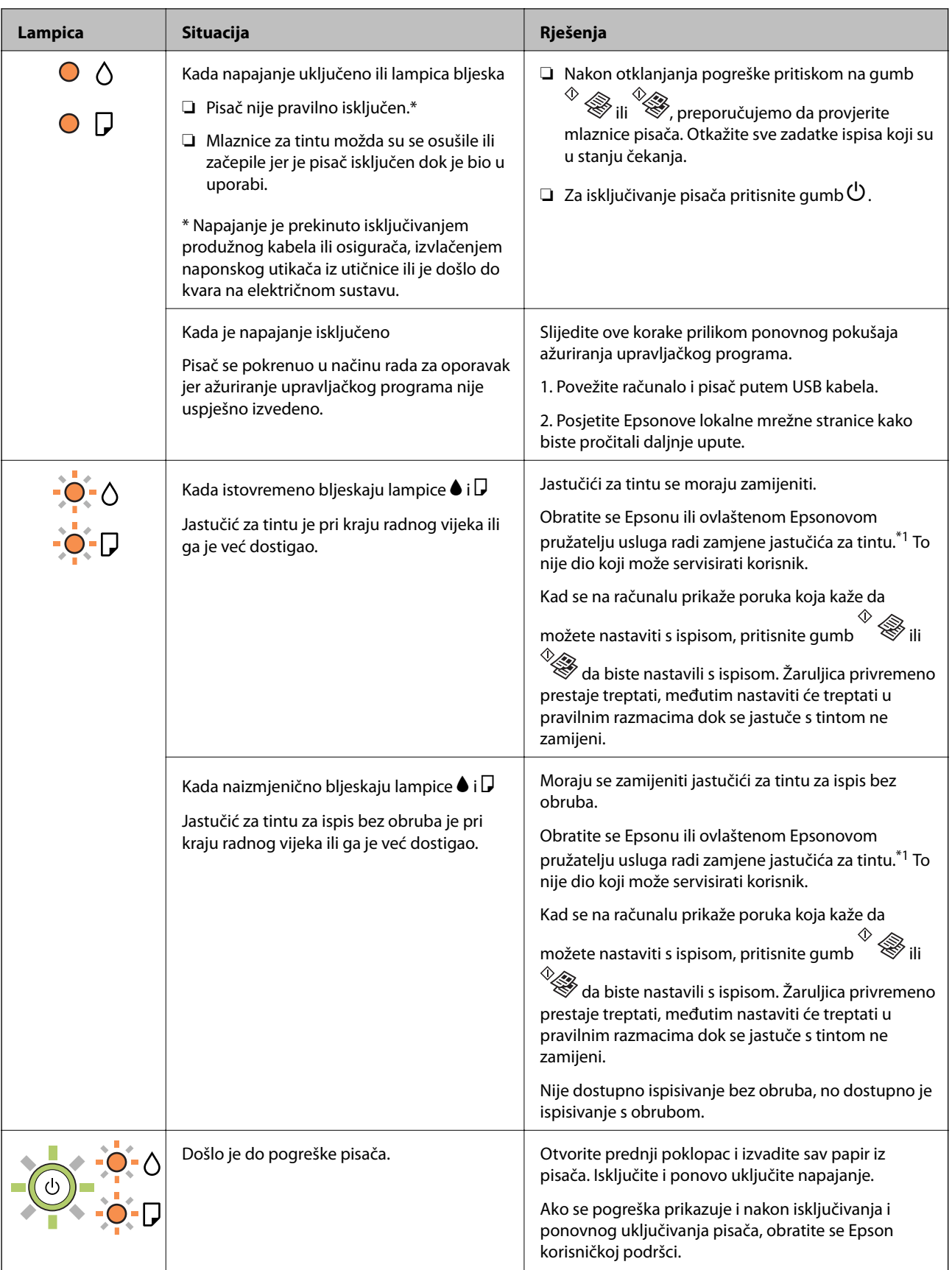

\*1 Tijekom ciklusa ispisivanja vrlo mala količina tinte koja je višak može se nakupiti u jastučiću za tintu. Kako bi se spriječilo curenje tinte iz jastučića, pisač je dizajniran da zaustavi postupak ispisivanja kada se dosegne granična razina kapaciteta jastučića. Hoće li i koliko često to biti potrebno, ovisit će o broju stranica i vrsti materijala koji

ispisujete te broju ciklusa čišćenja koji provodi pisač. Ako je potrebno izvršiti zamjenu jastučića, to ne znači da je vaš pisač prestao raditi u skladu sa svojim specifikacijama. Pisač će vas upozoriti kada je potrebno zamijeniti jastučić. Njegovu zamjenu smije izvršiti samo ovlašteni Epsonov pružatelj usluga. Epsonovo jamstvo stoga ne pokriva troškove ove zamjene.

#### **Povezane informacije**

- & ["Uklanjanje zaglavljenog papira" na strani 82](#page-81-0)
- & ["Kontaktiranje Epsonove korisničke podrške" na strani 110](#page-109-0)
- & ["Instaliranje aplikacija" na strani 75](#page-74-0)

### **Provjeravanje statusa pisača – Windows**

- 1. Otvorite dijaloški okvir upravljačkog programa pisača.
- 2. Kliknite na **EPSON Status Monitor 3** na kartici **Održavanje**, a zatim kliknite **Pojedinosti**.

Možete provjeriti status pisača, razine tinte i status pogreške.

#### *Napomena:*

Ako je aplikacija *EPSON Status Monitor 3* onemogućena, kliknite na *Proširene postavke* na kartici *Održavanje* i zatim odaberite *Omogući EPSON Status Monitor 3*.

#### **Povezane informacije**

& ["Pristupanje upravljačkom programu pisača" na strani 26](#page-25-0)

### **Provjera statusa pisača - Mac OS**

- 1. Odaberite **Postavke sustava** u izborniku > **Pisači i skeneri** (ili **Ispis i skeniranje**, **Ispis i faksiranje**) i zatim odaberite pisač.
- 2. Kliknite na **Mogućnosti i zalihe** > **Uslužni program** > **Otvori uslužni program pisača**.
- 3. Kliknite na **EPSON Status Monitor**.

Možete provjeriti status pisača, razine tinte i status pogreške.

## **Provjera statusa softvera**

Problem možete razriješiti ažuriranjem softvera na najnoviju verziju. Za provjeru statusa softvera koristite alat za ažuriranje softvera.

#### **Povezane informacije**

- & ["Alati za ažuriranje softvera \(EPSON Software Updater\)" na strani 75](#page-74-0)
- & ["Instaliranje aplikacija" na strani 75](#page-74-0)

# <span id="page-81-0"></span>**Uklanjanje zaglavljenog papira**

Pogledajte pogrešku prikazanu na upravljačkoj ploči i slijedite upute za uklanjanje zaglavljenog papira, uključujući i eventualne otkinute komadiće papira.Zatim obrišite pogrešku.

### c*Važno:*

- ❏ Pažljivo uklonite zaglavljeni papir.Uklanjanje papira silom može prouzročiti oštećenje pisača.
- ❏ Prilikom uklanjanja zaglavljenog papira, nemojte naginjati, stavljati okomito ni okretati pisač naopačke jer u protivnom može doći do curenja tinte iz spremnika.

#### **Povezane informacije**

& ["Status lampica i pisača" na strani 14](#page-13-0)

### **Uklanjanje zaglavljenog papira iz Uvlačenje papira straga**

Uklonite zaglavljeni papir.

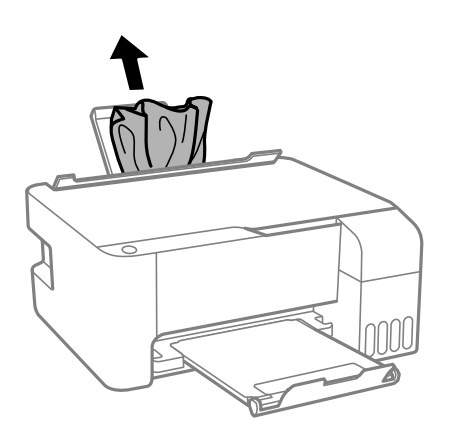

## **Uklanjanje zaglavljenog papira iz unutrašnjosti pisača**

### !*Pozor:*

Nikada nemojte pritiskati tipke na upravljačkoj ploči dok držite ruku unutar pisača. Ako pisač počne raditi, može vas ozlijediti. Da biste spriječili ozljede, pazite da ne dotičete isturene dijelove.

1. Otvorite prednji poklopac.

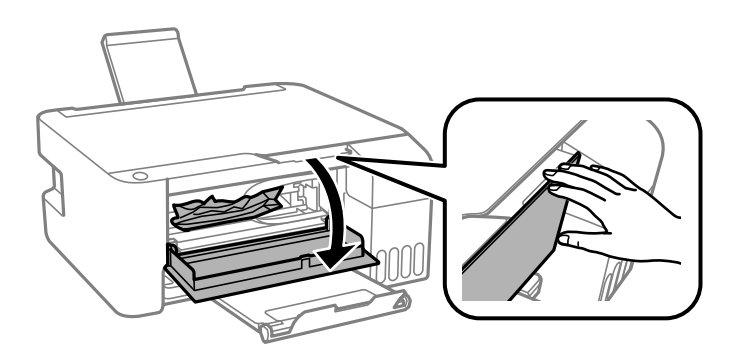

2. Uklonite zaglavljeni papir.

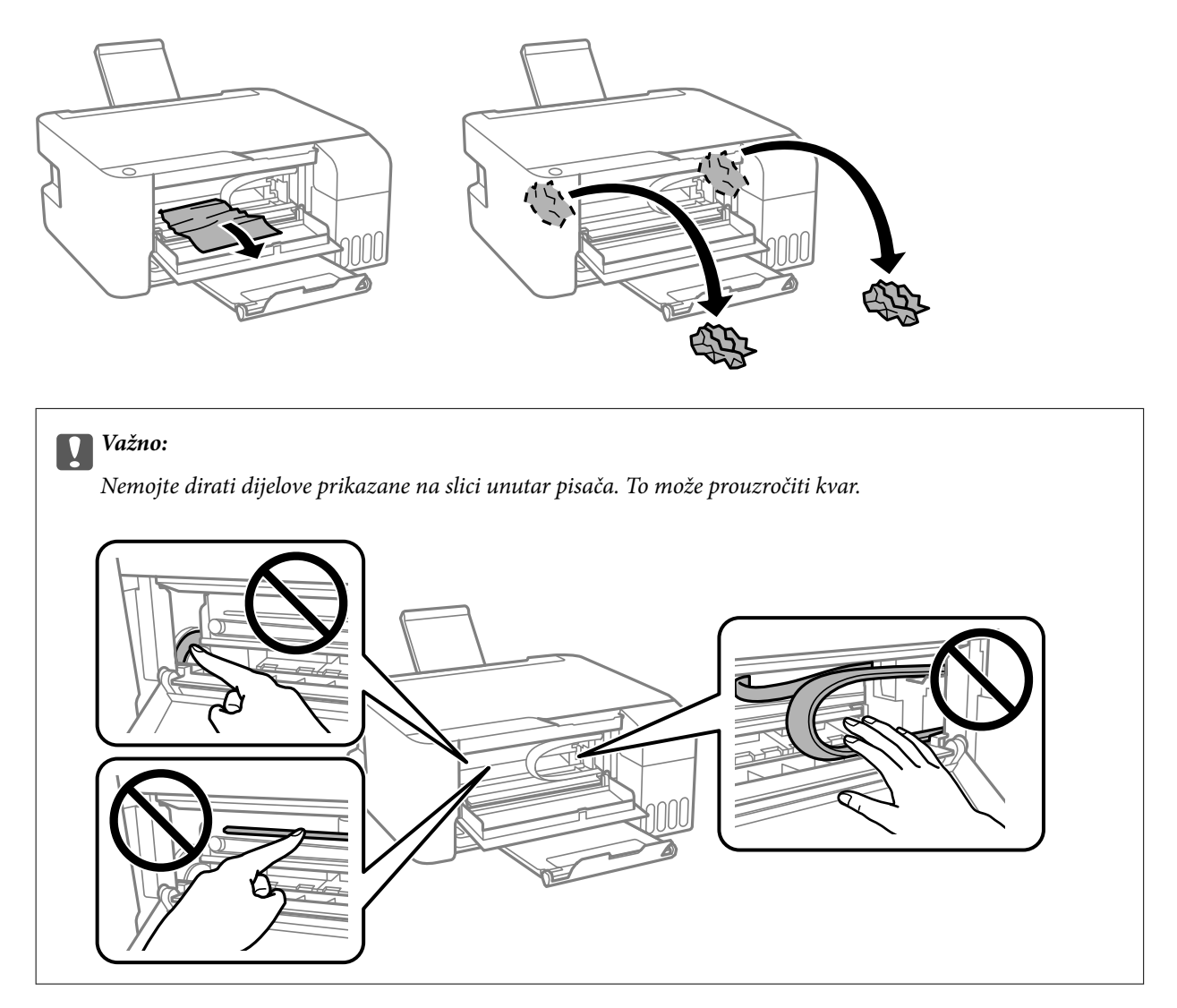

3. Zatvorite prednji poklopac.

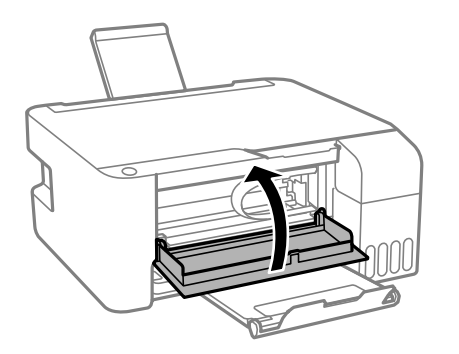

## **Nije uklonjena greška zaglavljenog papira**

Ako se pojavi greška zbog zaglavljivanja papira nakon uklanjanja papira i ponovnog isključivanja i uključivanja pisača, papir bi mogao ostati unutar pisača. Umetnite papir veličine A4 u uvlačenje papira straga, a zatim pritisnite gumb  $\overline{\text{Q}}$  ili  $\overline{\text{Q}}$  da biste uklonili papir iz pisača. Umetnite papir u okomitom smjeru.

Ako se greška ne može ukloniti, obratite se Epson podršci.

# **Papir se neispravno uvlači**

Provjerite sljedeće i zatim poduzmite odgovarajuće radnje za rješenje problema.

- ❏ Postavite pisač na ravnu površinu i koristite ga u preporučenim radnim uvjetima.
- ❏ Koristite papir namijenjen ovom pisaču.
- ❏ Slijedite mjere opreza pri rukovanju papirom.
- ❏ Nemojte umetati veći broj listova od preporučenog broja za odabranu vrstu papira.Običan papir ne stavljajte iznad crte označene trokutom na rubnoj vodilici.
- ❏ Nemojte stavljati predmete na graničnik ulagača.

#### **Povezane informacije**

- & ["Specifikacije okruženja" na strani 105](#page-104-0)
- & ["Mjere opreza pri rukovanju papirom" na strani 18](#page-17-0)
- & ["Dostupni papiri i kapaciteti" na strani 17](#page-16-0)
- & ["Popis vrsta papira" na strani 22](#page-21-0)

### **Zaglavio se papir**

- ❏ Umetnite papir u pravom smjeru i pomaknite rubne vodilice do rubova papira.
- ❏ Umećite jedan po jedan list papira ako ste stavili više listova odjednom.

#### **Povezane informacije**

- & ["Uklanjanje zaglavljenog papira" na strani 82](#page-81-0)
- & ["Umetanje papira u Uvlačenje papira straga" na strani 19](#page-18-0)

### **Papir se uvlači nakošeno**

Umetnite papir u pravom smjeru i pomaknite rubne vodilice do rubova papira.

#### **Povezane informacije**

& ["Umetanje papira u Uvlačenje papira straga" na strani 19](#page-18-0)

### **Istodobno se uvlači više listova papira**

- ❏ Umetnite jedan list papira u bilo kojem trenutku.
- ❏ Ako u slučaju ručnog dvostranog ispisa u izvor papira bude uvučeno više listova odjednom, izvadite sav papir prije nego što ga ponovno stavite.

### **Pojavljuje se greška koja javlja da nema papira**

Kada se dogodi pogreška koja javlja da nema papira iako je papir uložen u uvlačenje papira straga, ponovno umetnite papir na sredinu otvora uvlačenje papira straga.

## **Problemi u radu pisača i upravljačke ploče**

### **Pisač se ne uključuje**

- ❏ Provjerite je li kabel za napajanje sigurno umetnut u utičnicu.
- $\Box$  Pritisnite gumb  $\bigcirc$  i zadržite ga malo duže.

### **Pisač se ne isključuje**

Pritisnite gumb  $\bigcup$  i zadržite ga malo duže. Ako još uvijek ne možete ugasiti pisač, izvucite kabel za napajanje iz utičnice. Kako biste spriječili sušenje tinte u mlaznicama ispisne glave, pisač uključujte i isključujte pritiskom na  $gumb \mathcal{O}$ .

### **Napajanje se automatski isključuje**

❏ Windows

Kliknite na **Informacije o pisaču i opcijama** na kartici **Održavanje** upravljačkog programa pisača.

- ❏ Onemogućite **Isključivanje pri neaktivnosti** i **Isključi nakon odvajanja**.
- ❏ Onemogućite postavku **Brojač vremena za isključivanje**.
- ❏ Mac OS

Odaberite **Postavke sustava** u izborniku > **Pisači i skeneri** (ili **Ispis i skeniranje**, **Ispis i faksiranje**) i zatim odaberite pisač.Kliknite na **Mogućnosti i zalihe** > **Uslužni program** > **Otvori uslužni program pisača**, a zatim kliknite na **Postavke pisača**.

- ❏ Onemogućite **Isključivanje pri neaktivnosti** i **Isključi nakon odvajanja**.
- ❏ Onemogućite postavku **Brojač vremena za isključivanje**.

#### *Napomena:*

Vaš proizvod možda sadrži značajke *Brojač vremena za isključivanje* ili *Isključivanje pri neaktivnosti* i *Isključi nakon odvajanja*, ovisno o mjestu kupnje.

## **Nije moguć ispis s računala**

### **Provjera veze (USB)**

❏ Priključite čvrsto USB kabel na pisač i računalo.

- ❏ Ako upotrebljavate USB koncentrator, pokušajte pisač povezati izravno s računalom.
- ❏ Ako pisač ne prepoznaje USB kabel, zamijenite priključak ili USB kabel.
- ❏ Ako pisač ne može ispisivati putem USB priključka, pokušajte sljedeće.

Isključite USB kabel iz računala. Kliknite desnom tipkom na ikonu pisača prikazanu na računalu i odaberite **Ukloni uređaj**. Nadalje, spojite USB kabel na računalo i izvršite probni ispis.

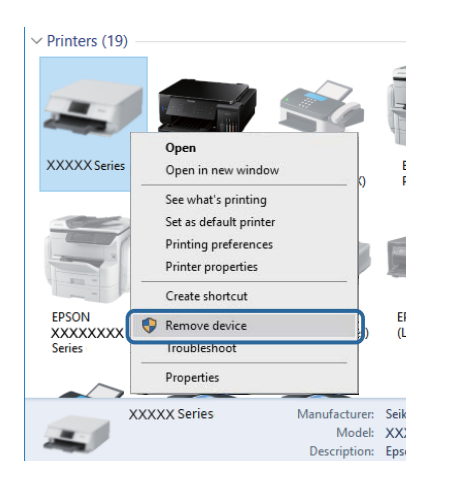

## **Provjera softvera i podataka**

- ❏ Provjerite je li na računalu instaliran originalan upravljački program tvrtke Epson.Dostupne funkcije mogu biti ograničene ako na računalu nije instaliran originalan upravljački program tvrtke Epson.Preporučujemo da se koristite originalnim upravljačkim programom tvrtke Epson.Za više pojedinosti provjerite donju odgovarajuću poveznicu s informacijama.
- ❏ Ako pokušavate ispisati veliku sliku, možda vaše računalo nema dovoljno memorije.Ispišite sliku manje razlučivosti ili manje veličine.

#### **Povezane informacije**

- & "Provjera originalnih upravljačkih programa pisača tvrtke Epson" na strani 86
- $\blacktriangleright$  ["Instaliranje aplikacija" na strani 75](#page-74-0)

### **Provjera originalnih upravljačkih programa pisača tvrtke Epson**

Možete provjeriti jesu li na vašem računalu instalirani originalni upravljački programi tvrtke Epson na jedan od sljedećih načina.

#### **Windows**

Odaberite **Upravljačka ploča** > **Prikaz uređaja i pisača** (**Pisači**, **Pisači i faksovi**) i zatim postupite kako slijedi ako želite otvoriti prozor sa svojstvima ispisnog poslužitelja.

❏ Windows 10/Windows 8.1/Windows 8/Windows 7/Windows Server 2016/Windows Server 2012 R2/Windows Server 2012/Windows Server 2008 R2

Kliknite na ikonu pisača i zatim kliknite na **Svojstva ispisnog poslužitelja** pri vrhu prozora.

❏ Windows Vista/Windows Server 2008

Desnom tipkom kliknite na mapu **Pisači** i zatim kliknite na **Pokreni kao administrator** > **Svojstva poslužitelja**.

❏ Windows XP/Windows Server 2003 R2/Windows Server 2003

U izborniku **Datoteka** odaberite **Svojstva poslužitelja**.

Kliknite na karticu **Upravljački program**.Ako se na popisu nalazi naziv vašeg pisača, na računalu imate instaliran originalni upravljački program tvrtke Epson.

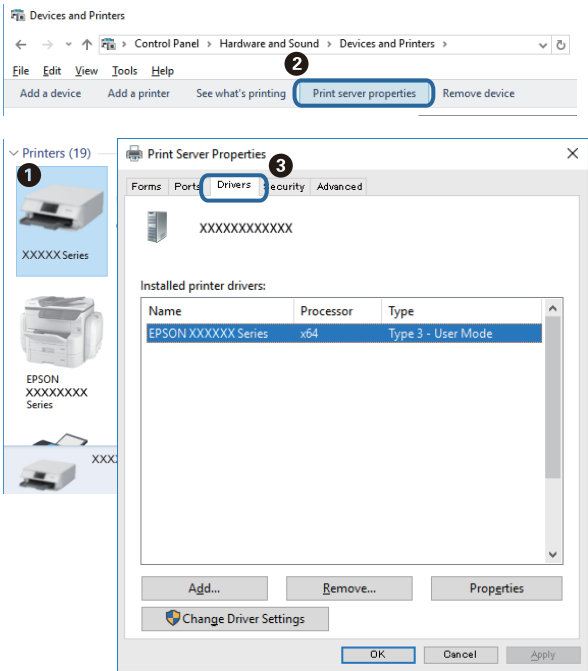

#### **Mac OS**

Odaberite **Postavke sustava** u izborniku > **Pisači i skeneri** (ili **Ispis i skeniranje**, **Ispis i faksiranje**) i zatim odaberite pisač.Kliknite na **Mogućnosti i zalihe** i ako se u prozoru prikazuju kartice **Mogućnosti** i **Uslužni program**, na računalu imate instaliran originalni upravljački program tvrtke Epson.

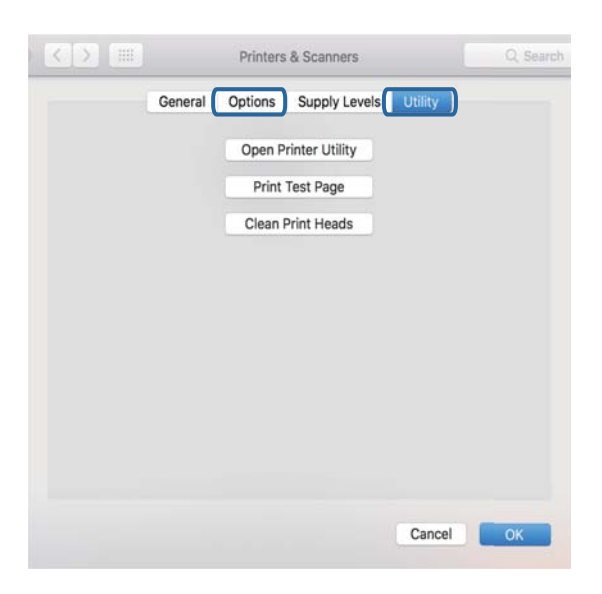

#### **Povezane informacije**

 $\blacktriangleright$  ["Instaliranje aplikacija" na strani 75](#page-74-0)

### **Provjera statusa pisača s računala (Windows)**

Kliknite na **Red za ispis** u kartici **Održavanje** upravljačkog programa pisača, a zatim provjerite sljedeće.

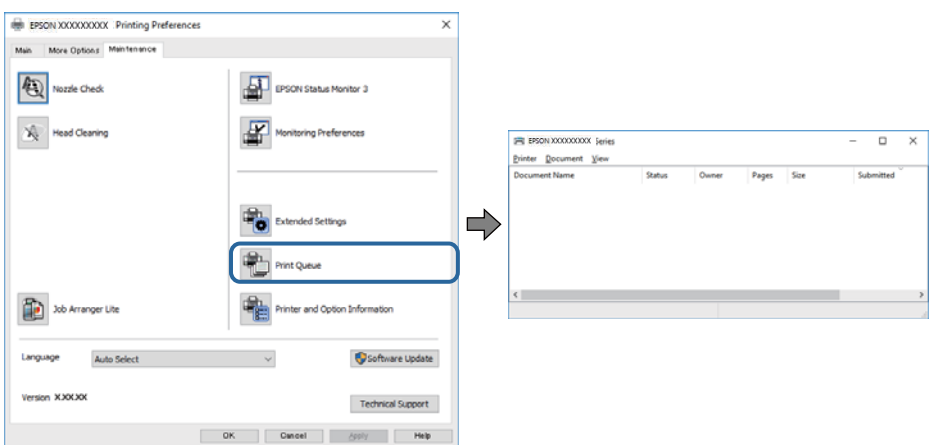

❏ Provjerite ima li zaustavljenih zadataka ispisa.

Ako ostanu nepotrebni podaci, odaberite **Poništi sve dokumente** u izborniku **Pisač**.

❏ Provjerite je li pisač isključen ili u stanju čekanja.

Ako je pisač isključen ili u stanju čekanja, izbrišite postavke za stanje isključenosti ili čekanja u izborniku **Pisač**.

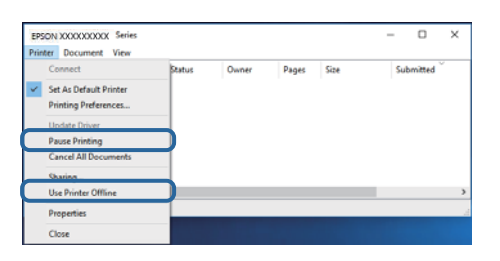

❏ Provjerite je li pisač odabran kao zadani pisač u izborniku **Pisač** (na ikoni bi se trebala nalaziti kvačica).

Ako pisač nije postavljen kao zadani pisač, postavite ga kao zadani pisač. Ako postoji veći broj ikona u stavci **Upravljačka ploča** > **Prikaz uređaja i pisača** (**Pisači**, **Pisači i faksovi**), pročitajte upute u nastavku kako biste odabrali ikonu.

Primjer)

USB priključak: EPSON XXXX Series

Ako instalirate upravljački program pisača više puta, može doći do stvaranja kopija upravljačkog programa. Ako se kreiraju kopije upravljačkog programa, primjerice "EPSON XXXX Series (kopija 1)", kliknite desnom tipkom miša na ikonu kopije upravljačkog programa i zatim kliknite na **Ukloni uređaj**.

❏ Pobrinite se da je ulaz pisača ispravno odabran u **Svojstvo** > **Ulaz** u izborniku **Pisač** na sljedeći način.

Odaberite "USBXXX" za USB vezu.

### **Provjera statusa pisača s računala (Mac OS)**

Provjerite je li pisač u statusu **Stanka**.

Odaberite **Postavke sustava** u izborniku > **Pisači i skeneri** (ili **Ispis i skeniranje**, **Ispis i faksiranje**), a zatim dvaput kliknite na pisač.Ako je pisač zaustavljen, kliknite na **Nastavi** (ili **Nastavi ispisivanje**).

# **Razni problemi s ispisom**

## **Pohabani list ili nedostaje boja**

- ❏ Ako pisač niste koristili dulje vrijeme, mlaznice glave za ispis mogu se začepiti i neće biti moguće ispuštanje kapljice tinte.Pokrenite provjeru mlaznica i zatim očistite ispisnu glavu ako je neka od mlaznica začepljena.
- ❏ Ako ste ispisivali kada su razine tinte bile preniske da bi bile uočene na prozorčićima spremnika tinte, ponovno napunite spremnike tinte do gornjih crta i zatim upotrijebite funkciju **Dubinsko čišćenje** kako biste zamijenili tintu unutar cjevčica tinte.Nakon korištenja funkcije, izvršite provjeru mlaznice kako biste provjerili je li došlo do poboljšanja u kvaliteti ispisa.

#### **Povezane informacije**

- & ["Pregledavanje i čišćenje ispisne glave" na strani 66](#page-65-0)
- & ["Ponovno punjenje spremnika s tintom" na strani 62](#page-61-0)
- & ["Pokretanje uslužnog programa Dubinsko čišćenje" na strani 67](#page-66-0)

### **Trake ili neočekivane nijanse**

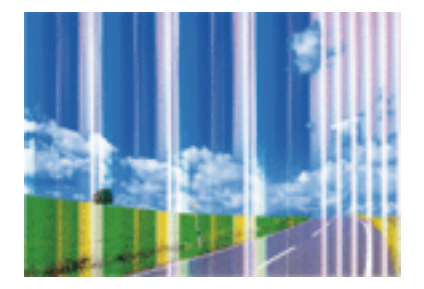

Mlaznice ispisne glave možda su začepljene. Izvršite provjeru mlaznice kako biste provjerili jesu li začepljene mlaznice ispisne glave. Očistite ispisnu glavu ako je neka od mlaznica začepljena.

#### **Povezane informacije**

& ["Pregledavanje i čišćenje ispisne glave" na strani 66](#page-65-0)

### **Trake se pojavljuju u razmacima od približno 2.5 cm**

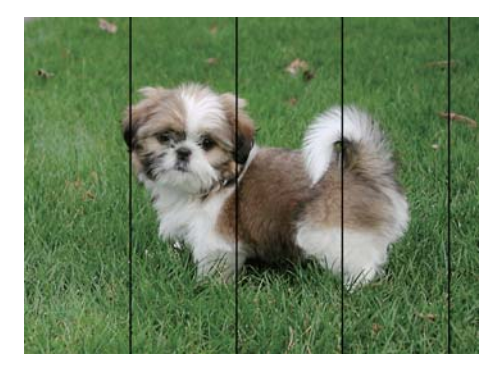

- ❏ Odaberite onu postavku vrste papira koja odgovara vrsti papira umetnutoj u pisač.
- ❏ Poravnajte ispisnu glavu preko računala.
- ❏ Kod ispisa na običnom papiru, ispisujte koristeći postavku više kvalitete.

#### **Povezane informacije**

- & ["Popis vrsta papira" na strani 22](#page-21-0)
- & ["Poravnavanje ispisne glave" na strani 69](#page-68-0)

### **Mutni ispisi, okomite trake ili pogrešno centriranje**

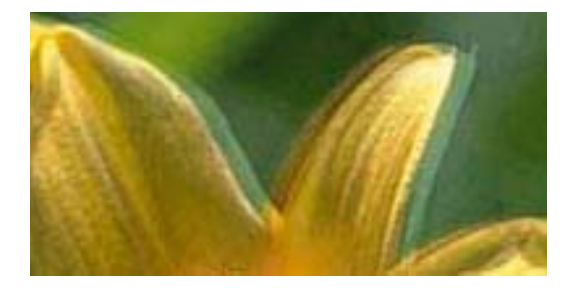

eninanen ane ı Aufdruck. W  $15008$  "Regel

Poravnajte ispisnu glavu.

#### **Povezane informacije**

& ["Poravnavanje ispisne glave" na strani 69](#page-68-0)

### **Kvaliteta ispisa ne poboljšava se ni nakon poravnavanja ispisne glave**

Za vrijeme dvosmjernog ispisa (ili na visokoj brzini), glava za ispis pomiče se u oba smjera i okomite linije možda neće biti poravnate.Ako se kvaliteta ispisa ne poboljša, onemogućite podešavanje za dvosmjerne postavke (ili visoku brzinu).Onemogućavanje te postavke može usporiti brzinu ispisa.

❏ Windows

Poništite postavku **Velika brzina** na kartici **Više opcija** upravljačkog programa pisača.

❏ Mac OS

Odaberite **Postavke sustava** u izborniku > **Pisači i skeneri** (ili **Ispis i skeniranje**, **Ispis i faksiranje**) i zatim odaberite pisač.Kliknite na **Mogućnosti i zalihe** > **Mogućnosti** (ili **Upravljački program**).Odaberite **Off** u postavci **High Speed Printing**.

## **Loša kvaliteta ispisa**

Ako je kvaliteta ispisa loša, npr. u slučaju zamućenog ispisa, pruga, nedostajućih ili izblijedjelih boja i neporavnatosti na ispisu.

#### **Provjera pisača**

- ❏ Uvjerite se da je završeno početno punjenje tintom.
- ❏ Ponovno napunite spremnik tinte ako je razina ispod donje crte.
- ❏ Pokrenite provjeru mlaznica i zatim očistite ispisnu glavu ako je neka od mlaznica začepljena.
- ❏ Poravnajte ispisnu glavu.

#### **Provjera papira**

- ❏ Koristite papir namijenjen ovom pisaču.
- ❏ Ne ispisujte na vlažnom, oštećenom ili prestarom papiru.
- ❏ Ako je papir uvijen ili omotnica napuhana, izravnajte ih.
- ❏ Ne slažite papire jedan na drugi odmah nakon ispisivanja.
- ❏ Potpuno osušite ispise prije njihovog arhiviranja ili prikazivanja.Prilikom sušenja ispisa izbjegavajte izravnu sunčevu svjetlost, ne koristite sušilo za kosu i ne dotičite ispisanu stranu papira.
- ❏ Kada ispisujete slike ili fotografije, Epson preporučuje korištenje originalnog Epson papira prije nego običnog papira.U slučaju originalnog Epson papira, ispisujte na strani za ispis.

#### **Provjera postavki ispisa**

- ❏ Odaberite onu postavku vrste papira koja odgovara vrsti papira umetnutoj u pisač.
- ❏ Ispis uz postavke više kvalitete.

#### **Provjera bočice s tintom**

- ❏ Koristite bočice s tintom čiji kod odgovara ovom pisaču.
- ❏ Epson preporučuje da bočicu s tintom iskoristite prije datuma navedenog na pakiranju.
- ❏ Nastojte upotrebljavati originalne Epsonove bočice s tintom.Ovaj proizvod namijenjen je prilagodbi boja koja se temelji na uporabi originalnih Epsonovih bočica s tintom.Korištenje neoriginalnih bočica s tintom može narušiti kvalitetu ispisa.

#### **Povezane informacije**

- & ["Pregledavanje i čišćenje ispisne glave" na strani 66](#page-65-0)
- & ["Poravnavanje ispisne glave" na strani 69](#page-68-0)
- $\rightarrow$  ["Dostupni papiri i kapaciteti" na strani 17](#page-16-0)
- & ["Popis vrsta papira" na strani 22](#page-21-0)
- $\rightarrow$  ["Mjere opreza pri rukovanju papirom" na strani 18](#page-17-0)

### **Papir je zamrljan ili izguljen**

❏ Ako se pojave vodoravne trake ili se zamrlja vrh ili dno papira, umetnite papir u ispravan smjer i povucite rubne vodilice do rubova papira.

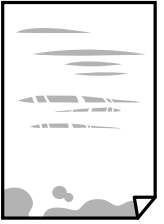

❏ Ako se pojave okomite trake ili se papir zamrlja, očistite prolaz papira.

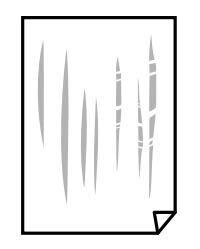

- ❏ Stavite papir na ravnu površinu kako biste provjerili je li zakrivljen. U tom slučaju ga izravnajte.
- ❏ Kod ručnog dvostranog ispisivanja pazite da se tinta sasvim osuši prije ponovnog umetanja papira.

#### **Povezane informacije**

- & ["Umetanje papira u Uvlačenje papira straga" na strani 19](#page-18-0)
- $\rightarrow$  "Čišćenie putanie papira zbog mrlia od tinte" na strani 70

### **Ispisane fotografije su ljepljive**

Možda ispisujete na pogrešnoj strani fotografskog papira. Pobrinite se da ispisujete na strani koja je namijenjena ispisu.

Kod ispisa na pogrešnoj strani fotografskog papira, trebate očistiti prolaz papira.

#### **Povezane informacije**

& ["Čišćenje putanje papira zbog mrlja od tinte" na strani 70](#page-69-0)

### **Slike ili fotografije ispisuju se u neočekivanim bojama**

Kod ispisa preko Windows upravljačkog programa pisača, po zadanoj postavci koristi se Epson automatsko prilagođavanje fotografije vrsti papira. Pokušajte promijeniti postavku.

Na kartici **Više opcija** odaberite **Korisnički** u dijelu **Korekcija boja**, a zatim kliknite **Napredno**. Promijenite postavku **Korekcija scene** iz **Automatska korekcija** u bilo koju drugu opciju. Ako ne uspije promjena postavke, upotrijebite bilo koji drugi način ispravke boje osim **PhotoEnhance** pod stavkom **Upravljanje bojama**.

#### **Povezane informacije**

 $\rightarrow$  ["Prilagodba boje ispisivanja" na strani 40](#page-39-0)

### **Nije moguć ispis bez obruba**

Odaberite postavku ispisa bez obruba u postavkama pisača. Ako odaberete vrstu papira koja ne podržava ispisivanje bez obruba, nećete moći odabrati **Bez ruba**. Odaberite vrstu papira koja podržava ispisivanje bez obruba.

### **Rubovi slike su izrezani tijekom ispisa bez obruba**

Tijekom ispisivanja bez obruba slika se neznatno uvećava, a višak slike se odrezuje.Odaberite postavku za manje povećanje.

❏ Windows

Odaberite **Postavke** uz potvrdni okvir **Bez ruba** na kartici upravljačkog programa pisača **Glavna** i potom promijenite postavke.

❏ Mac OS

Promijenite postavku **Proširenje** u izborniku **Postavke ispisa** dijaloškog okvira ispisivanja.

### **Položaj, veličina ili margine ispisa su neispravni**

- ❏ Umetnite papir u pravom smjeru i pomaknite rubne vodilice do rubova papira.
- ❏ Prilikom postavljanja izvornika na staklo skenera poravnajte kut izvornika s kutom označenim simbolom na okviru stakla skenera. Ako su rubovi kopije odsječeni, malo pomaknite izvornik od kuta.
- ❏ Kod stavljanja originala na staklo skenera, očistite staklo skenera i poklopac dokumenta. Ako na staklenoj površini ima prašine ili mrlja, područje kopiranja može obuhvatiti i prašinu ili mrlje, uslijed čega može doći do pogrešnog položaja kopiranja ili slika može postati mala.
- ❏ Odaberite postavku odgovarajuće veličine papira.
- ❏ Prilagodite postavku margine u aplikaciji tako da se uklopi u područje ispisa.

#### **Povezane informacije**

- & ["Umetanje papira u Uvlačenje papira straga" na strani 19](#page-18-0)
- & ["Stavljanje izvornika na Staklo skenera" na strani 22](#page-21-0)
- & ["Čišćenje Staklo skenera" na strani 70](#page-69-0)
- & ["Površina za ispis" na strani 102](#page-101-0)

### **Znakovi su neispravni ili iskrivljeni**

- ❏ Priključite čvrsto USB kabel na pisač i računalo.
- ❏ Izbrišite sve zaustavljene zadatke ispisa.
- ❏ Nemojte ručno postavljati računalo u načine **Hibernacija** ili **Mirovanje** dok traje ispisivanje. Stranice iskrivljenog teksta mogu biti ispisane nakon što idući put pokrenete računalo.
- ❏ Ako koristite upravljački program pisača koji ste i ranije koristili, ispisani znakovi mogu biti iskrivljeni. Pobrinite se da koristite ispravan upravljački program za pisač. Provjerite naziv pisača na vrhu prozora upravljačkog programa pisača.

### **Slika je izvrnuta**

Poništite oznaku postavke zrcalne slike u upravljačkom programu pisača ili aplikaciji.

❏ Windows

Poništite postavku **Zrcalna slika** na kartici **Više opcija** upravljačkog programa pisača.

#### ❏ Mac OS

Poništite postavku **Mirror Image** u izborniku **Postavke ispisa** dijaloškog okvira ispisivanja.

### **Mozaični uzorci na ispisima**

Pri ispisivanju slika ili fotografija ispisujte koristeći podatke visoke razlučivosti. Slike na web-mjestima su često premale razlučivosti iako na zaslonu djeluju dovoljno dobro, pa kvaliteta ispisa može biti smanjena.

### **Neujednačene boje, razmazivanje, točkice ili ravne pruge na kopiranoj slici**

- ❏ Očistite put prolaska papira.
- ❏ Očistite staklo skenera.
- ❏ Ne pritišćite prejako izvornik ili poklopac za dokumente kada postavljate izvornike na staklo skenera.

#### **Povezane informacije**

- $\rightarrow$  ["Čišćenje putanje papira zbog mrlja od tinte" na strani 70](#page-69-0)
- & ["Čišćenje Staklo skenera" na strani 70](#page-69-0)

### **Valovite šare (moiré) pojavljuju se na ispisanoj slici**

Postavite izvornik pod malo drugačijim kutom.

### **Trake na kopiranim slikama**

Ako istovremeno pritisnete gumbe  $\bigotimes_i \bigotimes_{i=1}^{\infty}$ ili  $\bigotimes_{i=1}^{\infty}$ , pisač će kopirati u načinu rada za radne verzije i mogu se pojaviti trake na ispisanom listu.

### **Slika koja je prikazana na poleđini izvornika pojavljuje se na kopiranoj slici**

Ako je izvornik tanak, postavite ga na staklo skenera i zatim ga prekrijte komadom crnog papira.

### **Problem s ispisom se ne može riješiti**

Ako i nakon što ste isprobali sva rješenja niste uspjeli razriješiti problem, pokušajte deinstalirati i ponovno instalirati upravljački program pisača.

#### **Povezane informacije**

- $\blacktriangleright$  ["Deinstaliranje aplikacija" na strani 76](#page-75-0)
- & ["Instaliranje aplikacija" na strani 75](#page-74-0)

# **Ostali problemi s ispisivanjem**

## **Ispisivanje je presporo**

- ❏ Zatvorite sve aplikacije koje nisu neophodne.
- ❏ Postavka niže kvalitete.Visoka kvaliteta ispisa usporava ispisivanje.
- ❏ Omogućite postavku za dvosmjerno (ili jako brzo) ispisivanje.Kada je ova postavka omogućena, glava pisača pomiče se u oba smjera, a brzina ispisivanja se povećava.
	- ❏ Windows

Odaberite **Velika brzina** na kartici **Više opcija** upravljačkog programa pisača.

❏ Mac OS

Odaberite **Postavke sustava** u izborniku > **Pisači i skeneri** (ili **Ispis i skeniranje**, **Ispis i faksiranje**) i zatim odaberite pisač.Kliknite na **Mogućnosti i zalihe** > **Mogućnosti** (ili **Upravljački program**).Odaberite **On** u postavci **High Speed Printing**.

❏ Onemogućite tihi način.Ako je tihi način rada uključen, brzina ispisivanja se smanjuje.

❏ Windows

Odaberite **Isključeno** u postavci **Tihi način rada** na kartici **Glavna**.

❏ Mac OS

Odaberite **Postavke sustava** u izborniku > **Pisači i skeneri** (ili **Ispis i skeniranje**, **Ispis i faksiranje**) i zatim odaberite pisač.Kliknite na **Mogućnosti i zalihe** > **Mogućnosti** (ili **Upravljački program**).Odaberite **Off** u postavci **Tihi način rada**.

### **Ispisivanje ili kopiranje znatno se uspori tijekom neprekidnog ispisa**

Ispisivanje ili kopiranje usporava se kako bi se spriječilo pregrijavanje i oštećivanje mehanizma pisača. Ipak, možete nastaviti s radom. Za povratak na normalnu brzinu, ostavite pisač da miruje najmanje 30 minuta. Brzina se neće vratiti na normalnu ako se napajanje isključi.

# **Skeniranje se ne pokreće**

- ❏ Priključite čvrsto USB kabel na pisač i računalo. Ako upotrebljavate USB koncentrator, pokušajte pisač povezati izravno s računalom.
- ❏ Pobrinite se da je odabran odgovarajući pisač (skener) u programu Epson Scan 2.

#### **Provjerite otkriva li se pisač ili ne pri korištenju sustava Windows**

U sustavu Windows provjerite je li pisač (skener) prikazan u postavci **Skener i kamera**. Pisač (skener) trebao se prikazivati pod nazivom "EPSON XXXXX (naziv pisača)". Ako pisač (skener) nije prikazan u navedenoj postavci, deinstalirajte i ponovno instalirajte aplikaciju Epson Scan 2. Pročitajte sljedeće upute za pristupanje stavci **Skener i kamera**.

❏ Windows 10

Kliknite desnom tipkom na Start i odaberite Upravljačka ploča, upišite "Skener i kamera" u okvir za pretraživanje i zatim kliknite na **Prikaži skenere i kamere** i provjerite je li pisač prikazan.

❏ Windows 8.1/Windows 8/Windows Server 2012 R2/Windows Server 2012

Odaberite **Radna površina > Postavke > Upravljačka ploča**, upišite "Skener i kamera" u okvir za pretraživanje te zatim kliknite na **Prikaži skener i kameru** i provjerite je li pisač prikazan.

❏ Windows 7/Windows Server 2008 R2

Kliknite na gumb Start i odaberite **Upravljačka ploča**, upišite "Skener i kamera" u okvir za pretraživanje te zatim kliknite na **Prikaži skenere i kamere** i provjerite je li pisač prikazan.

❏ Windows Vista/Windows Server 2008

Kliknite na gumb Start i odaberite **Upravljačka ploča** > **Hardver i zvuk** > **Skeneri i kamere** i provjerite je li pisač prikazan.

❏ Windows XP/Windows Server 2003 R2/Windows Server 2003

Kliknite na gumb Start i odaberite **Upravljačka ploča** > **Pisači i drugi hardver** > **Skeneri i kamere** i provjerite je li pisač prikazan.

#### **Povezane informacije**

- & ["Deinstaliranje aplikacija" na strani 76](#page-75-0)
- $\blacktriangleright$  ["Instaliranje aplikacija" na strani 75](#page-74-0)

### **Postupak skeniranja nije moguće pokrenuti na upravljačkoj ploči**

- ❏ Pobrinite se da aplikacije Epson Scan 2 i Epson Event Manager budu pravilno instalirane.
- ❏ Provjerite podešene postavke skeniranja u aplikaciji Epson Event Manager.

#### **Povezane informacije**

- & ["Aplikacija za skeniranje dokumenata i slika \(Epson Scan 2\)" na strani 72](#page-71-0)
- & ["Aplikacija za upravljanje skeniranjem iz upravljačke ploče \(Epson Event Manager\)" na strani 72](#page-71-0)

# **Problemi sa skeniranim slikama**

### **Prilikom skeniranja na staklu skenera pojavljuju se neravnomjerne boje, prljavština, točke i sl.**

- ❏ Očistite staklo skenera.
- ❏ Uklonite smeće i prljavštinu s izvornika.
- ❏ Ne pritišćite snažno izvornik ili poklopac dokumenta. Ako primijenite preveliku silu, mogle bi se pojaviti mrlje, točke i mutan prikaz.

#### **Povezane informacije**

& ["Čišćenje Staklo skenera" na strani 70](#page-69-0)

### **Loša kvaliteta slike**

- ❏ Odaberite način rada **Način** u programu Epson Scan 2 u skladu s izvornikom koji želite skenirati. Skenirajte koristeći postavke za dokumente u načinu rada **Način dokumenta** i postavke za fotografije u načinu rada **Način fotografije**.
- ❏ U programu Epson Scan 2 namjestite sliku koristeći stavke kartice **Napredne postavke** i potom skenirajte.
- ❏ Ako je rezolucija slaba, pokušajte je povećati i ponovno skenirajte.

#### **Povezane informacije**

& ["Skeniranje koristeći Epson Scan 2" na strani 52](#page-51-0)

### **Pomak u pozadini slika**

Slike na poleđini izvornika mogu se pojaviti na skeniranoj slici.

❏ U programu Epson Scan 2 odaberite karticu **Napredne postavke** i zatim prilagodite **Svjetlina**.

Ova značajka možda neće biti dostupna, ovisno o postavkama na kartici **Glavne postavke** > **Vrsta slike** ili drugim postavkama na kartici **Napredne postavke**.

- ❏ Pod stavkom **Način dokumenta** u programu Epson Scan 2 odaberite karticu **Napredne postavke** i zatim **Opcija slike** > **Poboljšanje teksta**.
- ❏ Kod skeniranja sa stakla skenera namjestite crni papir ili stolni podmetač preko izvrornika.

#### **Povezane informacije**

- & ["Stavljanje izvornika na Staklo skenera" na strani 22](#page-21-0)
- & ["Skeniranje koristeći Epson Scan 2" na strani 52](#page-51-0)

### **Tekst je zamagljen**

- ❏ Pod stavkom **Način dokumenta** u programu Epson Scan 2 odaberite karticu **Napredne postavke** i zatim **Opcija slike** > **Poboljšanje teksta**.
- ❏ Odaberite **Način dokumenta** kao **Način** u programu Epson Scan 2. Skenirajte pomoću postavki za dokumente pod stavkom **Način dokumenta**.
- ❏ Pod stavkom **Način dokumenta** u programu Epson Scan 2, kada je opcija **Vrsta slike** na kartici **Glavne postavke** postavljena na **Crno-bijelo**, prilagodite **Prag** na kartici **Napredne postavke**. Kada povećate **Prag**, proširit će se crno područje.
- ❏ Kada je razlučivost niska, pokušajte je povećati i zatim ponovno skenirajte.

#### **Povezane informacije**

& ["Skeniranje dokumenata \(Način dokumenta\)" na strani 52](#page-51-0)

### **Pojavljuju se moiré uzorci (mrežaste sjene)**

Ako je izvornik ispisani dokument, na skeniranoj slici mogli bi se pojaviti moiré uzorci (mrežaste sjene).

❏ Na kartici **Napredne postavke** u sklopu Epson Scan 2 odaberite **Uklanj. dvost. Redova**.

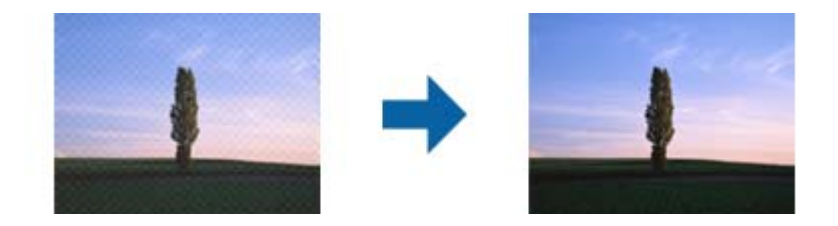

❏ Promijenite razlučivost i ponovno skenirajte.

#### **Povezane informacije**

& ["Skeniranje koristeći Epson Scan 2" na strani 52](#page-51-0)

## **Nije moguć ispis odgovarajućeg područja na stalku skenera**

- ❏ Pobrinite se da je izvornik namješten pravilno na oznakama za centriranje.
- ❏ Ako nedostaje rub skenirane slike, lagano odmaknite izvornik od ruba skeniranog stakla.
- ❏ Pri stavljanju više izvornika na staklu skenera pobrinite se da postoji razmak od najmanje 20 mm (0,79 inča) između izvornika.

#### **Povezane informacije**

& ["Stavljanje izvornika na Staklo skenera" na strani 22](#page-21-0)

### **Nije moguć pretpregled u Minijatura**

- ❏ Kod stavljanja više izvornika na staklo skenera, uvjerite se da između izvornika postoji razmak od najmanje 20 mm (0,79 inča).
- ❏ Provjerite je li izvornik stavljen ravno.
- ❏ Ovisno o izvorniku, možda neće biti moguć pretpregled u **Minijatura**. U tom slučaju uklonite potvrdni kvadratić za **Minijatura** pri vrhu prozora pretpregleda kako biste pregledali cjelokupno skenirano područje, a zatim ručno kreirajte okvire.

#### **Povezane informacije**

 $\rightarrow$  ["Skeniranje fotografija ili slika \(Način fotografije\)" na strani 55](#page-54-0)

### **Tekst nije pravilno prepoznat kod spremanja u formatu Pretraživi PDF**

- ❏ U prozoru **Mogućnosti formata slike** u programu Epson Scan 2 provjerite je li **Tekstualni jezik** pravilno postavljen na kartici **Tekst**.
- ❏ Provjerite je li izvornik pravilno namješten.
- ❏ Upotrijebite izvornik s jasnim tekstom. Prepoznavanje teksta može biti slabije kod sljedećih tipova izvornika.
	- ❏ Izvornici koji su nekoliko puta kopirani
	- ❏ Izvornici primljeni faksom (pri niskoj razlučivosti)
	- ❏ Izvornici s nedovoljnim razmakom slova ili redova
	- ❏ Izvornici s poravnatim redovima ili potcrtano preko teksta
	- ❏ Izvornici s rukom napisanim tekstom
	- ❏ Izvornici s naborima ili zgužvanim dijelovima
- ❏ Pod stavkom **Način dokumenta** u programu Epson Scan 2, kada je opcija **Vrsta slike** na kartici **Glavne postavke** postavljena na **Crno-bijelo**, prilagodite **Prag** na kartici **Napredne postavke**. Kada povećate **Prag**, crno se proširuje.
- ❏ Pod stavkom **Način dokumenta** u programu Epson Scan 2 odaberite karticu **Napredne postavke** i zatim **Opcija slike** > **Poboljšanje teksta**.

#### **Povezane informacije**

& ["Skeniranje dokumenata \(Način dokumenta\)" na strani 52](#page-51-0)

### **Ne mogu se riješiti problemi na skeniranoj slici**

Ako ste isprobali sva rješenja i niste riješili problem, inicijalizirajte postavke Epson Scan 2 koristeći Epson Scan 2 Utility.

#### *Napomena:*

Epson Scan 2 Utility je aplikacija koja se isporučuje uz Epson Scan 2.

- 1. Pokrenite Epson Scan 2 Utility.
	- ❏ Windows 10/Windows Server 2016

Kliknite gumb Start i odaberite **EPSON** > **Epson Scan 2 Utility**.

❏ Windows 8.1/Windows 8/Windows Server 2012 R2/Windows Server 2012

Unesite naziv aplikacije u gumbić za pretraživanje i zatim odaberite prikazanu ikonu.

❏ Windows 7/Windows Vista/Windows XP/Windows Server 2008 R2/Windows Server 2008/Windows Server 2003 R2/Windows Server 2003

Kliknite gumb Start i odaberite **Svi programi** ili **Programi** > **EPSON** > **Epson Scan 2** > **Epson Scan 2 Utility**.

❏ Mac OS

Odaberite **Idi** > **Aplikacije** > **Epson Software** > **Epson Scan 2 Utility**.

- 2. Odaberite karticu **Ostalo**.
- 3. Kliknite na **Resetiraj**.

#### *Napomena:*

Ako inicijalizacija ne riješi problem, deinstalirajte i ponovno instalirajte Epson Scan 2.

#### **Povezane informacije**

& ["Deinstaliranje aplikacija" na strani 76](#page-75-0)

& ["Instaliranje aplikacija" na strani 75](#page-74-0)

# **Drugi problemi koji se mogu javiti pri skeniranju**

### **Skeniranje je presporo**

Smanjite razlučivost.

#### **Povezane informacije**

& ["Skeniranje koristeći Epson Scan 2" na strani 52](#page-51-0)

### **Skeniranje se značajno uspori tijekom neprekidnog skeniranja**

Skeniranje usporava kako bi se spriječilo pregrijavanje i oštećivanje mehanizma pisača. Ipak, možete nastaviti s ispisivanjem. Za povratak na normalnu brzinu skeniranja, ostavite pisač da miruje najmanje 30 minuta. Brzina skeniranja neće se vratiti na normalnu ako se napajanje isključi.

### **Skeniranje u format PDF/Multi-TIFF se prekida**

- ❏ Kod skeniranja pomoću programa Epson Scan 2 kontinuirano možete skenirati do 999 stranica u format PDF i do 200 stranica u format Multi-TIFF.
- ❏ Prilikom skeniranja velikih količina materijala, preporučujemo skeniranje u sivim tonovima.
- ❏ Povećajte slobodan prostor na tvrdom disku računala. Skeniranje se može prekinuti ako nema dovoljno slobodnog prostora.
- ❏ Pokušajte skenirati u nižoj razlučivosti. Skeniranje se prekida kad ukupna količina podataka dostigne određenu granicu.

#### **Povezane informacije**

& ["Skeniranje koristeći Epson Scan 2" na strani 52](#page-51-0)

# **Drugi problemi**

### **Lagani struni udar prilikom doticanja pisača**

Ako je mnogo perifernih jedinica spojeno na računalo, prilikom doticanja pisača možete osjetiti lagani strujni udar. Spojite žicu za uzemljenje na računalo na koje je priključen pisač.

## **Bučan rad pisača**

Ako su zvukovi rada pisača preglasni, omogućite **Tihi način rada**. Omogućavanje ove funkcije može smanjiti brzinu ispisa.

❏ Upravljački program pisača za sustav Windows

Odaberite **Uključ.** kao postavku **Tihi način rada** na kartici **Glavna**.

❏ Upravljački program pisača za sustav Mac OS

Odaberite **Postavke sustava** u izborniku > **Pisači i skeneri** (ili **Ispis i skeniranje**, **Ispiši i faksiraj**) i zatim odaberite pisač. Kliknite na **Opcije i zalihe** > **Opcije** (ili **Upravljački program**). Odaberite **On** u postavci **Tihi način rada**.

### **Vatrozid je blokirao aplikaciju (samo za Windows )**

Dodajte aplikaciju u popis dozvoljenih programa Vatrozida za Windows u sigurnosnim postavkama **Upravljačka ploča**.

### **Prolivena tinta**

- ❏ Ako se na površini oko spremnika nalazi prolivena tinta, obrišite je s pomoću čiste krpe bez suvišnih niti ili pamučnog štapića.
- ❏ Ako se tinta prolije po stolu ili podu, odmah je obrišite.Suhe mrlje od tinte iznimno je teško ukloniti.Kako biste spriječili širenje mrlje, pritisnite suhu krpu na mrlju i zatim je obrišite vlažnom krpom.
- ❏ Ako zaprljate ruke tintom, odmah ih isperite vodom i sapunom.

# <span id="page-101-0"></span>**Dodatak**

# **Tehničke specifikacije**

## **Svojstva pisača**

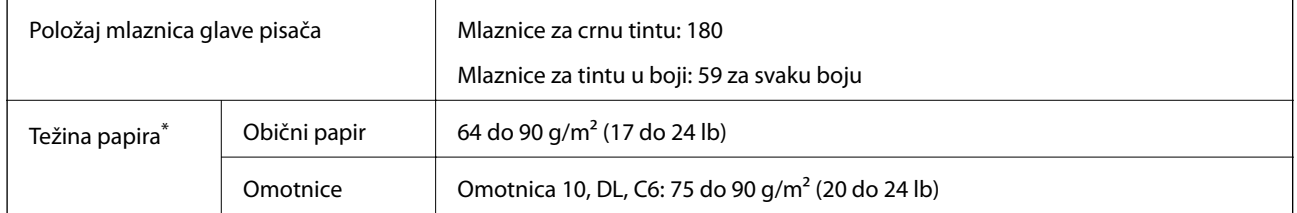

\* Čak i kada je debljina papira u tom rasponu, papir se možda neće moći umetnuti u pisač ili bi kvaliteta ispisa mogla biti lošija ovisno o svojstvima ili kvaliteti papira.

### **Površina za ispis**

#### *Područje ispisa jednog lista*

Kvaliteta ispisa može opasti na zasjenjenim površinama uslijed svojstava mehanizma pisača.

#### **Ispis s obrubima**

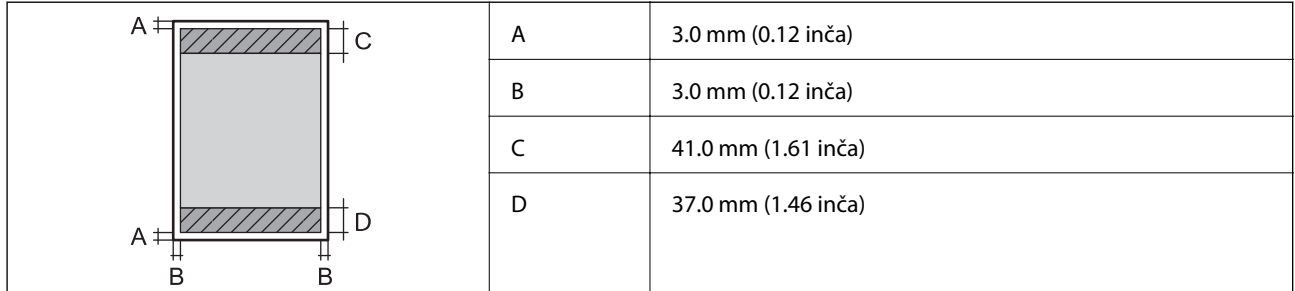

#### **Ispis bez obruba**

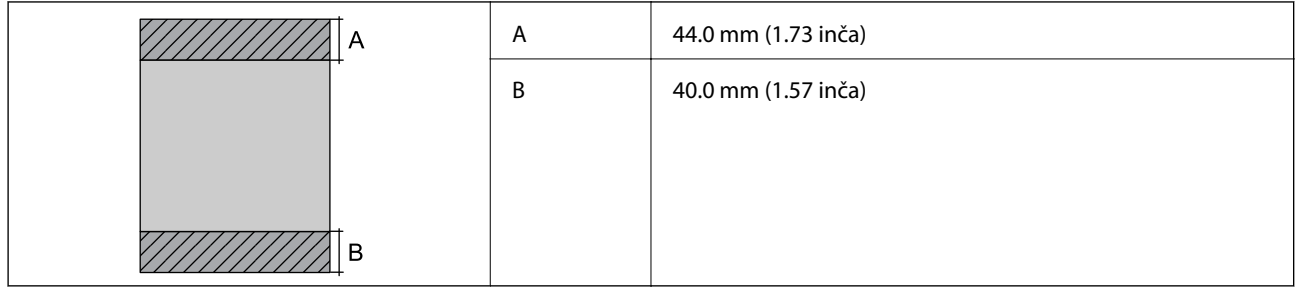

#### *Područje ispisa omotnica*

Kvaliteta ispisa može opasti na zasjenjenim površinama uslijed svojstava mehanizma pisača.

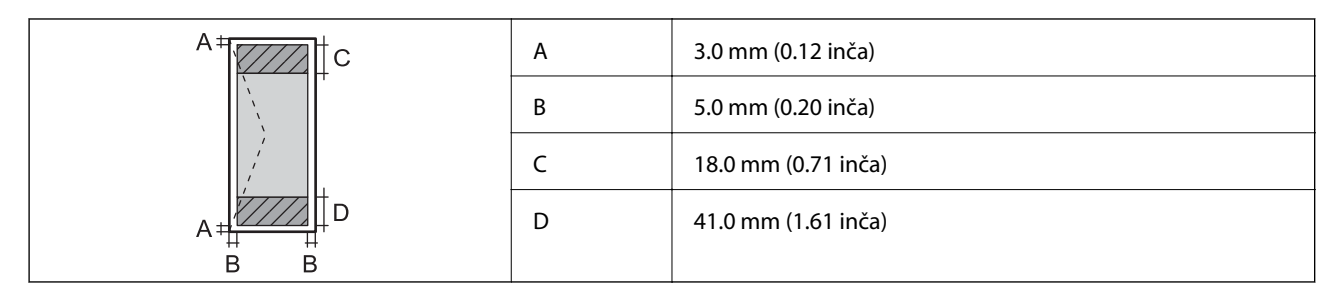

## **Specifikacije skenera**

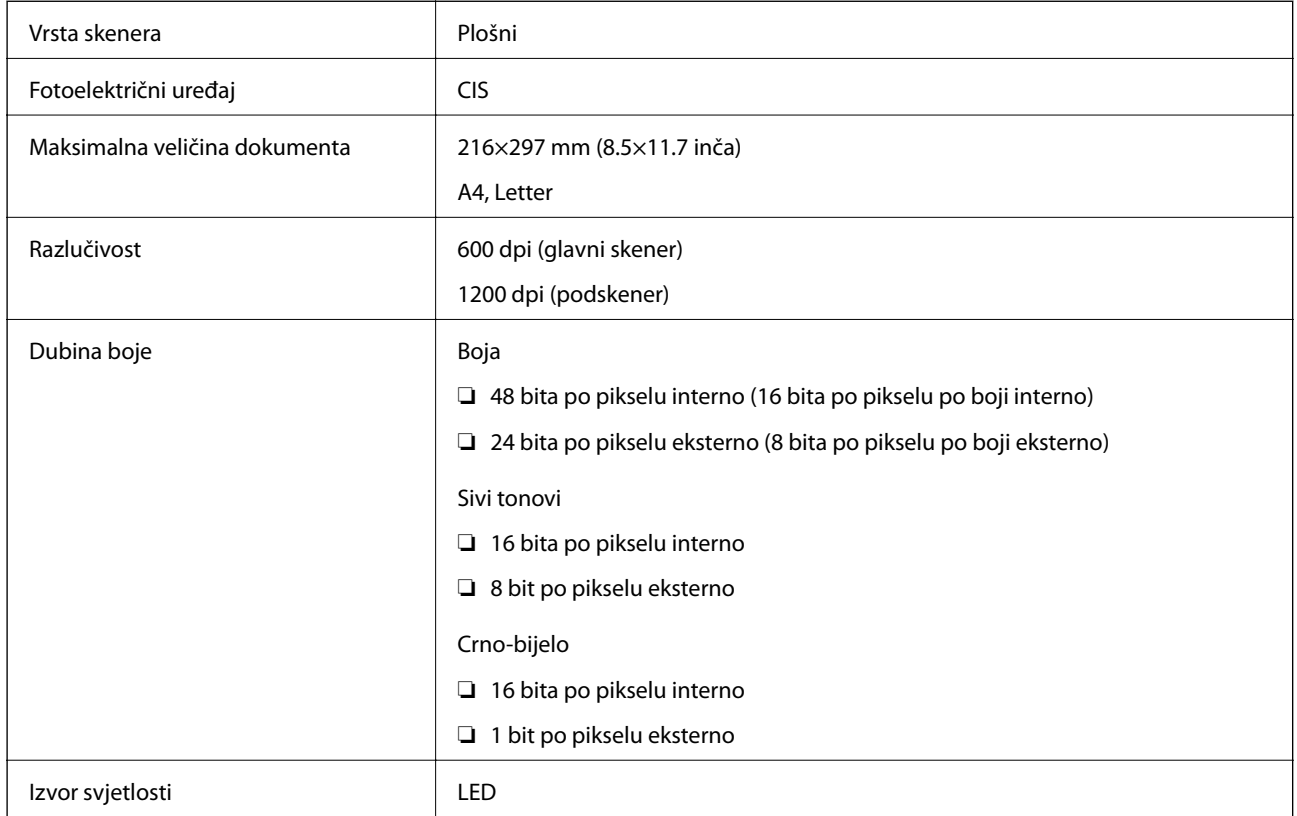

## **Specifikacije sučelja**

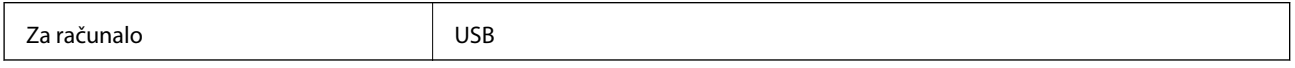

## **Dimenzije**

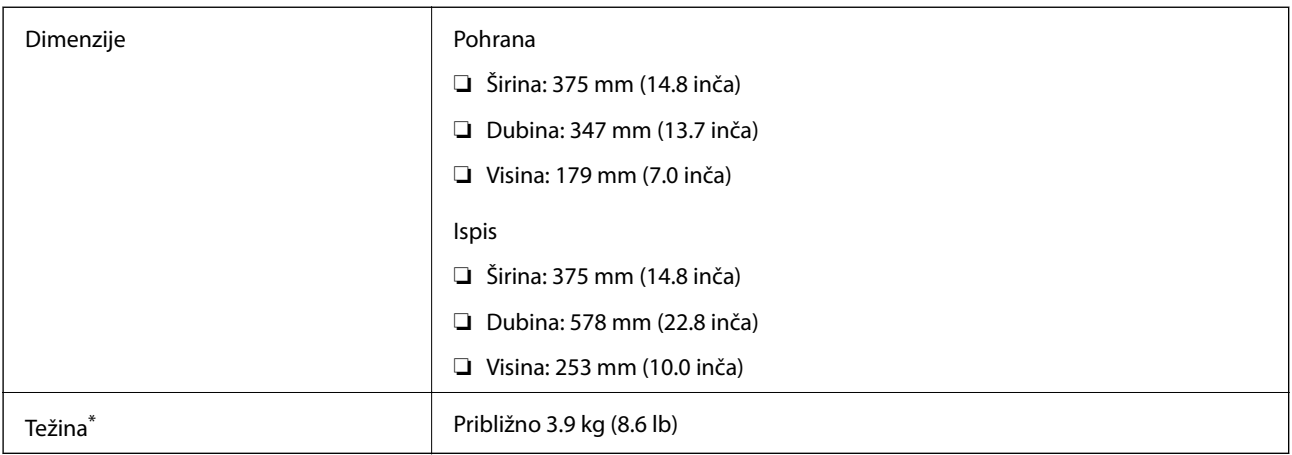

\* Bez tinte i kabela za napajanje.

### **Električne specifikacije**

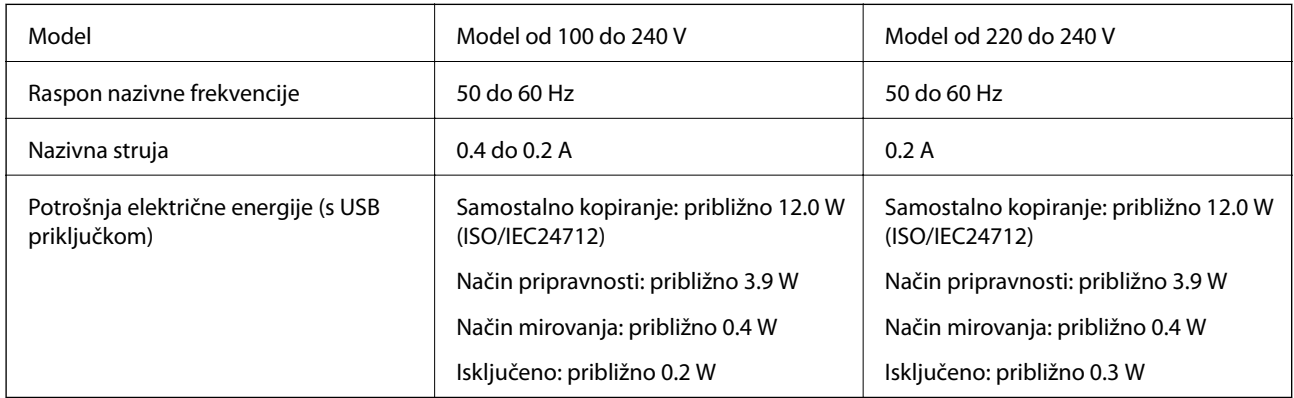

#### *Napomena:*

- ❏ Radni napon potražite na naljepnici pisača.
- ❏ Korisnici u Europskoj uniji za informacije o potrošnji električne energije trebaju pogledati sljedeće web-mjesto. <http://www.epson.eu/energy-consumption>

## <span id="page-104-0"></span>**Specifikacije okruženja**

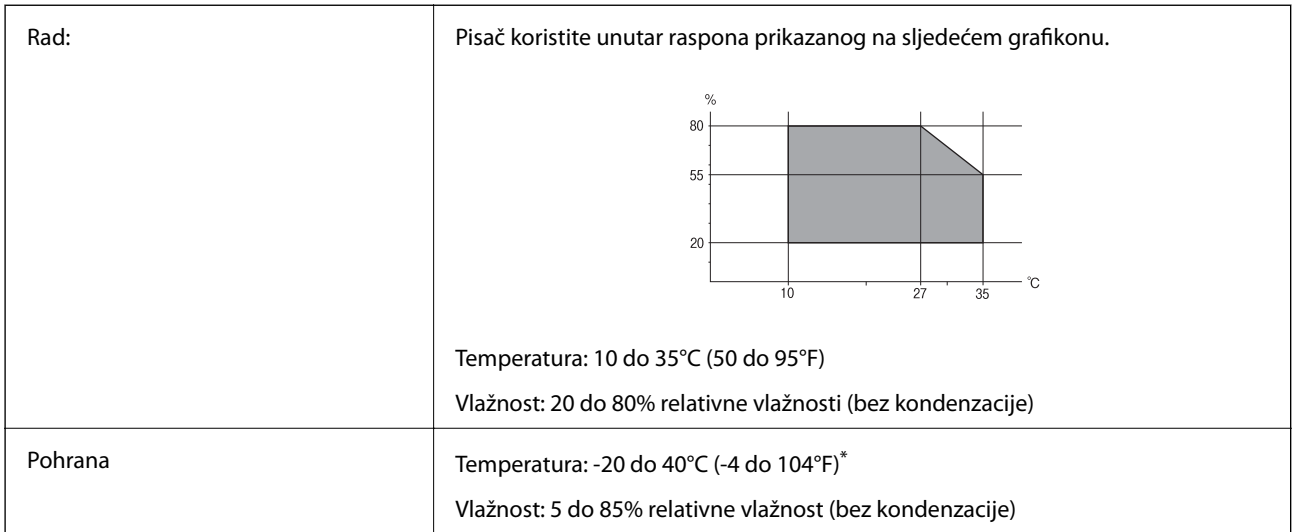

Može se čuvati mjesec dana na temperaturi od 40°C (104°F).

### **Radne specifikacije spremnika s tintom**

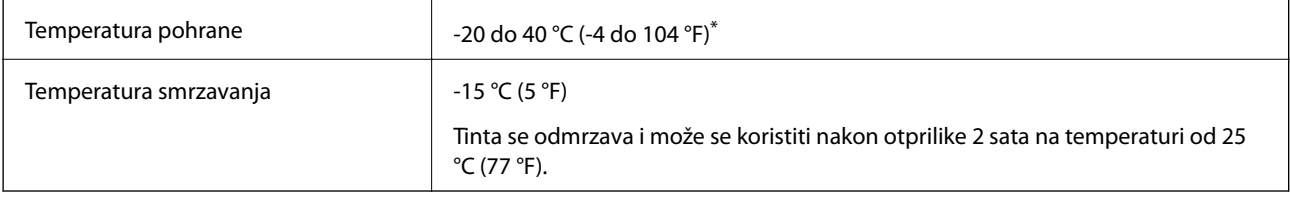

Može se čuvati mjesec dana na temperaturi od 40 °C (104 °F).

## **Zahtjevi sustava**

- ❏ Windows 10 (32-bitni, 64-bitni)/Windows 8.1 (32-bitni, 64-bitni)/Windows 8 (32-bitni, 64-bitni)/Windows 7 (32-bitni, 64-bitni)/Windows Vista (32-bitni, 64-bitni)/Windows XP SP3 ili novija verzija (32-bitni)/Windows XP Professional x64 Edition SP2 ili novija verzija/Windows Server 2016/Windows Server 2012 R2/Windows Server 2012/Windows Server 2008 R2/Windows Server 2008/Windows Server 2003 R2/Windows Server 2003 SP2 ili novija verzija
- ❏ macOS High Sierra/macOS Sierra/OS X El Capitan/OS X Yosemite/OS X Mavericks/OS X Mountain Lion/Mac OS X v10.7.x/Mac OS X v10.6.8

#### *Napomena:*

- ❏ Mac OS možda ne podržava neke aplikacije i značajke.
- ❏ UNIX File System (UFS) za Mac OS nije podržan.

# **Informacije o propisima**

## **Standardi i odobrenja**

### **Standardi i odobrenja za američki model**

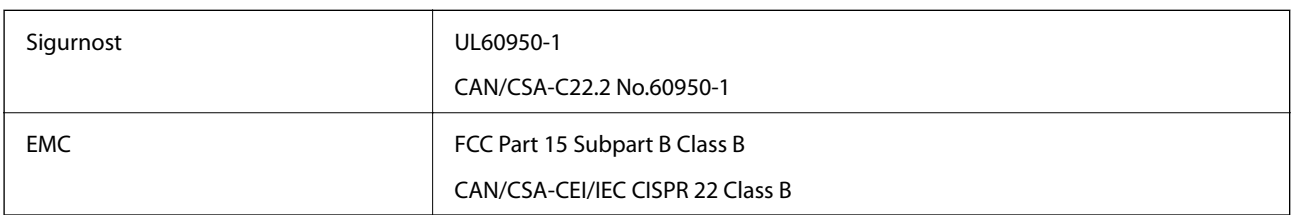

### **Standardi i odobrenja za europski model**

Sljedeći model nosi oznaku CE i u skladu je sa svim EU-direktivama koje su na snazi. Više informacija navedeno je na sljedećoj web-stranici na kojoj možete pristupiti punom tekstu izjave o sukladnosti koja sadrži poveznicu na direktive i usklađene standarde korištene pri izjavi o sukladnosti.

<http://www.epson.eu/conformity>

C634D

## **Ograničenja kopiranja**

Obratite pozornost na sljedeća ograničenja kako biste svoj pisač koristili na odgovoran i zakonit način.

Kopiranje sljedećih stavki zabranjeno je zakonom:

- ❏ novčanica, kovanica, vladinih trgovačkih obveznica, vladinih obveznica i županijskih obveznica
- ❏ neiskorištenih poštanskih maraka, pečatiranih razglednica i drugih službenih poštanskih stavki s valjanom poštarinom
- ❏ vladinih biljega i obveznica izdanih u skladu sa zakonskom procedurom

Budite oprezni prilikom kopiranja sljedećih stavaka:

- ❏ Privatnih utrživih obveznica (dioničkih potvrda, prenosivih vrijednosnica, čekova itd.), mjesečnih propusnica, koncesijskih kartica itd.
- ❏ putovnica, vozačkih dozvola, liječničkih potvrda, cestovnih propusnica, bonova za hranu, karata itd.

#### *Napomena:*

Kopiranje navedenih stavaka također je možda zabranjeno zakonom.

Odgovorna upotreba materijala s autorskim pravima:

Pisači se mogu zloupotrijebiti neprikladnim kopiranjem materijala s autorskim pravima. Ako ne djelujete prema uputama iskusnog odvjetnika, budite odgovorni i djelujte s poštovanjem te zatražite dopuštenje vlasnika autorskih prava prije kopiranja objavljenog materijala.

# **Transport pisača**

Trebate li pisač transportirati uslijed preseljenja ili radi popravka, slijedite donje korake za pakiranje pisača.

#### c*Važno:*

❏ Prilikom spremanja ili prijenosa pisača, nemojte ga naginjati, stavljati na bok ni okretati naopačke jer u protivnom može doći do curenja tinte iz spremnika.

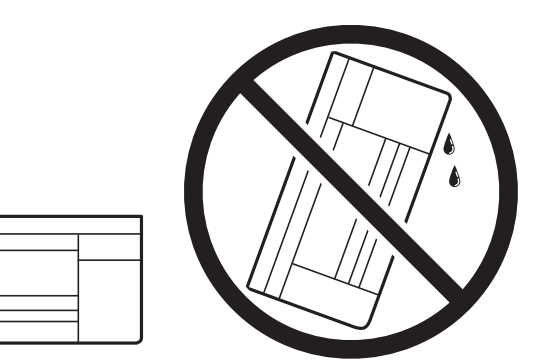

- ❏ Prilikom pohrane ili transporta bočice s tintom ne naginjite bočicu i ne izlažite je udarcima ni temperaturnim promjenama.U protivnom, tinta bi mogla iscuriti čak i kada je kapica na bočici čvrsto pritegnuta.Pobrinite se da držite bočicu u uspravnom položaju kada pritežete kapicu te poduzmite odgovarajuće mjere za sprječavanje curenja tinte prilikom prenošenja bočice, primjerice, nošenjem u torbici.
- ❏ Otvorene bočice s tintom nemojte držati u kutiji s pisačem.

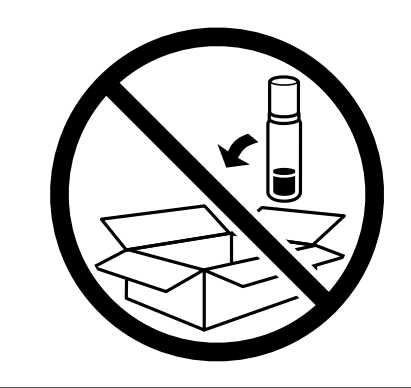

- 1. Isključite pisač pritiskanjem gumba  $\mathbf{\Theta}$ .
- 2. Uvjerite se da se lampica napajanja isključila, a zatim iskopčajte kabel za napajanje.

#### c*Važno:*

Kabel za napajanje izvucite iz zidne utičnice kada lampica napajanja ne svijetli. U protivnom, ispisna glava se neće vratiti u početni položaj, što može prouzročiti sušenje tinte, a ispisivanje može postati nemoguće.

- 3. Iskopčajte sve kabele kao što su kabel za napajanje i USB kabel.
- 4. Uklonite sav papir iz pisača.
- 5. Pobrinite se da na pisaču nema nikakvih izvornika.
- 
- 6. Pazite i čvrsto zatvorite poklopac na spremniku za tintu.

7. Čvrsto zatvorite Poklopac spremnika tinte.

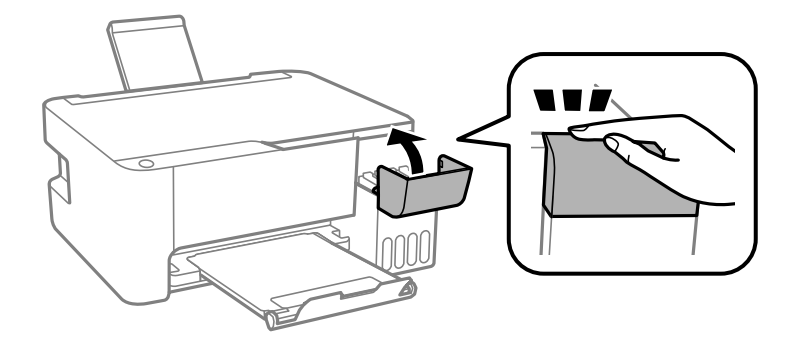

8. Pripremite pisač za pakiranje na način prikazan dolje.

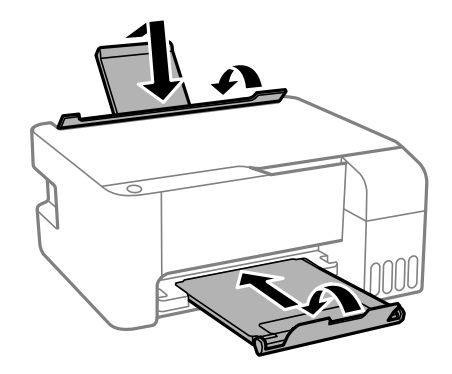

9. Zapakirajte pisač u kutiju koristeći pritom zaštitni materijal.

Kada budete ponovo koristili pisač, pazite da uklonite vrpce koje pričvršćuju ispisnu glavu. Ako je prilikom sljedećeg ispisivanja kvaliteta ispisa lošija, očistite i poravnajte ispisnu glavu.

#### **Povezane informacije**

- & ["Nazivi dijelova i funkcije" na strani 12](#page-11-0)
- & ["Pregledavanje i čišćenje ispisne glave" na strani 66](#page-65-0)
- & ["Poravnavanje ispisne glave" na strani 69](#page-68-0)
# **AutorksaAutorska prava**

Nije dopušteno reproducirati, pohraniti u sustavu za ponovno korištenje ili prenositi u bilo kojem obliku ili bilo kojim putem, elektroničkim ili mehaničkim, fotokopirano, snimljeno ili na bilo koji drugi način nijedan dio ovog izdanja bez prethodnog pismenog dopuštenja Seiko Epson Corporation. Ne podrazumijeva se nikakva odgovornost za patent u pogledu upotrebe ovdje sadržanih informacija. Ne prihvaća se nikakva odgovornost za štete proizašle iz upotrebe ovdje sadržanih informacija. Ovdje sadržane informacije namijenjene su isključivo za upotrebu s proizvodom Epson. Epson nije odgovoran za upotrebu ovih informacija i primjenu na drugim proizvodima.

Ni Seiko Epson Corporation, ni njezine pridružene tvrtke nisu odgovorne prema kupcu ovog proizvoda ili trećim stranama za štete, gubitke, troškove ili izdatke kupca ili treće strane kao posljedica nezgode, neispravne upotrebe ili zloupotrebe proizvoda ili izvođenja neovlaštenih promjena, popravaka ili izmjena na proizvodu, ili (što isključuje SAD) uslijed nepoštivanja uputa za upotrebu i održavanje koje navodi Seiko Epson Corporation.

Seiko Epson Corporation i njezine pridružene tvrtke nisu odgovorne za štete ili probleme nastale uslijed upotrebe bilo koje mogućnosti ili potrošačkog proizvoda koji nije označen kao originalan Epson proizvod ili odobreni Epson proizvod od strane Seiko Epson Corporation.

Seiko Epson Corporation nije odgovorna za bilo kakve štete nastale uslijed elektromagnetske interferencije koja se pojavljuje zbog upotrebe kabela koje Seiko Epson Corporation nije označila kao odobrene Epson proizvode.

© 2018 Seiko Epson Corporation

Sadržaj ovog priručnika i specifikacije proizvoda podliježu izmjenama bez prethodne najave.

# **Trgovačke marke**

- ❏ EPSON® je registriran trgovački znak, a EPSON EXCEED YOUR VISION ili EXCEED YOUR VISION trgovački su znakovi tvrtke Seiko Epson.
- ❏ Epson Scan 2 software is based in part on the work of the Independent JPEG Group.
- ❏ libtiff

Copyright © 1988-1997 Sam Leffler

Copyright © 1991-1997 Silicon Graphics, Inc.

Permission to use, copy, modify, distribute, and sell this software and its documentation for any purpose is hereby granted without fee, provided that (i) the above copyright notices and this permission notice appear in all copies of the software and related documentation, and (ii) the names of Sam Leffler and Silicon Graphics may not be used in any advertising or publicity relating to the software without the specific, prior written permission of Sam Leffler and Silicon Graphics.

THE SOFTWARE IS PROVIDED "AS-IS" AND WITHOUT WARRANTY OF ANY KIND, EXPRESS, IMPLIED OR OTHERWISE, INCLUDING WITHOUT LIMITATION, ANY WARRANTY OF MERCHANTABILITY OR FITNESS FOR A PARTICULAR PURPOSE.

IN NO EVENT SHALL SAM LEFFLER OR SILICON GRAPHICS BE LIABLE FOR ANY SPECIAL, INCIDENTAL, INDIRECT OR CONSEQUENTIAL DAMAGES OF ANY KIND, OR ANY DAMAGES WHATSOEVER RESULTING FROM LOSS OF USE, DATA OR PROFITS, WHETHER OR NOT ADVISED OF THE POSSIBILITY OF DAMAGE, AND ON ANY THEORY OF LIABILITY, ARISING OUT OF OR IN CONNECTION WITH THE USE OR PERFORMANCE OF THIS SOFTWARE.

❏ Intel® is a registered trademark of Intel Corporation.

❏ Microsoft®, Windows®, Windows Server®, and Windows Vista® are registered trademarks of Microsoft Corporation.

- ❏ Apple, Macintosh, macOS, OS X, and ColorSync are trademarks of Apple Inc., registered in the U.S. and other countries.
- ❏ Adobe and Adobe Reader are either registered trademarks or trademarks of Adobe Systems Incorporated in the United States and/or other countries.
- ❏ Opća napomena: svi ostali nazivi proizvoda iz vodiča koriste se samo za potrebe identifikacije i mogu biti trgovački znakovi svojih vlasnika.Epson se odriče bilo kakvih i svih prava na te znakove.

# **Gdje potražiti pomoć**

## **Web-mjesto tehničke podrške**

Ako trebate dodatnu pomoć, posjetite Epsonovo web-mjesto tehničke podrške. Odaberite zemlju ili regiju i posjetite odjeljak tehničke podrške na lokalnim Epsonovim mrežnim stranicama. Na ovim stranicama pročitajte Česta pitanja (FAQ) i preuzmite najnovije verzije upravljačkih programa, priručnike te brojne druge sadržaje.

<http://support.epson.net/>

<http://www.epson.eu/Support> (Europa)

Ako vaš proizvod tvrtke Epson ne radi ispravno, a ne možete riješiti problem, obratite se korisničkoj podršci za pomoć.

## **Kontaktiranje Epsonove korisničke podrške**

## **Prije obraćanja Epsonu**

Ako vaš Epson proizvod ne radi ispravno, a problem ne možete riješiti pomoću priručnika priloženih uz proizvod, za pomoć se obratite Epson korisničkoj podršci. Ako Epson korisnička podrška za vaše područje nije navedena u nastavku, obratite se dobavljaču od kojega ste kupili proizvod.

Epson korisnička podrška brže će vam moći pomoći ako pri ruci imate sljedeće podatke:

❏ serijski broj proizvoda

(Naljepnica sa serijskim brojem obično se nalazi na stražnjoj strani proizvoda.)

- ❏ model proizvoda
- ❏ verziju softvera proizvoda

(Kliknite na **O programu**, **Informacije o verziji** ili sličan gumb u softveru proizvoda)

- ❏ marku i model svog računala
- ❏ naziv i verziju operacijskog sustava računala
- ❏ nazive i verzije softverskih programa koje obično koristite sa svojim proizvodom

## **Pomoć za korisnike u Europi**

U Dokumentu o paneuropskom jamstvu potražite informacije o tome kako se obratiti Epsonovoj korisničkoj podršci.

## **Pomoć za korisnike na Tajvanu**

Kontakti za informacije, podršku i usluge servisa su:

#### **Globalne mreže stranice**

#### [http://www.epson.com.tw](http://www.epson.com.tw/)

Dostupne su informacije o specifikacijama proizvoda, upravljačkim programima za preuzimanje i proizvodima.

#### **Epsonova služba za podršku**

Telefon: +886-2-80242008

Operateri službe za podršku telefonskim putem mogu vam pomoći:

❏ u vezi s upitima o prodaji i informacijama o proizvodima

- ❏ u vezi s pitanjima o upotrebi ili problemima
- ❏ u vezi s upitima o popravcima i jamstvu

#### **Servisni centar za popravke:**

#### <http://www.tekcare.com.tw/branchMap.page>

Korporacija TekCare ovlašteni je servisni centar za tvrtku Epson Taiwan Technology & Trading Ltd.

## **Pomoć za korisnike u Singapuru**

Izvori informacija, podrška i usluge servisa koje pruža podružnica tvrtke Epson u Singapuru su:

#### **Globalne mreže stranice**

#### [http://www.epson.com.sg](http://www.epson.com.sg/)

Putem elektroničke pošte moguće je dobiti specifikacije proizvoda, upravljačke programe za preuzimanje, odgovore na česta pitanja (FAQ), odgovore na upite o prodaji i tehničku podršku.

#### **Služba za podršku tvrtke Epson**

Besplatna telefonska linija: 800-120-5564

- Operateri pri službi za podršku telefonskim putem mogu vam pomoći:
- ❏ u vezi s upitima o prodaji i informacijama o proizvodima
- ❏ u vezi s upitima o upotrebi proizvoda ili o rješavanju problema
- ❏ u vezi s upitima o popravcima i jamstvu

## **Pomoć za korisnike na Tajlandu**

Kontakti za informacije, podršku i usluge servisa:

#### **Globalne mreže stranice**

[http://www.epson.co.th](http://www.epson.co.th/)

#### **Dodatak**

Dostupne su specifikacije proizvoda, upravljački programi za preuzimanje, odgovori na česta pitanja (FAQ) i elektronička pošta.

#### **Pozivni centar tvrtke Epson**

Telefon: 66-2685-9899 E-pošta: support@eth.epson.co.th Naš tim pozivnog centra može vam pomoći putem telefona: ❏ U vezi s upitima o prodaji i informacijama o proizvodima ❏ u vezi s pitanjima o upotrebi ili problemima ❏ u vezi s upitima o popravcima i jamstvu

## **Pomoć za korisnike u Vijetnamu**

Kontakti za informacije, podršku i usluge servisa:

#### **Epsonov servisni centar**

65 Truong Dinh Street, District 1, Hochiminh City, Vietnam. Telefonski broj (Ho Ši Min): 84-8-3823-9239, 84-8-3825-6234 29 Tue Tinh, Quan Hai Ba Trung, Hanoi City, Vietnam Telefonski broj (Hanoi): 84-4-3978-4785, 84-4-3978-4775

## **Pomoć za korisnike u Indoneziji**

Kontakti za informacije, podršku i usluge servisa:

#### **Globalne mreže stranice**

#### [http://www.epson.co.id](http://www.epson.co.id/)

- ❏ Informacije o specifikacijama proizvoda, upravljačkim programima za preuzimanje
- ❏ Česta pitanja (FAQ), upiti o prodaji, pitanja putem elektroničke pošte

#### **Epsonov dežurni telefon**

Telefon: +62-1500-766

Telefaks: +62-21-808-66-799

Osoblje dežurnog telefona može vam pomoći telefonom ili telefaksom:

- ❏ U vezi s upitima o prodaji i informacijama o proizvodima
- ❏ Tehnička podrška

### **Epsonov servisni centar**

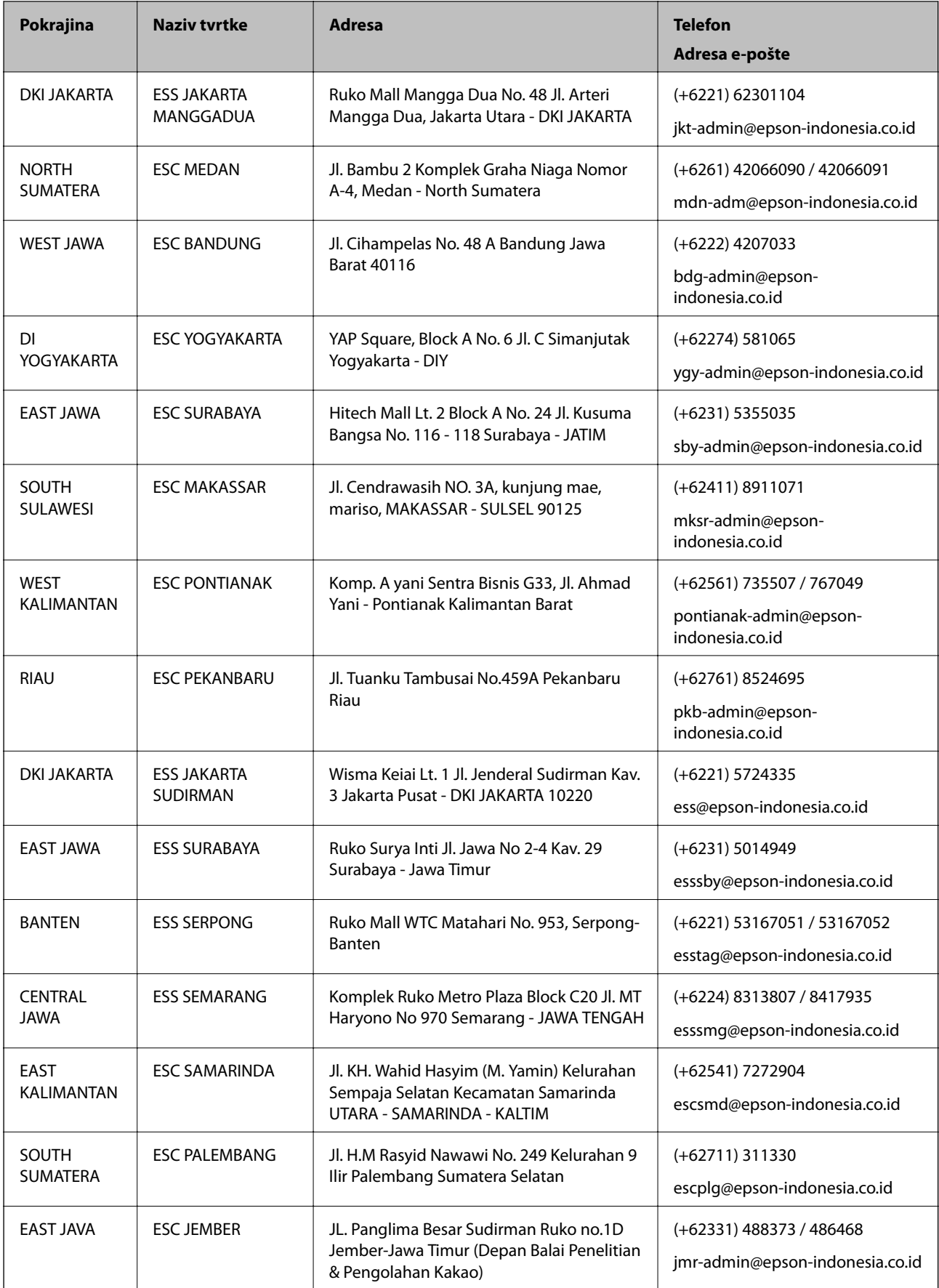

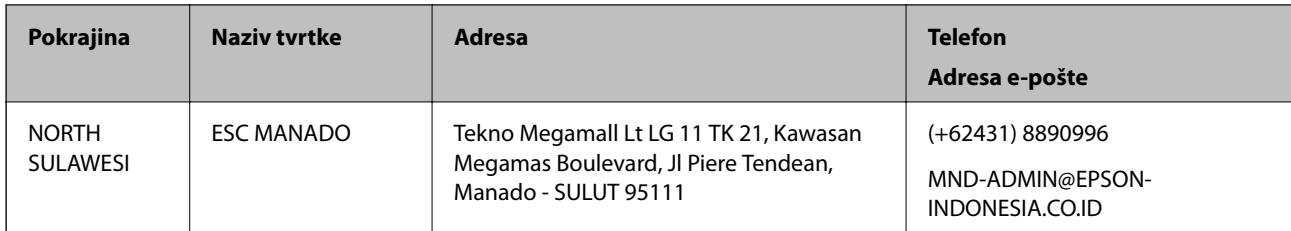

Za ostale gradove koji ovdje nisu navedeni, nazovite Liniju za pomoć: 08071137766.

## **Pomoć za korisnike u Hong Kongu**

Za tehničku podršku kao i postprodajne usluge korisnici se mogu obratiti podružnici tvrtke Epson Limited u Hong Kongu.

#### **Početna stranica**

#### [http://www.epson.com.hk](http://www.epson.com.hk/)

Podružnica tvrtke Epson u Hong Kongu otvorila je lokalnu početnu stranicu na kineskom i engleskom jeziku kako bi korisnicima učinila dostupnima sljedeće informacije:

- ❏ Informacije o proizvodu
- ❏ Odgovore na česta pitanja (FAQ)
- ❏ Najnovije verzije upravljačkih programa za proizvode Epson

#### **Dežurni telefon tehničke podrške**

Tehničkom osoblju možete se obratiti i putem sljedećih telefonskih i brojeva faksa:

Telefon: 852-2827-8911

Telefaks: 852-2827-4383

## **Pomoć za korisnike u Maleziji**

Kontakti za informacije, podršku i usluge servisa su:

#### **Globalne mreže stranice**

#### [http://www.epson.com.my](http://www.epson.com.my/)

- ❏ Informacije o specifikacijama proizvoda, upravljačkim programima za preuzimanje
- ❏ Česta pitanja (FAQ), upiti o prodaji, pitanja putem elektroničke pošte.

#### **Pozivni centar tvrtke Epson**

Telefon: +60 1800-8-17349

- ❏ u vezi s upitima o prodaji i informacijama o proizvodima
- ❏ u vezi s pitanjima o upotrebi ili problemima
- ❏ u vezi s upitima o uslugama popravka i jamstva

#### **Dodatak**

#### **Sjedište**

Telefon: 603-56288288 Telefaks: 603-5628 8388/603-5621 2088

## **Pomoć za korisnike u Indiji**

Kontakti za informacije, podršku i usluge servisa su:

#### **Globalne mreže stranice**

#### [http://www.epson.co.in](http://www.epson.co.in/)

Dostupne su informacije o specifikacijama proizvoda, upravljačkim programima za preuzimanje i proizvodima.

#### **Telefon za pomoć**

❏ Servis, podaci o proizvodu i narudžba potrošnog materijala (BSNL linije) Besplatni telefon: 18004250011

Dostupan od 9 do 18 h, od ponedjeljka do subote (osim državnih praznika)

❏ Servis (CDMA i korisnici mobilnih uređaja)

Besplatni telefon: 186030001600

Dostupan od 9 do 18 h, od ponedjeljka do subote (osim državnih praznika)

## **Pomoć za korisnike na Filipinima**

Kako bi dobili tehničku podršku kao i druge usluge nakon kupnje, korisnici slobodno mogu kontaktirati s tvrtkom Epson Philippines Corporation na sljedeći broj telefona ili telefaksa te na adresu e-pošte:

#### **Globalne mreže stranice**

#### [http://www.epson.com.ph](http://www.epson.com.ph/)

Dostupne su specifikacije proizvoda, upravljački programi za preuzimanje, odgovori na česta pitanja (FAQ) i upiti putem elektroničke pošte.

#### **Podrška kupcima tvrtke Epson Philippines**

Besplatna telefonska linija: (PLDT) 1-800-1069-37766

Besplatna telefonska linija: (digitalna) 1-800-3-0037766

Metro Manila: (+632)441-9030

Mrežna stranica:<https://www.epson.com.ph/contact>

Adresa e-pošte: customercare@epc.epson.som.ph

Dostupan od 9 do 18 h, od ponedjeljka do subote (osim državnih praznika)

Naš tim podrške kupcima može vam pomoći putem telefona:

- ❏ U vezi s upitima o prodaji i informacijama o proizvodima
- ❏ u vezi s pitanjima o upotrebi ili problemima
- ❏ u vezi s upitima o popravcima i jamstvu

#### **Dodatak**

## **Epson Philippines Corporation**

Glavna linija: +632-706-2609 Telefaks: +632-706-2663